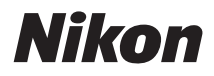

ЦИФРОВАЯ ФОТОКАМЕРА

# Руководство пользователя

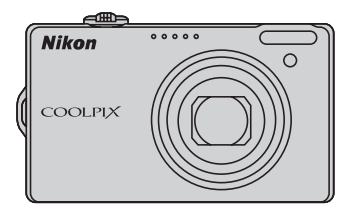

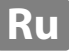

### **Сведения о товарных знаках**

- **•** Microsoft, Windows и Windows Vista являются зарегистрированными товарными знаками или товарными знаками корпорации Microsoft в США и/или других странах.
- **•** Macintosh, Mac OS, и QuickTime являются товарными знаками компании Apple Inc.
- **•** Adobe и Acrobat это зарегистрированные товарные знаки компании Adobe Systems Inc.
- **•** Логотипы SD и SDHC являются товарными знаками компании SD-3C, LLC.
- **•** PictBridge является товарным знаком.
- HDMI, логотип HD**ITH** и High-Definition Multimedia Interface являются товарными знаками или зарегистрированными товарными знаками HDMI Licensing LLC.
- **•** Все другие торговые наименования, приводимые в настоящем руководстве и в другой документации, которая поставляется вместе с изделиями компании Nikon, являются товарными знаками или зарегистрированными товарными знаками соответствующих владельцев.

### **AVC Patent Portfolio License**

Данный продукт имеет лицензию AVC Patent Portfolio License для личного и некоммерческого использования клиентом в целях (i) кодирования видео в соответствии со стандартом AVC («видеосодержимое AVC») и/или (ii) декодирования видеосодержимого AVC, закодированного клиентом в рамках личной и некоммерческой деятельности и/или полученного от поставщика видеосодержимого, имеющего лицензию на предоставление видеосодержимого AVC. Эта лицензия не распространяется на любое другое использование, а также не подразумевается для такого использования. Дополнительную информацию можно получить от MPEG LA, L.L.C. См. веб-сайт **http://www.mpegla.com**.

### **[Введение](#page-12-0)**

**[Первые шаги](#page-23-0)**

[Съемка и просмотр снимков: режим](#page-33-0) **C** (Авто)

**[Дополнительные сведения о съемке](#page-46-0)**

**[Дополнительные сведения о просмотре](#page-80-0)**

**[Редактирование снимков](#page-104-0)**

**[Запись и воспроизведение видеороликов](#page-111-0)**

**[Подключение к телевизору, компьютеру и принтеру](#page-117-0)**

**[Основные настройки фотокамеры](#page-131-0)**

**[Уход за фотокамерой](#page-153-0)**

**[Технические примечания и алфавитный указатель](#page-156-0)**

# <span id="page-3-0"></span>**Меры предосторожности**

Перед началом работы с устройством внимательно изучите следующие меры безопасности во избежание получения травм и повреждения изделия Nikon. Всем лицам, использующим данное изделие, следует ознакомиться с инструкциями по безопасности.

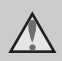

Данным символом отмечены предупреждения и сведения, с которыми необходимо ознакомиться до начала работы с изделием Nikon во избежание травм.

# <span id="page-3-1"></span>**ПРЕДУПРЕЖДЕНИЯ**

### **В случае неисправности выключите фотокамеру**

При появлении дыма или необычного запаха, исходящего из фотокамеры или сетевого зарядного устройства, отсоедините сетевое зарядное устройство от сети и немедленно извлеките батарею, стараясь не допустить ожогов. Продолжение работы с устройством может привести к получению травм. После извлечения батареи и отключения источника питания доставьте изделие для проверки в ближайший официальный сервисный центр Nikon.

# **Не разбирайте фотокамеру**

Прикосновение к внутренним частям фотокамеры или сетевого зарядного устройства может привести к травмам. Ремонт должен производиться только квалифицированными специалистами. В случае повреждения корпуса фотокамеры или сетевого зарядного устройства в результате падения или другого происшествия отключите сетевое зарядное устройство и (или) извлеките батарею и доставьте изделие для проверки в ближайший авторизованный сервисный центр Nikon.

### **Не пользуйтесь фотокамерой или сетевым зарядным устройством при наличии в воздухе легковоспламеняющихся газов**

Не работайте с электронным оборудованием и с фотокамерой при наличии в воздухе легковоспламеняющихся газов: это может привести к взрыву или пожару.

### **Меры предосторожности при обращении с ремнем фотокамеры**

Запрещается надевать ремень фотокамеры на шею младенца или ребенка.

### **Храните в недоступном для детей месте**

Примите особые меры предосторожности во избежание попадания батарей и других небольших предметов детям в рот.

### <span id="page-4-0"></span>**Соблюдайте меры предосторожности при обращении с батареей**

Неправильное обращение с батареей может привести к протеканию или взрыву. Соблюдайте следующие меры предосторожности при использовании батареи с данным изделием:

- **•** Перед заменой батареи выключите фотокамеру. Используя сетевое зарядное устройство, убедитесь, что оно отключено от сети.
- **•** Используйте только литий-ионную аккумуляторную батарею EN-EL12 (входит в комплект поставки). Зарядите батарею, подсоединив сетевое зарядное устройство EH-68P/EH-68P (AR) (входит в комплект поставки).
- **•** При установке батареи в фотокамеру соблюдайте полярность.
- **•** Не разбирайте батарею и не замыкайте ее контакты. Запрещается удалять изоляцию или вскрывать корпус батареи.
- **•** Не подвергайте батарею сильному нагреву или воздействию открытого огня.
- **•** Не погружайте батареи в воду и не допускайте попадания на них воды.
- **•** Установите защитную крышку при транспортировке батареи. Не храните и не транспортируйте батареи вместе с металлическими предметами, например шпильками или украшениями.
- **•** Полностью разряженная батарея может протекать. Во избежание повреждения изделия извлекайте из него разряженные батареи.
- **•** Немедленно прекратите использовать батарею, если вы заметили в ней какие-либо изменения, например изменение окраски или деформацию.
- **•** В случае попадания жидкости, вытекшей из поврежденной батареи, на одежду или кожу немедленно и тщательно промойте пораженные участки водой.

### **При работе с сетевым зарядным устройством соблюдайте следующие меры предосторожности**

- **•** Не допускайте попадания воды на устройство. Несоблюдение этого требования может привести к возгоранию или поражению электрическим током.
- **•** Пыль на металлических частях сетевой вилки или вокруг них необходимо удалять с помощью сухой ткани. Продолжение работы с устройством может привести к возгоранию.
- **•** Не касайтесь вилки и не подходите близко к сетевому зарядному устройству во время грозы. Несоблюдение этого требования может привести к поражению электрическим током.
- **•** Берегите кабель USB от повреждений, не вносите в него конструктивные изменения, не перегибайте его и не тяните за него с усилием, не ставьте на него тяжелые предметы, не подвергайте его воздействию открытого огня или высоких температур. В случае повреждения изоляции кабеля и оголения проводов сдайте его для проверки в авторизованный сервисный центр Nikon. Несоблюдение этих требований может привести к возгоранию или поражению электрическим током.
- **•** Не прикасайтесь к сетевой вилке или к сетевому зарядному устройству мокрыми руками. Несоблюдение этого требования может привести к поражению электрическим током.
- **•** Не используйте с дорожными преобразователями или адаптерами, разработанными для преобразования из одного напряжения в другое или с инверторами постоянного в переменный ток. Нарушение этого требования может привести к повреждению фотокамеры, ее перегреву или возгоранию.

### **Используйте только соответствующие кабели**

При подключении кабелей к входным и выходным разъемам и гнездам используйте только специальные кабели Nikon, поставляемые вместе с фотокамерой или продаваемые отдельно.

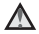

### **Соблюдайте осторожность при обращении с подвижными частями фотокамеры**

Будьте внимательны. Следите за тем, чтобы ваши пальцы и другие предметы не были зажаты крышкой объектива или другими подвижными частями фотокамеры.

### **Компакт-диски**

Запрещается воспроизводить компактдиски, прилагаемые к изделию, в аудиопроигрывателях компакт-дисков. Воспроизведение компакт-дисков с данными на аудиопроигрывателе может привести к нарушениям слуха или повреждению оборудования.

### **Соблюдайте осторожность при использовании вспышки**

Использование вспышки на близком расстоянии от глаз объекта съемки может вызвать временное ухудшение зрения. Особую осторожность следует соблюдать при фотографировании детей: в этом случае вспышка должна находиться на расстоянии не менее 1 м от объекта съемки.

### **Не используйте вспышку, когда ее излучатель соприкасается с телом человека или каким-либо предметом**

Несоблюдение этой меры предосторожности может привести к ожогам или пожару.

### **Избегайте контакта с жидкокристаллическим веществом**

Если монитор разбился, необходимо предпринять срочные меры во избежание травм осколками стекла и предупредить попадание жидкокристаллического вещества на кожу, в глаза и в рот.

### **Во время эксплуатации в самолете или больнице следует выключать питание**

Отключайте питание во время взлета или посадки. Следуйте инструкциям больничного персонала при использовании камеры в больнице. Испускаемые ей электромагнитные волны могут привести к нарушениям работы электронных систем самолета или оборудования больницы.

### <span id="page-6-0"></span>**Примечание для пользователей в Европе**

Данный символ означает, что

изделие должно

утилизироваться отдельно.

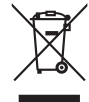

Следующие замечания касаются только

пользователей в европейских странах:

- **•** Данное изделие предназначено для раздельной утилизации в соответствующих пунктах утилизации. Не выбрасывайте их вместе с бытовыми отходами.
- **•** Подробные сведения можно получить у продавца или в местной организации, ответственной за вторичную переработку отходов.
- Данный символ на батарее означает, что батарея должна утилизироваться отдельно.

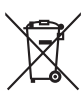

Следующие замечания касаются только пользователей в европейских странах:

- **•** Все батареи, независимо от того, промаркированы ли они этим символом или нет, подлежат раздельной утилизации в соответствующих пунктах сбора. Не выбрасывайте их вместе с бытовыми отходами.
- **•** Подробные сведения можно получить у продавца или в местной организации, ответственной за вторичную переработку отходов.

# Оглавление

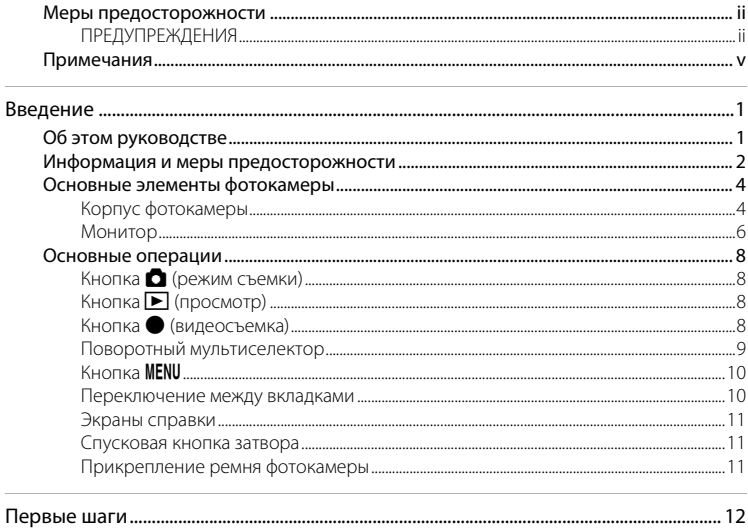

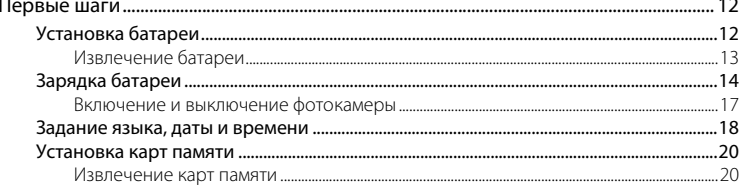

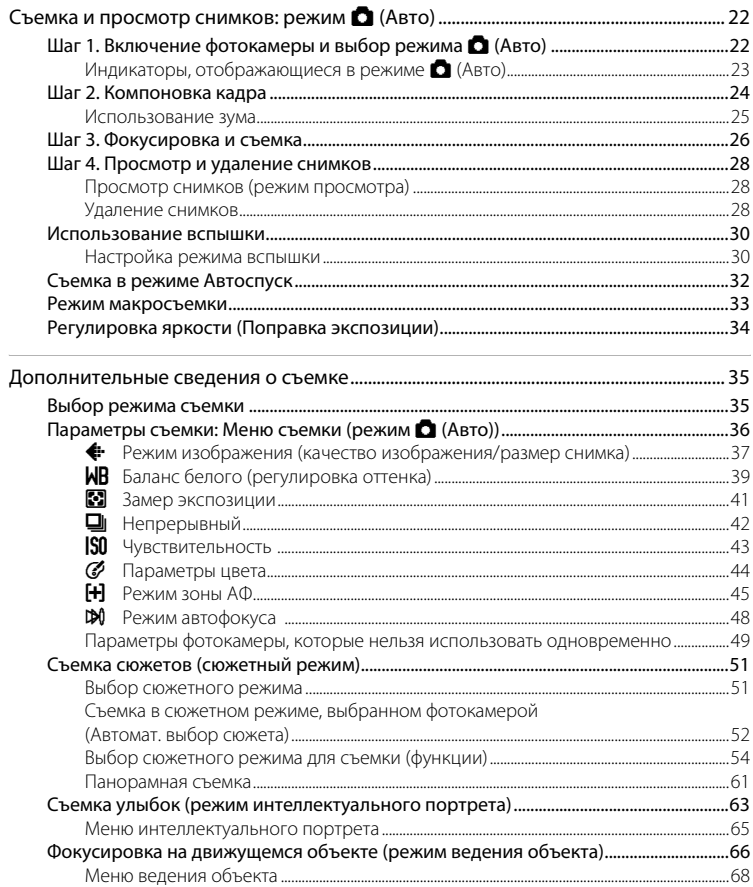

### Оглавление

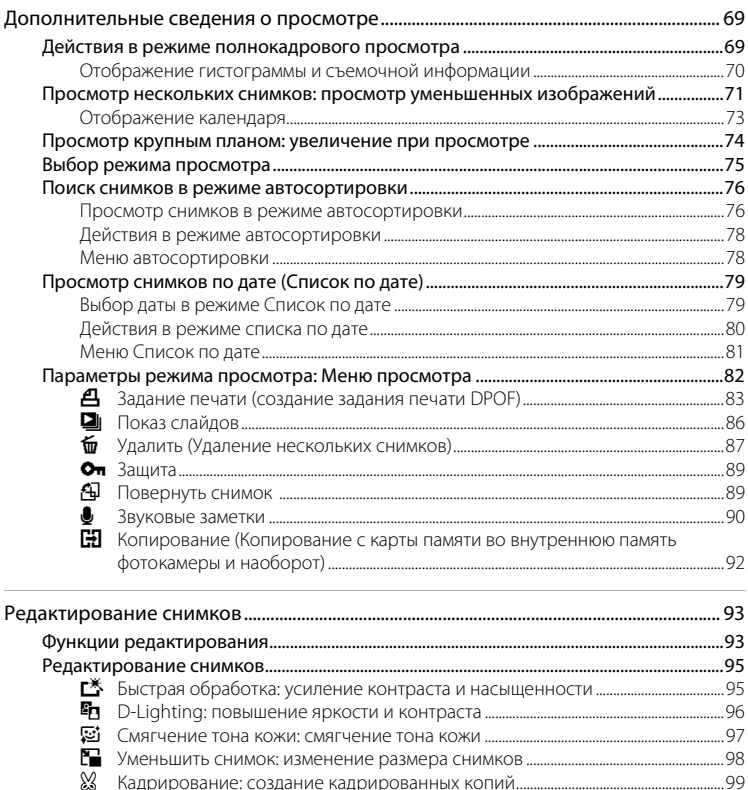

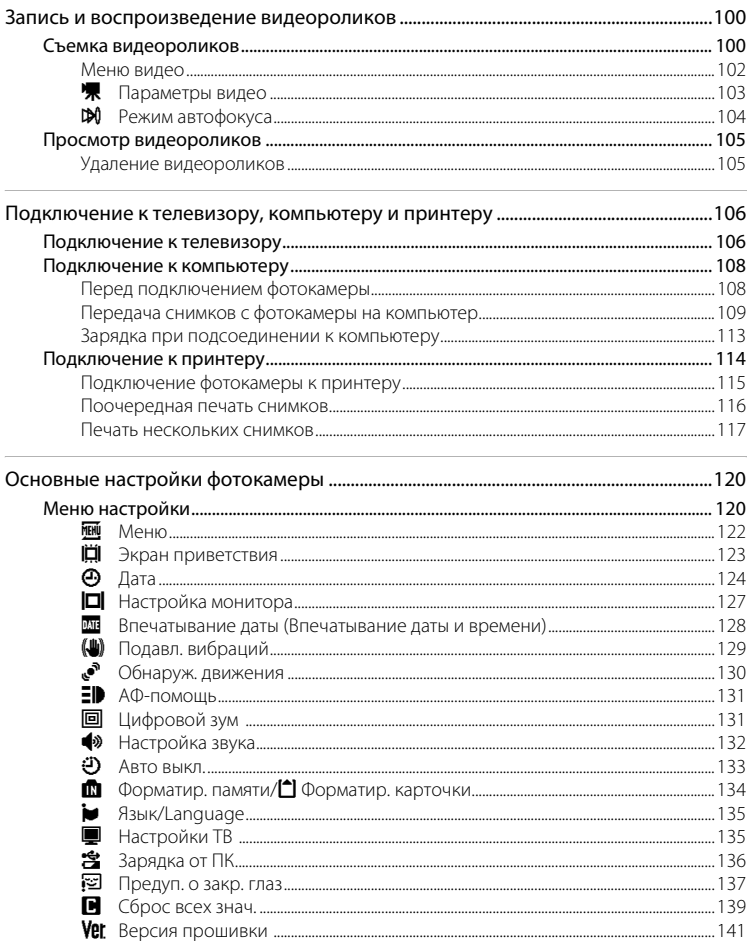

### Оглавление

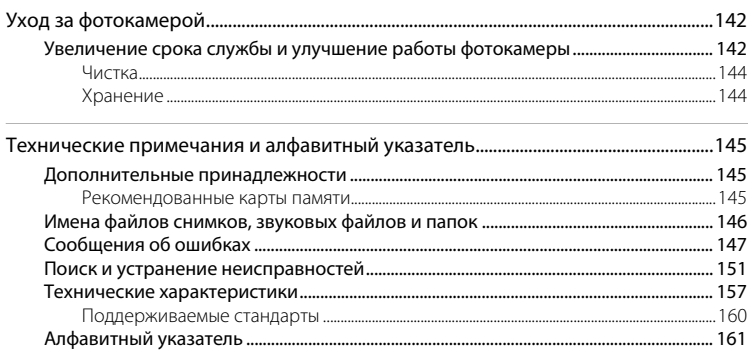

# <span id="page-12-2"></span><span id="page-12-1"></span><span id="page-12-0"></span>**Об этом руководстве**

Благодарим вас за приобретение цифровой фотокамеры Nikon COOLPIX S6000. Это руководство поможет воспользоваться всеми преимуществами цифровой фотокамеры Nikon. Перед применением фотокамеры внимательно прочтите данное руководство и держите его в месте, доступном для всех, кто будет использовать фотокамеру.

### **Символы и обозначения**

Для облегчения поиска необходимой информации используются следующие символы и обозначения:

Этим значком обозначены предупреждения, с которыми **1** предупреждения, с которыми избежание повреждения фотокамеры.

Этим значком обозначены полезные советы по работе с фотокамерой.

Этим значком обозначены ссылки на другие разделы данного руководства, содержащие дополнительные сведения.

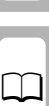

Этим значком обозначены примечания, с которыми необходимо ознакомиться перед использованием фотокамеры.

### **Обозначения**

 $\overline{\mathscr{G}}$ 

- **•** Под «картой памяти» подразумевается карта памяти Secure Digital (SD).
- **•** Настройки на момент покупки далее называются «настройками по умолчанию».
- **•** Пункты меню, отображаемые на мониторе фотокамеры, названия кнопок и текст сообщений, отображаемых на мониторе компьютера, обозначены полужирным шрифтом.

### **Примеры изображения на мониторе**

На примерах в данном руководстве мониторы иногда показаны без изображений. Это позволяет лучше видеть символы на мониторах.

### **Рисунки и изображения на экране**

Рисунки и текст на экране, приведенные в данном руководстве, могут отличаться от отображаемых фактически.

# C **Внутренняя память и карты памяти**

Снимки, сделанные данной фотокамерой, могут сохраняться во внутренней памяти или на съемных картах памяти. Если установлена карта памяти, то новые снимки сохраняются на нее, а операции удаления, просмотра и форматирования применяются только к снимкам, сохраненным на карте памяти. Карту памяти необходимо извлечь, если требуется отформатировать внутреннюю память либо использовать ее для сохранения, удаления или просмотра снимков.

# <span id="page-13-0"></span>**Информация и меры предосторожности**

### **Концепция «постоянного совершенствования»**

В рамках развиваемой компанией Nikon концепции «постоянного совершенствования» пользователям предоставляется регулярно обновляемая информация о поддержке выпущенных изделий и учебные материалы на следующих веб-сайтах:

- **•** Для пользователей в США: http://www.nikonusa.com/
- **•** Для пользователей в Европе и Африке: http://www.europe-nikon.com/support/
- **•** Для пользователей в странах Азии, Океании и Ближнего Востока: http://www.nikon-asia.com/

Посетите один из этих веб-сайтов для получения последних сведений об изделиях, советов, ответов на часто задаваемые вопросы и общих рекомендаций по фотосъемке и обработке цифровых изображений. Дополнительные сведения можно получить у региональных представителей компании Nikon. Контактные сведения можно узнать, посетив указанный ниже веб-сайт.

# .<br>Используйте только фирменные электронные принадлежности Nikon

Фотокамеры Nikon COOLPIX отвечают самым современным стандартам и имеют сложную электронную схему. Только фирменные электронные принадлежности Nikon (в том числе зарядные устройства, батареи и сетевые зарядные устройства), одобренные корпорацией Nikon специально для использования с данной моделью цифровой фотокамеры Nikon, полностью соответствуют необходимым эксплуатационным параметрам и требованиям техники безопасности для данной электронной схемы. ИСПОЛЬЗОВАНИЕ ЭЛЕКТРОННЫХ ПРИНАДЛЕЖНОСТЕЙ ДРУГИХ ПРОИЗВОДИТЕЛЕЙ (НЕ NIKON) МОЖЕТ ПРИВЕСТИ К ПОВРЕЖДЕНИЮ ФОТОКАМЕРЫ И АННУЛИРОВАНИЮ ГАРАНТИИ  $N$ іком. Использование литий-ионных аккумуляторных батарей стороннего производителя, на которых нет голографической наклейки Nikon, может стать причиной нарушения нормальной работы фотокамеры или перегрева, воспламенения, разрыва или протекания батареи.

Для получения сведений о фирменных принадлежностях Nikon обратитесь к местному официальному торговому представителю компании Nikon.

> **Голографическая наклейка**: подтверждает, что данное устройство является изделием компании Nikon.

on Nikon Nil **IN HONIN HO** 

### **Перед съемкой важных событий**

Перед съемкой важных событий, например свадьбы, или перед тем как взять фотокамеру в путешествие, сделайте пробный снимок, чтобы убедиться в правильности работы фотокамеры. Компания Nikon не несет ответственности за убытки или упущенную выгоду, возникшие в результате неправильной работы изделия.

### **О руководствах**

- **•** Никакая часть руководств, включенных в комплект поставки данного продукта, не может быть воспроизведена, передана, переписана, сохранена в системе резервного копирования или переведена на любой язык в любой форме любыми средствами без предварительного письменного разрешения Nikon.
- **•** Компания Nikon сохраняет за собой право изменять любые характеристики аппаратного и программного обеспечения, описанного в данных руководствах, в любое время и без предварительного уведомления.
- **•** Компания Nikon не несет ответственности за какой бы то ни было ущерб, вызванный применением данного изделия.
- **•** Были приложены все усилия для того, чтобы обеспечить точность и полноту приведенной в руководствах информации. Компания Nikon будет благодарна за любую информацию о замеченных ошибках и упущениях, переданную в ближайшее представительство компании (адрес сообщается отдельно).

### **Уведомление о запрещении копирования или воспроизведения**

Необходимо помнить, что даже простое обладание материалом, скопированным или воспроизведенным цифровым способом с помощью сканера, цифровой фотокамеры или другого устройства, может преследоваться по закону.

### **• Материалы, копирование или воспроизведение которых запрещено законом**

Не копируйте и не воспроизводите денежные банкноты, монеты, ценные бумаги, государственные ценные бумаги и ценные бумаги органов местного самоуправления, даже если такие копии и репродукции отмечены штампом «образец». Запрещено копирование и воспроизведение денежных банкнот, монет и ценных бумаг других государств. Запрещено копирование и воспроизведение негашеных почтовых марок и почтовых открыток, выпущенных государством, без письменного разрешения государственных органов.

Запрещено копирование и воспроизведение печатей государственных учреждений и документов, заверенных в соответствии с законодательством.

### **• Предупреждения относительно копирования и воспроизведения**

Копии и репродукции ценных бумаг, выпущенных частными компаниями (акции, векселя, чеки, подарочные сертификаты и т. д.), сезонных билетов или купонов помечаются предупреждениями согласно требованиям государственных органов, кроме минимального числа копий, необходимого для использования компанией в деловых целях. Не копируйте и не воспроизводите государственные паспорта; лицензии, выпущенные государственными учреждениями и частными компаниями; удостоверения личности и такие документы, как пропуска или талоны на питание.

### **• Уведомления о соблюдении авторских прав**

Копирование или воспроизведение книг, музыкальных произведений, произведений живописи, гравюр, печатной продукции, географических карт, чертежей, фильмов и фотографий с зарегистрированным авторским правом охраняется государственным и международным законодательством об авторском праве. Не используйте изделие для изготовления незаконных копий, нарушающих законодательство об авторском праве.

### **Утилизация устройств хранения данных**

Обратите внимание на то, что при удалении изображений или форматировании устройств хранения данных, таких как карты памяти или внутренняя память фотокамеры, исходные данные изображений уничтожаются не полностью. В некоторых случаях файлы, удаленные с отслуживших свой срок устройств хранения данных, можно восстановить с помощью имеющихся в продаже программных средств. Ответственность за обеспечение конфиденциальности любой подобной информации лежит исключительно на пользователе.

Прежде чем избавиться от неиспользуемых устройств хранения данных или передать право собственности на них другому лицу, следует стереть всю информацию с помощью имеющегося в продаже специального программного обеспечения или отформатировать устройство, а затем заполнить его изображениями, не содержащими личной информации (например, видами ясного неба). Не забудьте также заменить изображения, выбранные для функции **Выбрать снимок** параметра **Экран приветствия** (Q23). При физическом уничтожении устройств хранения данных соблюдайте меры предосторожности, чтобы не нанести ущерба здоровью или имуществу.

# <span id="page-15-0"></span>**Основные элементы фотокамеры**

# <span id="page-15-1"></span>**Корпус фотокамеры**

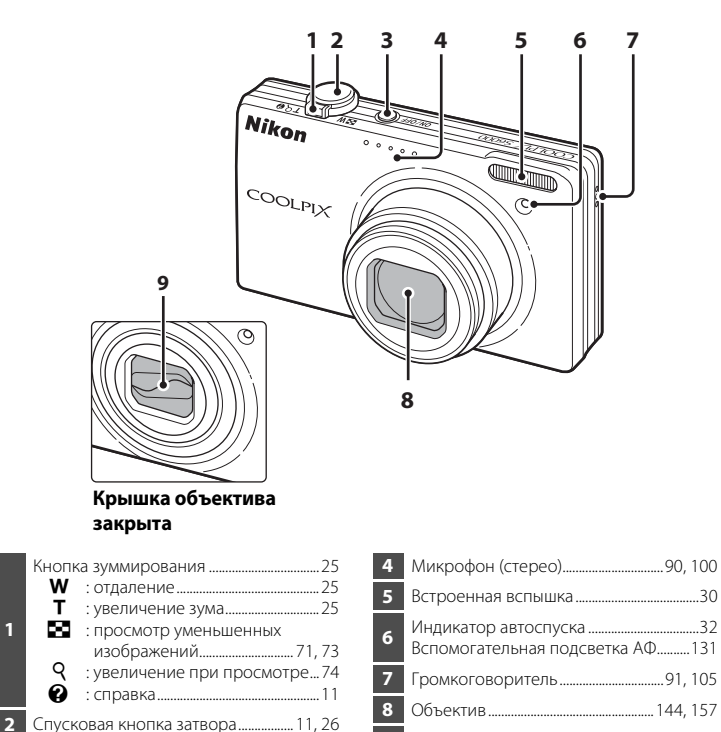

- **<sup>3</sup>** Выключатель питания/индикатор включения питания.............................. [17](#page-28-1), [133](#page-144-1)
- **9** Крышка объектива

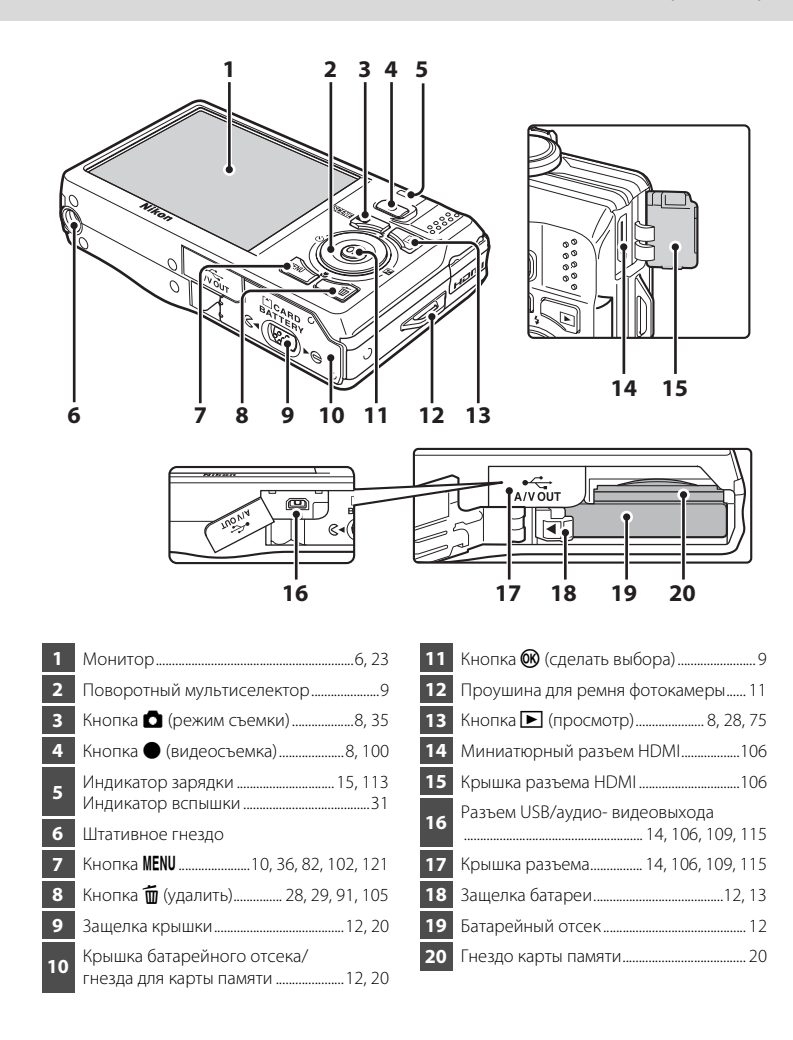

# <span id="page-17-0"></span>**Монитор**

В режиме съемки и просмотра на мониторе могут появляться следующие индикаторы (фактический вид монитора зависит от текущих настроек фотокамеры).

В режиме съемки и просмотра появляющиеся на мониторе индикаторы исчезают через несколько секунд ( $\Box$ [127\)](#page-138-1).

### **Съемка**

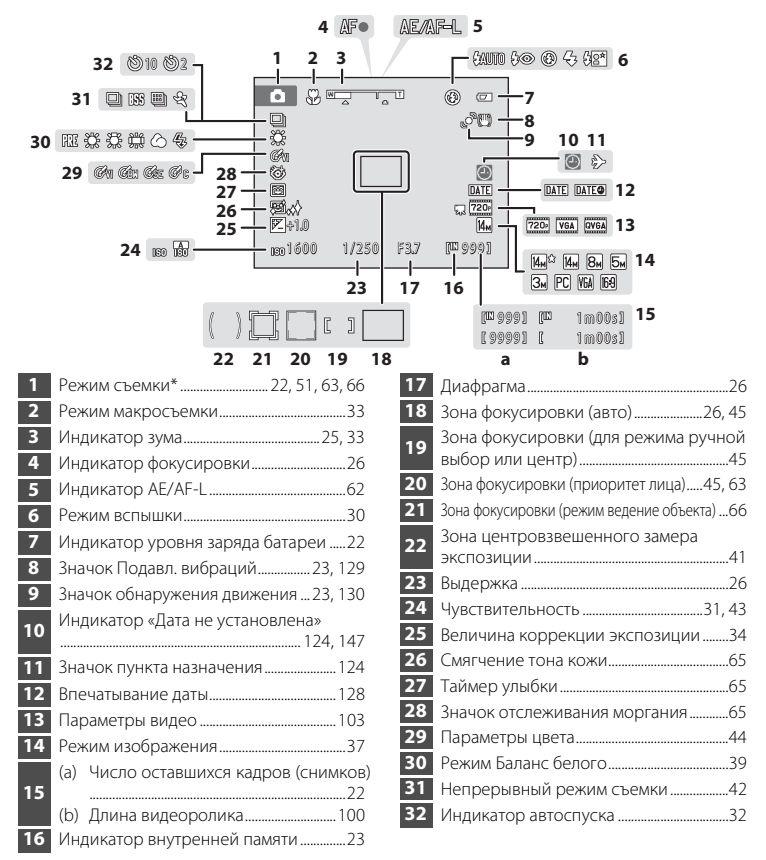

Изменяется в соответствии с текущим режимом съемки.

# **Просмотр**

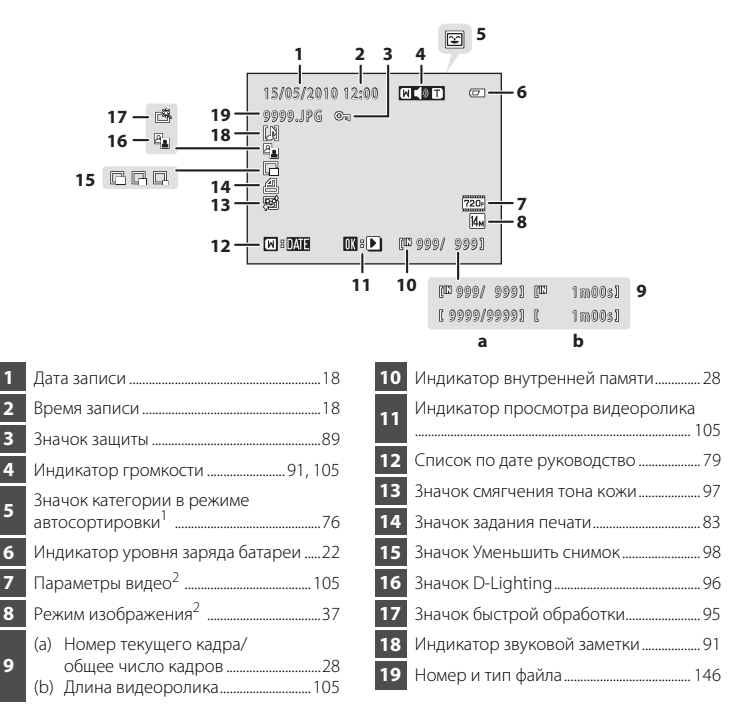

 $^1$  В режиме просмотра отобразится значок выбранной категории в режиме автосортировки.

Отличаются в соответствии с установленными во время съемки параметрами.

# <span id="page-19-0"></span>**Основные операции**

# <span id="page-19-1"></span>**Кнопка** A **(режим съемки)**

# $\frac{1}{2}$ **SCENE**

- **•** Чтобы войти в режим съемки, нажмите кнопку A в режиме просмотра.
- **•** Чтобы отобразить меню выбора режима съемки и переключить режим съемки, нажмите кнопку  $\blacksquare$  в режиме съемки ( $\Box$ 35).

# <span id="page-19-2"></span>**Кнопка** ▶ (просмотр)

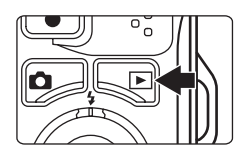

- **•** Чтобы войти в режим просмотра, нажмите кнопку В в режиме съемки.
- **•** Чтобы отобразить меню выбора режима просмотра и переключить режимы просмотра, нажмите кнопку  $\blacktriangleright$  в режиме просмотра ( $\Box$ 75).
- **•** Когда фотокамера выключена, при нажатии и удержании в нажатом состоянии кнопки  $\blacktriangleright$ фотокамера включается в режиме просмотра.

# <span id="page-19-3"></span>**Кнопка** b **(видеосъемка)**

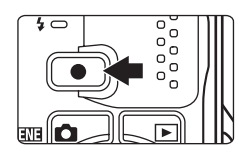

- **•** Нажмите кнопку b (видеосъемка) в режиме съемки, чтобы начать видеозапись ( $\Box$ [100\)](#page-111-3). Чтобы остановить видеозапись, нажмите кнопку b (видеосъемка) еще раз.
- **•** Чтобы войти в режим съемки, нажмите кнопку b (видеосъемка) в режиме просмотра.

# <span id="page-20-2"></span><span id="page-20-0"></span>Поворотный мультиселектор

В этом разделе описаны стандартные способы использования поворотного мультиселектора для выбора режимов и пунктов меню, а также для подтверждения выбора.

Нажмите верхнюю, нижнюю, левую или правую часть поворотного селектора, или поверните его, чтобы выбрать параметр, или нажмите кнопку ® (сделать выбор).

# Съемка

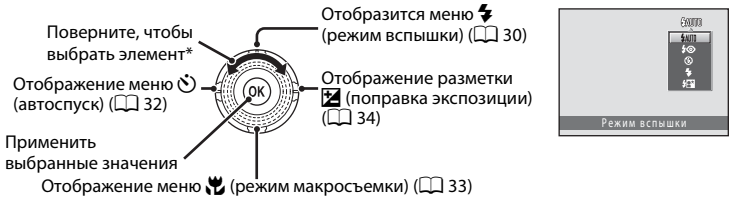

\* Пункты меню можно также выделять нажатием верхней или нижней части поворотного мультиселектора.

# Просмотр

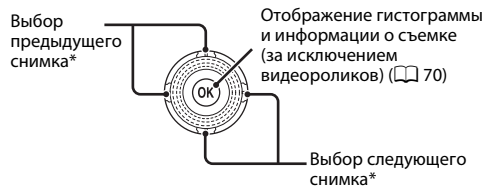

41

**BZDDR** 

图言言图器

Автомат, выбор сюжета

ē

u.

圓

15/05/2010 15:90

0004.198

ō

同

 $\blacksquare$ 

ню съемки

\* Врашением поворотного мультиселектора можно выбирать предыдущие и последующие снимки.

# <span id="page-20-1"></span>Экран меню

Перемешение выделения влево\* или возврат к предыдущему экрану

Применить выбранные значения (перейти на следующий экран)

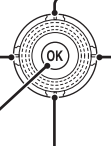

Перемещение выделения вверх\*

Перемешение курсора вправо\* или переход к следующему экрану (полтверждение выбора)

### Перемешение выделения вниз\*

Выделение можно также перемещать, вращая поворотный мультиселектор.

### Поворотный мультиселектор. Примечание.

В данном руководстве символы  $\blacktriangle$ .  $\nabla$ .  $\blacktriangleleft$ .  $\blacktriangleright$  в некоторых случаях обозначают нажатие верхней. нижней, левой, правой части поворотного мультиселектора.

# <span id="page-21-0"></span>**Кнопка** d

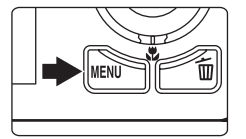

Нажмите кнопку **MENU**, чтобы вывести на монитор меню для выбранного режима.

- **•** Для перемещения по пунктам меню используйте поворотный мультиселектор ( $\Box$ 9).
- **•** Выберите вкладку слева, чтобы перейти к меню выбранной вкладки.
- Для выхода из меню нажмите кнопку **MENU** еще раз.

Отображается, если меню содержит две или несколько страниц

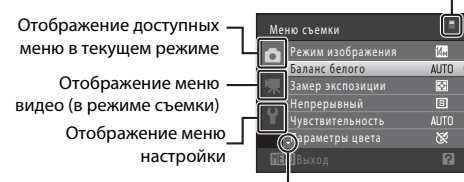

Отображается, если за данным пунктом меню следует еще один или несколько пунктов

Отображается, если доступны элементы предыдущего меню

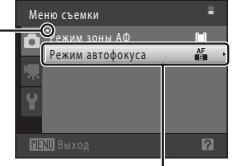

Выберите пункт меню и нажмите кнопку ® или кнопку мультиселектора  $\blacktriangleright$ , чтобы отобразить набор параметров

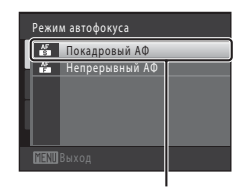

Нажмите кнопку <sup>ON</sup> или кнопку поворотного мультиселектора K для подтверждения выбора

### <span id="page-21-1"></span>**Переключение между вкладками**

| Меню съемки      |                   |             |
|------------------|-------------------|-------------|
|                  | Режим изображения |             |
|                  | Баланс белого     | <b>AUTO</b> |
|                  | Замер экспозиции  | छ           |
|                  | Непрерывный       | 日           |
|                  | Чувствительность  | <b>AUTO</b> |
|                  | Параметры цвета   |             |
| <b>MENUBLYON</b> |                   |             |

Нажмите кнопку поворотного мультиселектора  $\P$ , чтобы выделить вкладку

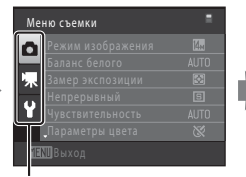

Нажмите кнопку поворотного мультиселектора  $\blacktriangle$  или  $\nabla$ . чтобы выбрать вкладку, затем нажмите кнопку  $\circledR$  или кнопку  $\blacktriangleright$ 

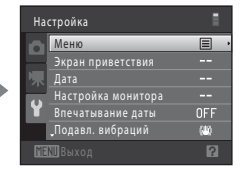

Отобразится выбранное меню

# <span id="page-22-0"></span>**Экраны справки**

Если в нижней части экрана меню отображается символ  $\mathbb{P}/\mathbf{Q}$ , поверните кнопку зуммирования в положение  $\mathsf{T}(\bigcircled{q})$  для просмотра описания текущего выбранного параметра меню.

Чтобы вернуться к исходному меню, снова поверните кнопку зуммирования в положение  $T(\mathbf{Q})$ .

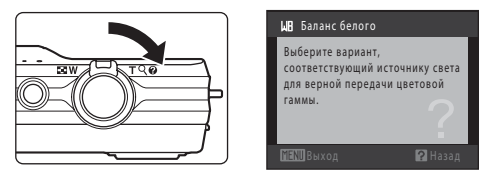

# <span id="page-22-1"></span>**Спусковая кнопка затвора**

Фотокамера оснащена двухпозиционной спусковой кнопкой затвора. Для фокусировки и установки экспозиции нажмите спусковую кнопку затвора наполовину до появления небольшого сопротивления. Фокус и экспозиция остаются заблокированными, пока спусковая кнопка затвора удерживается в этом положении. Чтобы спустить затвор и сделать снимок, нажмите спусковую кнопку до конца.

Не прикладывайте усилий к спусковой кнопке затвора. Это может вызвать дрожание фотокамеры и стать причиной смазывания снимков.

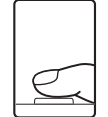

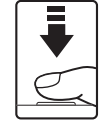

Для фокусировки и установки экспозиции нажмите спусковую кнопку затвора наполовину.

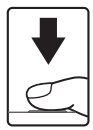

Чтобы сделать снимок, нажмите спусковую кнопку затвора до конца.

# <span id="page-22-2"></span>**Прикрепление ремня фотокамеры**

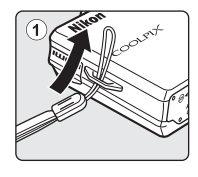

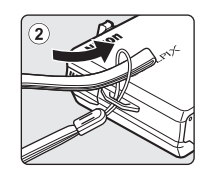

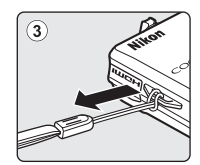

# <span id="page-23-3"></span><span id="page-23-2"></span><span id="page-23-1"></span><span id="page-23-0"></span>**Установка батареи**

Вставьте литий-ионную аккумуляторную батарею EN-EL12 (входит в комплект поставки) в фотокамеру.

• Заряжайте батарею перед первым использованием или при ее разрядке ( $\Box$  14).

<span id="page-23-4"></span>**1** Откройте крышку батарейного отсека/гнезда для карты памяти.

Сдвиньте защелку в положение  $\mathbb{G}$  (1) и откройте крышку  $(2)$ ).

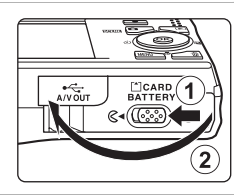

# <span id="page-23-5"></span>**2** Вставьте батарею.

Расположите положительный (+) и отрицательный (–) контакты батареи в соответствии с наклейкой внутри батарейного отсека и вставьте батарею.

Краем батареи передвиньте оранжевую защелку батареи в направлении, указанном стрелкой  $(1)$ , и вставьте батарею ло конца  $(Q)$ ).

Батарея будет вставлена полностью, когда защелка батареи встанет на место.

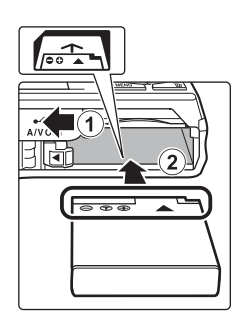

# B **Установка батареи**

*Неправильное положение батареи при установке может привести к повреждению фотокамеры.* Убедитесь, что батарея находится в правильном положении.

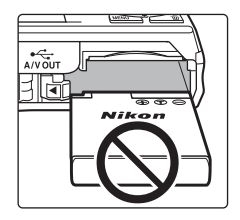

# **3** Закройте крышку батарейного отсека/гнезда карты памяти.

Закройте крышку (1) и сдвиньте защелку (2) в положение ► Є.

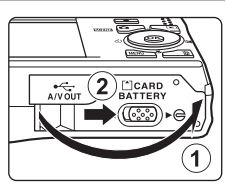

# <span id="page-24-1"></span><span id="page-24-0"></span>**Извлечение батареи**

Выключите фотокамеру ( $\Box$ 17). Перед открытием крышки батарейного отсека/гнезда для карты памяти убедитесь, что индикатор включения питания и монитор не горят.

Чтобы извлечь батарею, откройте крышку батарейного отсека/гнезда карты памяти и сдвиньте оранжевую защелку батареи в направлении, указанном стрелкой  $(1)$ . После этого батарею можно извлечь вручную  $(2)$ .

**•** Помните, что батарея во время работы может нагреться; при ее извлечении соблюдайте осторожность.

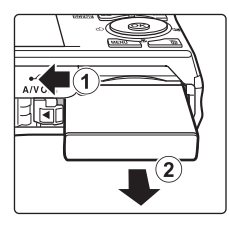

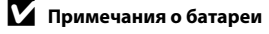

- **•** Прочтите и примите к сведению предупреждения о батарее на страницах [iii](#page-4-0) и в разделе [«Батарея»](#page-154-0)  (A[143\)](#page-154-0) перед использованием изделия.
- **•** Если батарея не будет использоваться в течение длительного времени, заряжайте ее по крайней мере один раз в шесть месяцев, а убирая батарею на хранение, полностью разряжайте ее.

# <span id="page-25-1"></span><span id="page-25-0"></span>**Зарядка батареи**

Чтобы зарядить входящую в комплект поставки литий-ионную аккумуляторную батарею EN-EL12, установленную в фотокамеру, подключите входящее в комплект поставки сетевое зарядное устройство EH-68P к фотокамере с помощью кабелю USB UC-E6 (входит в комплект поставки) и включите сетевое зарядное устройство в розетку.

# **1** Подготовьте сетевое зарядное устройство EH-68P.

Если в комплект поставки входит вилка-переходник\* вставьте штекер сетевого зарядного устройства в вилку-переходник. С усилием вставьте вилку-переходник, чтобы создать надежный контакт. После этого при попытке отсоединения вилки-переходника с усилием можно повредить изделие.

\* Форма вилки-переходника зависит от страны или региона, в котором приобретается фотокамера.

### Для покупателей в Аргентине

Если фотокамера приобретена в Аргентине, форма вилки сетевого зарядного устройства EH-68P (AR) отличается от поставляемых в другие страны, а сама вилка-переходник в комплект не входит. Перейдите к шагу 2.

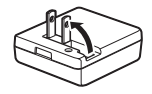

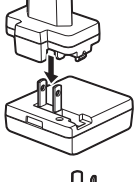

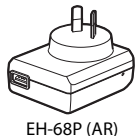

**2** Убедитесь, что индикатор включения питания не горит, а монитор выключен.

Убедитесь, что батарея установлена в фотокамеру ( $\Box$ 12), и выключите фотокамеру ( $\Box$ 17).

**3** С помощью кабеля USB, входящего в комплект поставки, подсоедините сетевое зарядное устройство к фотокамере.

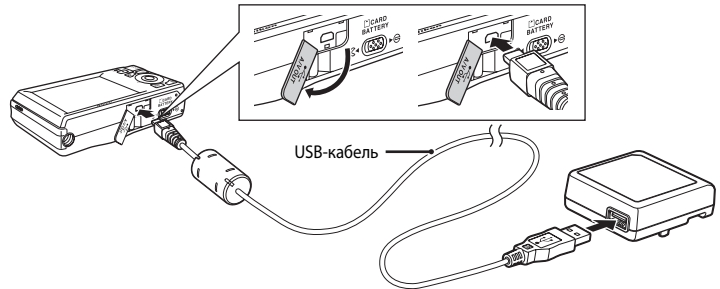

# **12 Подключение кабеля**

При подключении кабеля убедитесь в правильной ориентации разъемов фотокамеры. Не прилагайте чрезмерных усилий при подключении кабеля к фотокамере. При отсоединении не тяните разъем кабеля под углом.

# **4** Включите сетевое зарядное устройство в розетку.

<span id="page-26-0"></span>Индикатор включения питания будет медленно мигать зеленым цветом, указывая на то, что батарея заряжается.

Полностью разряженная батарея заряжается около четырех часов.

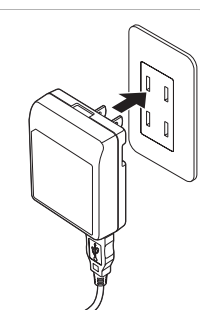

В следующей таблице описаны состояния индикатора зарядки, когда фотокамера подсоединена к розетке.

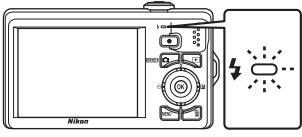

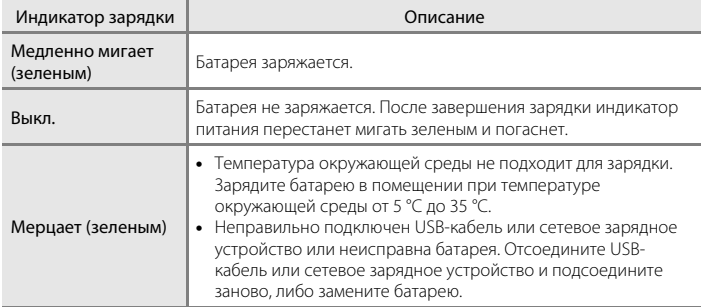

# **5** Отсоедините сетевое зарядное устройство от розетки, а затем отсоедините USB-кабель.

# B **Сетевое зарядное устройство. Примечания**

- **•** Сетевое зарядное устройство EH-68P предназначено только для использования с совместимыми устройствами. Не используйте его с фотокамерами других моделей или марок.
- **•** Прочтите и примите к сведению предупреждения о сетевом зарядном устройстве на странице [iii](#page-4-0) и в разделе [«Батарея» \(](#page-154-0) $\Box$  143) перед использованием изделия.
- **•** Сетевое зарядное устройство EH-68P совместимо с электрической сетью переменного тока 100-240 В, 50/60 Гц. Для использования сетевого зарядного устройства за границей при необходимости установите переходник (имеются в продаже). Для получения дополнительной информации о вилках-переходниках обратитесь в бюро путешествий.
- **•** Сетевое зарядное устройство EH-68P предназначено для зарядки батареи, установленной в фотокамеру. При подсоединенном сетевом зарядном устройстве не удастся включить фотокамеру.
- **•** Ни при каких обстоятельствах не используйте сетевой блок питания другой модели или другого производителя, кроме сетевого зарядного устройства EH-68P или сетевого блока питания USB. Несоблюдение этой меры предосторожности может привести к перегреву или повреждению фотокамеры.

### C **Источник питания переменного тока**

- Если используется сетевой блок питания ЕН-62F (приобретается дополнительно; **Д** [145](#page-156-4)), питание на фотокамеру подается от розетки, и можно выполнять съемку и просматривать снимки с помощью фотокамеры.
- **•** Ни при каких обстоятельствах не используйте сетевой блок питания другой модели или другого производителя, кроме сетевого блока питания EH-62F. Несоблюдение этой меры предосторожности может привести к перегреву или повреждению фотокамеры.

# D **Зарядка батареи с помощью компьютера или зарядного устройства**

- **•** При подсоединении фотокамеры COOLPIX S6000 к компьютеру также выполняется зарядка литийионной аккумуляторной батареи EN-EL12 ( $\Box$ [108,](#page-119-2) [136](#page-147-1)).
- **•** Литий-ионную аккумуляторную батарею EN-EL12 можно также зарядить с помощью зарядного устройства МН-65 (приобретается дополнительно;  $\Box$  [145](#page-156-4)).

# <span id="page-28-1"></span><span id="page-28-0"></span>**Включение и выключение фотокамеры**

Чтобы включить фотокамеру, нажмите на выключатель питания. Индикатор включения питания (зеленый) загорится на короткое время, затем включится монитор.

Для выключения фотокамеры нажмите выключатель питания еще раз. При выключении фотокамеры

выключается и индикатор включения питания и монитор.

Выключенная фотокамера при нажатии и удержании нажатой кнопки  $\blacktriangleright$ включается в режиме просмотра ( $\Box$ 29).

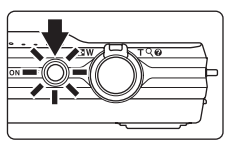

### C **Функция экономии энергии (автовыключение)**

Если в течение определенного времени не выполняется никаких действий, монитор выключится, фотокамера автоматически перейдет в режим ожидания, а индикатор включения питания будет мигать. При бездействии в течение следующих трех минут фотокамера автоматически выключается.

- **•** Если фотокамера бездействует примерно в течение минуты (настройка по умолчанию), монитор автоматически выключится, и фотокамера перейдет в режим ожидания.
- **•** Если монитор переведен в режим ожидания для экономии энергии (мигает индикатор включения питания), нажмите спусковую кнопку затвора, чтобы включить его.
- Выключатель питания, спусковая кнопка затвора, кнопка  $\blacksquare$ , кнопка  $\blacksquare$ , кнопка  $\blacksquare$  (видеосъемка)
- **•** Время, после которого фотокамера переходит в режим ожидания, можно изменить с помощью функции **Авто выкл.** (4[133\)](#page-144-1) в меню настройки (4[120\)](#page-131-3).

# <span id="page-29-1"></span><span id="page-29-0"></span>**Задание языка, даты и времени**

При первом включении фотокамеры отображается диалоговое окно выбора языка.

# **1** Для включения фотокамеры нажмите выключатель питания.

Индикатор включения питания (зеленый) загорится на короткое время, затем включится монитор.

**2** С помощью поворотного мультиселектора выберите требуемый язык и нажмите кнопку ଲ

> Подробные сведения об использовании поворотного мультиселектора см. в разделе [«Поворотный мультиселектор» \(](#page-20-2) $\Box$ 9).

# **3** Выберите **Да** и нажмите кнопку  $\omega$ .

Если выбран вариант **Нет**, дата и время установлены не будут.

**4** Нажмите кнопки поворотного мультиселектора < или  $\blacktriangleright$ , чтобы выбрать домашний часовой пояс ( $\Box$ [126](#page-137-0)), затем нажмите кнопку  $\mathbb{\omega}$ .

# D **Летнее время**

Если действует летнее время, на экране выбора часового пояса, который отображается в шаге 4, нажмите кнопку H поворотного мультиселектора, чтобы включить режим летнего времени.

Если включено летнее время, в верхней части монитора отображается буква  $\mathbb{Q}_k$ . Чтобы отключить этот параметр, нажмите  $\blacktriangledown$ .

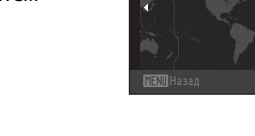

London Casablanca

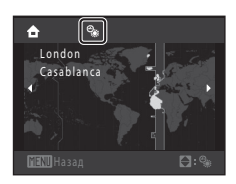

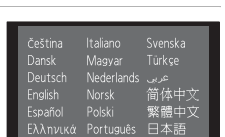

Русский

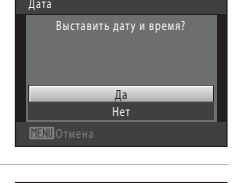

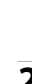

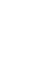

18 Первет шаг и царства и царства и царства и царства и царства и царства и царства и царства и царства и царс<br>18

Первые шагу

# **5** Изменение даты и времени.

Для изменения выделенного элемента используйте поворотный мультиселектор или кнопки  $\blacktriangle$  и $\blacktriangledown$ .

Нажмите  $\blacktriangleright$  для перемещения выделения в следующем порядке.

**Д** (день) ➝ **М** (месяц) ➝ **Г** (год) ➝ часы ➝ минуты ➝ **ДМГ**  (порядок отображения дня, месяца и года)

Нажмите кнопку  $\blacktriangleleft$ , чтобы вернуться к предыдущему элементу.

# **6** Выберите порядок отображения дня, месяца и года и нажмите кнопку  $\circledR$  или  $\blacktriangleright$ .

Указанные значения будут применены, и монитор переключится в режим съемки.

D **Изменение и впечатывание даты и времени**

- Чтобы изменить дату и время, выберите пункт **Дата** в поле **Дата** ( $\Box$ [124](#page-135-1)) меню настройки ( $\Box$ [120](#page-131-3)) и выполните указания, начиная с шага 5.
- **•** Чтобы изменить настройки часового пояса и летнего времени, выберите пункт **Часовой пояс** в разделе **Дата** меню настройки (**Q2** [124](#page-135-1)).
- Включите функцию впечатывания даты в пункте Впечатывание даты ( $\Box$ [128\)](#page-139-1) меню настройки после установки даты и времени.

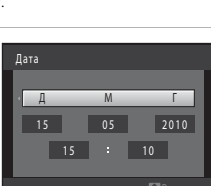

Первые шаги

Первые шаги

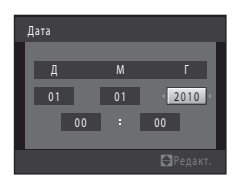

# <span id="page-31-2"></span><span id="page-31-0"></span>**Установка карт памяти**

Файлы изображений, звуковые и видеофайлы сохраняются во внутренней памяти фотокамеры (приблизительно 32 МБ) или на картах памяти Secure Digital (SD) (имеются в продаже;  $\Box$  [145](#page-156-5)).

*Если в фотокамере установлена карта памяти, данные автоматически сохраняются на карте памяти, а сохраненные данные можно воспроизводить, удалять и передавать на компьютер. Чтобы сохранять данные во внутренней памяти или воспроизводить, удалять и передавать данные, сохраненные во внутренней памяти, извлеките кару памяти.*

**1** Убедитесь, что индикатор включения питания не горит, а монитор выключен. Откройте крышку батарейного отсека/гнезда для карты памяти.

Выключите фотокамеру и откройте крышку батарейного отсека/гнезда для карты памяти.

# **2** Вставьте карту памяти.

Вставьте карту памяти, правильно расположив ее, как показано справа, до полной фиксации.

Закройте крышку батарейного отсека/гнезда карты памяти.

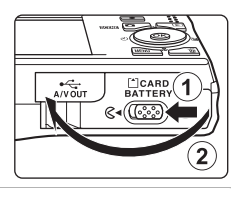

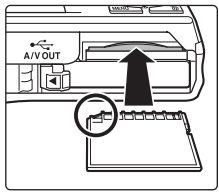

# B **Установка карт памяти**

*Попытка вставить карту памяти не той стороной может привести к повреждению фотокамеры или карты.* Убедитесь, что карта памяти находится в правильном положении.

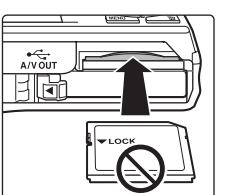

# <span id="page-31-1"></span>**Извлечение карт памяти**

Перед извлечением карты памяти выключите фотокамеру и убедитесь, что индикатор включения питания и монитор выключены. Откройте крышку батарейного отсека/гнезда для карты памяти и нажмите на карту (1), чтобы частично извлечь ее. После этого карту можно извлечь вручную. Не пытайтесь извлечь карту под углом  $(2)$ .

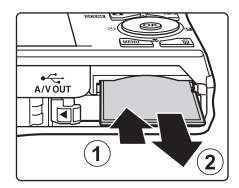

### **12** Форматирование карт памяти

При отображении сообщения, приведенного справа, когда фотокамера выключена, карту памяти необходимо отформатировать перед началом использования ( $\Box$  134). Учтите, что

форматирование приводит к удалению всех снимков и других данных с карты памяти. Перед форматированием не забудьте скопировать с карты памяти все снимки, которые вы хотите сохранить.

При форматировании карты памяти выберите Да с помощью поворотного мультиселектора и нажмите кнопку Ф. Появится

диалоговое окно подтверждения. Чтобы начать форматирование, выберите пункт Форматирование и нажмите кнопку ОО.

- Не выключайте фотокамеру и не открывайте крышку батарейного отсека/гнезда карты памяти до завершения форматирования.
- Обязательно форматируйте в фотокамере карты памяти, которые ранее использовались в других устройствах, при первой их установке в COOLPIX 56000 (CQ 134).

### Переключатель защиты от записи

Карточки памяти оснащены переключателем защиты от записи. Когда он находится в положении «блокировки» (lock), данные невозможно записать на карту памяти или удалить с нее. Если переключатель находится в положении «блокировки». разблокируйте его, переместите его в положение «записи» (write), чтобы записать или удалить снимки или выполнить форматирование карты памяти.

# **И Карточки памяти**

- Используйте только карту памяти типа Secure Digital.
- Во время форматирования, записи или удаления данных с карты памяти и передачи данных на компьютер недопустимы перечисленные ниже действия. Несоблюдение этих мер предосторожности может привести к потере данных и повредить фотокамеру или карту памяти.
	- Извлекать из фотокамеры батарею или карту памяти
	- Выключать фотокамеру
	- Отключать сетевой блок питания
- Не форматируйте карту памяти с помощью компьютера.
- Не разбирайте и не пытайтесь модифицировать карты памяти.
- Не роняйте и не сгибайте карты памяти, оберегайте их от воды и сильных ударов.
- Не прикасайтесь к металлическим контактам пальцами и металлическими предметами.
- Не наклеивайте на карту памяти ярлыки и наклейки.
- Не оставляйте карты памяти пол прямыми солнечными лучами, в закрытой автомашине и при повышенной температуре.
- Предохраняйте карты памяти от воздействия высокой влажности, пыли и агрессивных газов.

# Карточка не отформатирована. Отформатировать? Да

Первые шаги

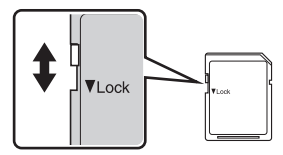

Переключатель защиты от записи

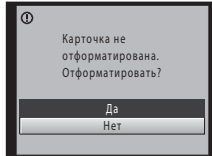

# <span id="page-33-3"></span><span id="page-33-2"></span><span id="page-33-1"></span><span id="page-33-0"></span>**Шаг 1. Включение фотокамеры и выбор режима**  $\bullet$  **(Авто)**

В данном разделе описывается съемка в режиме  $\Box$  (авто) — автоматическом режиме, позволяющем просто «наводить камеру и снимать» и рекомендованном тем, кто пользуется цифровой фотокамерой впервые.

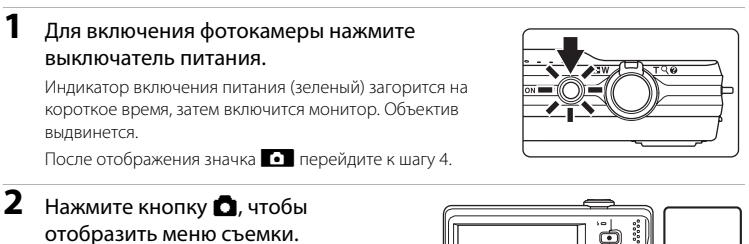

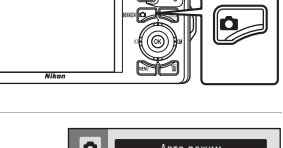

**3** Воспользуйтесь поворотным мультиселектором, чтобы выбрать  $\Box$ , затем нажмите кнопку  $\mathbb{R}$ .

Фотокамера перейдет в режим  $\blacksquare$  (авто).

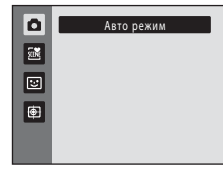

# <span id="page-33-4"></span>**4** Проверьте уровень заряда батареи и число оставшихся кадров.

Уровень заряда батареи

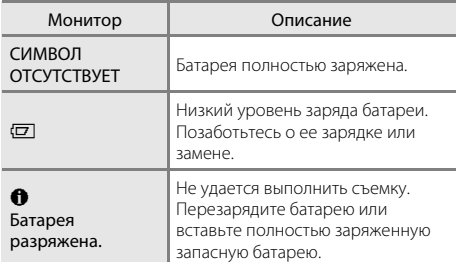

<span id="page-33-6"></span>Индикатор уровня заряда батареи

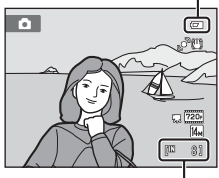

Число оставшихся кадров

### <span id="page-33-5"></span>Число оставшихся кадров

Число снимков, которые можно сохранить, зависит от емкости внутренней памяти или карты памяти, а также от выбранного режима изображения ( $\Box$ 37).

# <span id="page-34-1"></span><span id="page-34-0"></span>Индикаторы, отображающиеся в режиме **D** (Авто)

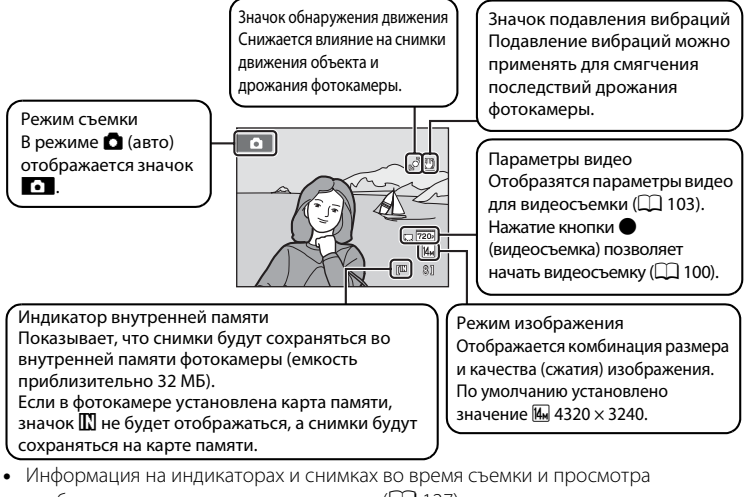

- <span id="page-34-2"></span>отображается только несколько секунд ( $\Box$ [127\)](#page-138-1).
- **•** Если монитор переведен в режим ожидания для экономии энергии, нажмите следующую кнопку, чтобы включить его ( $\Box$ [133\)](#page-144-1).
	- Выключатель питания, спусковая кнопка затвора, кнопка  $\bullet$ , кнопка  $\bullet$ (видеосъемка)

# $\bullet$  Функции, доступные в режиме **C** (авто)

- Можно настроить режим вспышки ( $\Box$  30) и применить автоспуск ( $\Box$  32), режим макросъемки ( $\square$ 33), а также коррекцию экспозиции ( $\square$ 34).
- Нажатие кнопки MENU, чтобы выбрать настройки для всех пунктов меню съемки ( $\Box$ 36) согласно условиям съемки.

# D **Подавление вибраций и обнаружение движения**

- Для получения дополнительной информации смотрите раздел **Подавл. вибраций** (Q [129\)](#page-140-1) или **Обнаруж. движения** ( $\Box$  [130](#page-141-1)) в меню настройки ( $\Box$  [120](#page-131-3)).
- **•** При использовании штатива для обеспечения устойчивости фотокамеры во время съемки установите для параметра **Подавл. вибраций** значение **Выкл.**.

# <span id="page-35-0"></span>**Шаг 2. Компоновка кадра**

# **1** Подготовьте фотокамеру к съемке.

Крепко держите фотокамеру двумя руками.

Не допускайте, чтобы пальцы, волосы или другие предметы закрывали объектив, встроенную вспышку, вспомогательную подсветку АФ и микрофон.

При съемке в портретной («вертикальной») ориентации поверните фотокамеру таким образом, чтобы встроенная вспышка находилась над объективом.

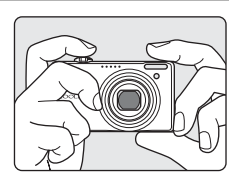

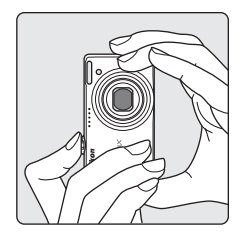

# **2** Скомпонуйте кадр.

Скомпонуйте снимок таким образом, чтобы объект находился в центре или около центра кадра.

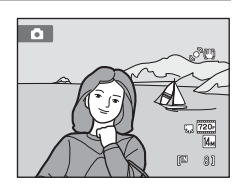
### **Использование зума**

Используйте кнопку зуммирования для включения оптического зума. Поверните кнопку зуммирования в положение  $\mathsf T$ , чтобы приблизить объект съемки для увеличения площади, занимаемой им в кадре, или в положение  $\mathbf W$ , чтобы отдалить объект съемки и увеличить область, видимую в кадре. При вращении кнопки зуммирования индикатор зума отображается в верхней части монитора.

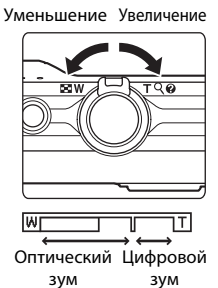

### **Цифровой зум**

Когда фотокамера находится в максимальном положении оптического зума, поворот и удерживание кнопки зуммирования в положении  $\mathsf T$  приведет к включению цифрового зума. Максимальный коэффициент увеличения объекта при оптическом зуме составляет 2×. При включении цифрового зума зона фокусировки не отображается, и фотокамера фокусируется в центре кадра.

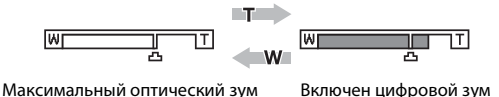

### C **Цифровой зум и интерполяция**

В отличие от оптического зума, для увеличения снимков цифровой зум использует цифровую обработку изображения, называемую интерполяцией. Этот процесс обусловливает небольшую потерю качества изображений в зависимости от режима изображения ( $\Box$ 37) и увеличения цифрового зума. Интерполяция применяется при фотосъемке, когда положение зума выходит за пределы отметки  $\mathbf{\mathbf{\mathsf{\Delta}}}$ . Если увеличение превышает отметку  $\blacktriangle$ , задействуется интерполяция и индикатор зума становится желтым, что обозначает применение интерполяции. Положение  $\blacksquare$  перемещается вправо при уменьшении размера изображения, что позволяет определить положения увеличения, при которых возможна съемка без использования интерполяции с текущими настройками размера изображения, при которых возможна съемка без использования интерполяции с текущими настройками размера изображения.

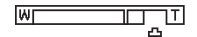

#### Малый размер снимка

Цифровой зум можно отключить в настройках параметра **Цифровой зум** (A[131\)](#page-142-0) меню настройки  $(D120)$  $(D120)$ .

### **1** Нажмите спусковую кнопку затвора наполовину.

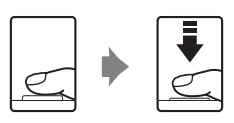

 $\bullet$ 

Фотокамера фокусируется при нажатии спусковой кнопки затвора наполовину ( $\Box$ 11).

Фотокамера автоматически выбирает зону фокусировки (до девяти), в которой находится ближайший к фотокамере объект. Когда он появится в фокусе, активная зона фокусировки начнет светиться зеленым цветом.

При использовании цифрового зума зона фокусировки не отображается, и камера фокусируется на центре кадра. После блокировки фокусировки индикатор фокусировки ([A](#page-17-0)6) становится зеленым.

При нажатии спусковой кнопки затвора наполовину также отображаются значения выдержки и диафрагмы.

Фокус и экспозиция остаются заблокированными, пока спусковая кнопка затвора удерживается нажатой наполовину.

Пока спусковая кнопка затвора остается нажатой

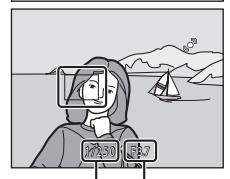

81

爬

ீய

Выдержка Диафрагма

наполовину, зона фокусировки или индикатор фокусировки могут мигать красным цветом. Это означает, что фокусировка в фотокамере не работает. Измените компоновку кадра и повторно нажмите спусковую кнопку затвора наполовину.

**2** Плавно нажмите спусковую кнопку затвора до конца.

Сработает затвор и снимок будет сохранен на карте памяти или во внутренней памяти.

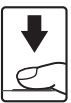

## **22** Во время записи

Во время записи снимков значение числа оставшихся кадров мигает. *Не открывайте крышку*  **батарейного отсека/гнезда для карты памяти** во время сохранения снимков. Выключение питания или извлечение карты памяти в этом случае может привести к потере данных и повреждению фотокамеры или карты памяти.

## <span id="page-38-0"></span>**24** Автофокус

В следующих ситуациях возможна некорректная работа системы автофокусировки. В следующих редких случаях, несмотря на то что зона фокусировки и индикатор фокусировки светятся зеленым цветом, объект может оказаться не в фокусе.

- **•** Объект съемки очень темный.
- **•** Объекты в снимаемом сюжете резко контрастируют друг с другом (например, солнце позади объекта съемки заставляет детали объекта казаться очень темными).
- **•** Объект съемки не контрастирует с фоном (например, при съемке человека в белой рубашке на фоне белой стены).
- **•** На разных расстояниях от фотокамеры расположено несколько объектов (например, прутья клетки с объектом съемки).
- **•** Объект быстро движется.

В вышеописанных ситуациях попробуйте несколько раз повторить фокусировку, нажимая спусковую кнопку затвора наполовину, или настройте фокусировку на другой объект и воспользуйтесь блокировкой фокуса ( $\Box$ 46). При использовании блокировки фокуса убедитесь, что расстояние между фотокамерой и объектом съемки, на котором выполнена блокировка фокуса, равно расстоянию до фактического объекта съемки.

#### C **Вспомогательная подсветка АФ и вспышка**

Если объект плохо освещен, при нажатии спусковой кнопки затвора наполовину может включиться вспомогательная подсветка АФ ( $\Box$  [131](#page-142-1)), а при нажатии спусковой кнопки затвора до конца может сработать вспышка ( $\Box$ 30).

### **Шаг 4. Просмотр и удаление снимков**

### **Просмотр снимков (режим просмотра)**

### Нажмите кнопку [■ (просмотр).

Последний снимок отображается в режиме полнокадрового просмотра.

Вращайте поворотный мультиселектор или нажимайте кнопки  $\blacktriangle$ ,  $\nabla$ ,  $\blacktriangleleft$  или  $\blacktriangleright$ , чтобы просматривать следующие или предыдущие снимки ( $\Box$ 9).

Для переключения в режим съемки нажмите кнопку  $\blacksquare$ , спусковую кнопку затвора или кнопку • (видеосъемка).

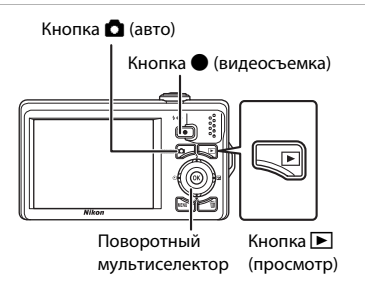

При просмотре снимков, сохраненных во внутренней памяти фотокамеры, на мониторе отображается значок  $\square$ . Если в ней установлена карта памяти, значок  $\square$  не отображается, и выполняется просмотр изображений, хранящихся на карте памяти.

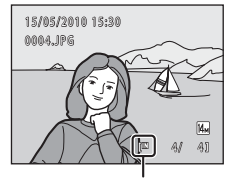

Индикатор внутренней памяти

### **Удаление снимков**

**1** Для удаления снимка, отображаемого в данный момент на мониторе, нажмите кнопку  $\overline{m}$ .

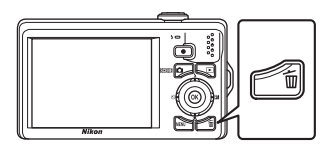

### **2** Воспользуйтесь поворотным мультиселектором, чтобы выбрать **Да**, затем нажмите кнопку  $\infty$ .

Восстановить удаленные снимки невозможно.

Для выхода без удаления снимка выберите **Нет** и нажмите кнопку $\n **60**\n$ .

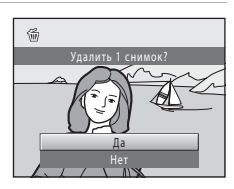

### C **Функции, доступные в режиме просмотра**

Дополнительные сведения см. в разделе [«Дополнительные сведения о просмотре» \(](#page-80-0) $\Box$  69) или [«Редактирование снимков» \(](#page-104-0) $\Box$ 93).

#### C **Отображение съемочной информации**

Нажмите кнопку  $\circledR$  в режиме полнокадрового просмотра, чтобы отобразить гистограмму и съемочную информацию ( $\Box$ 70). Повторно нажмите кнопку  $\circledR$ , чтобы вернуться в режим полнокадрового просмотра.

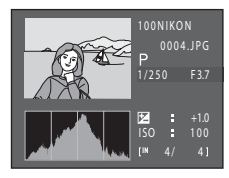

### Нажатие кнопки ▶ для включения фотокамеры

Когда фотокамера выключена, при нажатии и удержании в нажатом состоянии кнопки ■ фотокамера включается в режиме просмотра. Объектив не выдвинется.

### C **Просмотр снимков**

• Когда снимки, на которых лицо распознано во время съемки ( $\Box$ 47), отображаются в режиме полнокадрового просмотра, в зависимости от расположения распознанного лица снимки могут автоматически поворачиваться при показе за исключением снимков, снятых в режиме

#### **Непрерывный, BSS, Мультикадр 16, Спорт, непрерывная** ( $\Box$  42).

• Если монитор переведен в режим ожидания для экономии энергии, нажмите кнопку **D**, чтобы включить его (2[133\)](#page-144-0).

### C **Удаление последнего снимка, сделанного в режиме съемки**

Лля удаления последнего следанного снимка нажмите кнопку  $\overline{\mathfrak{m}}$  в режиме съемки.

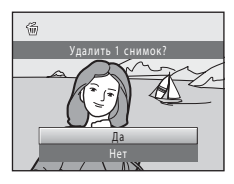

### **<sup>©</sup> Удаление нескольких снимков**

С помощью функции **Удалить** ( $\Box$  87) можно удалить несколько снимков в меню режима просмотра  $(\Box$  82), меню списка по дате  $(\Box$  81) или меню автосортировки  $(\Box$  78).

### <span id="page-41-1"></span><span id="page-41-0"></span>**Использование вспышки**

Когда для параметра **Чувствительность** установлено значение **Авто**, расстояние съемки со вспышкой составляет 0,5-4,9 м при максимальном широкоугольном положении объектива и 1,1-3,6 м при максимальном телескопическом положении объектива. Имеются следующие режимы вспышки.

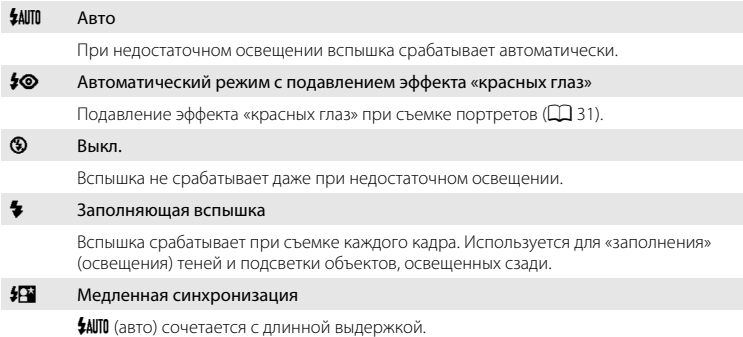

Предназначен для съемки в вечернее и ночное время портретов с фоном. Можно использовать, например, в вечернее время или при слабом освещении: вспышка освещает основной объект, а большая выдержка позволяет снять фон.

### **Настройка режима вспышки**

### **1** Нажмите кнопку  $\blacklozenge$  (режим вспышки) поворотного мультиселектора.

Откроется меню режима вспышки.

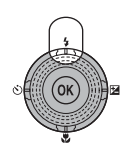

### **2** Поворотным мультиселектором выберите требуемый режим вспышки и нажмите кнопку ൈ

В верхней части монитора отобразится значок выбранного режима вспышки.

Если выбран режим **\$AUTO** (авто), **CAUTO** отображается только в течение нескольких секунд независимо от настроек **Информация о фото** ( $\Box$ [127\)](#page-138-0).

Если значение не будет выбрано в течение нескольких секунд нажатием кнопки  $\circledR$ , выбранная настройка будет отменена.

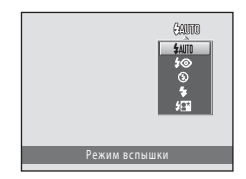

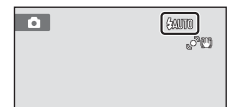

### <span id="page-42-1"></span>B **Съемка при недостаточном освещении или при отключенной вспышке (**W**)**

- **•** Для обеспечения устойчивости фотокамеры во время съемки рекомендуется использовать штатив. Установите для параметра **Подавл. вибраций** (A[129](#page-140-0)) значение **Выкл.** в меню настройки (A[120](#page-131-0)) при использовании штатива для стабилизации фотокамеры во время съемки.
- Индикатор **ISO** отображается, когда фотокамера автоматически повышает чувствительность. Снимки, сделанные при отображении на мониторе индикатора **[80**, могут иметь небольшую зернистость.
- **•** Функцию понижения шума можно использовать для некоторых условий съемки, например при недостаточном освещении. Для записи снимков, при создании которых использовалась функция понижения шума, может потребоваться больше времени, чем обычно.

### B **Вспышка. Примечание**

При съемке со вспышкой отражения от частиц пыли в воздухе могут появиться на снимке в виде белых пятен. Чтобы смягчить эти отражения, выберите для вспышки режим  $\bigcirc$  (выкл.).

#### C **Индикатор вспышки**

Индикатор вспышки указывает на состояние вспышки, когда спусковая кнопка затвора нажата наполовину.

- **•** Горит: вспышка сработает в момент съемки.
- **•** Мигает: вспышка заряжается. Подождите несколько секунд и попробуйте еще раз.
- **•** Не горит: в момент съемки вспышка не сработает.

Если батарея разряжена, дисплей монитора выключится и останется в этом состоянии до полной зарядки вспышки.

#### C **Настройка режима вспышки**

Режим вспышки по умолчанию зависит от режима съемки.

- **• В** (авто): **\$AUTO** (авто)
- Сюжетный режим: зависит от выбранного сюжетного режима ( $\Box$  54–[60](#page-71-0))
- **•** F (интеллектуальный портрет): U (Авто), когда значение **Выкл.** выбрано для параметра **Отслеж. моргания**; устанавливается фиксированное значение W (Выкл.), когда значение **Вкл.** выбрано для параметра **Отслеж. моргания** ([A](#page-76-0)65)
- **•** (ведение объекта): **9** (выкл.)

Могут существовать функции, для которых вспышку включать нельзя. Для получения дополнительной информации смотрите раздел [«Параметры фотокамеры, которые нельзя использовать одновременно»](#page-60-0)   $(D49)$ .

Настройки режима вспышки, выполненные в режиме  $\blacksquare$  (авто), сохраняются в памяти фотокамеры даже после выключения и будут применены при последующем выборе режима  $\Box$  (авто).

#### <span id="page-42-0"></span>C **Подавление эффекта «красных глаз»**

В данной фотокамере используется улучшенное подавление эффекта «красных глаз» («встроенная функция подавления эффекта «красных глаз»»). Если при записи снимка в какой-либо его области будет обнаружен эффект «красных глаз», эта область будет обработана для его подавления перед сохранением. Обратите внимание на следующие аспекты при съемке.

- **•** Для записи снимков может потребоваться больше времени, чем обычно.
- **•** Функция подавления эффекта «красных глаз» не всегда позволяет добиться нужного результата.
- **•** В очень редких случаях области, где эффект «красных глаз» отсутствует, могут обрабатываться для подавления эффекта «красных глаз»; в этом случае выберите другой режим вспышки и повторите попытку.

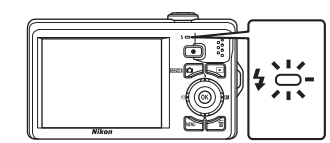

### <span id="page-43-0"></span>**Съемка в режиме Автоспуск**

Фотокамера оснащена десяти- и двухсекундным таймерами для съемки автопортретов. Эта функция уменьшает негативное воздействие дрожания фотокамеры при нажатии спусковой кнопки затвора. При съемке с автоспуском рекомендуется использовать штатив. При использовании штатива для обеспечения устойчивости фотокамеры во время съемки установите для параметра **Подавл. вибраций** ( $\Box$  [129](#page-140-0)) значение Выкл. в меню настройки ( $\Box$  [120\)](#page-131-0).

### **1** Нажмите кнопку  $\Diamond$  (автоспуск) поворотного мультиселектора.

Отображается меню автоспуска.

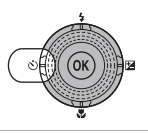

65000  $10<sub>1</sub>$ OFF

Автоспуск

### **2** Воспользуйтесь поворотным мультиселектором, чтобы выбрать **10s** или **2s**, затем нажмите кнопку (СК).

**10s** (десять секунд): используйте во время важных мероприятий (например, во время свадеб).

**2s** (две секунды): используйте для предотвращения дрожания фотокамеры.

Отображается выбранный режим автоспуска.

Если значение не будет выбрано в течение нескольких секунд нажатием кнопки  $\circledast$ , выбранная настройка будет отменена.

### **3** Скомпонуйте кадр и нажмите спусковую кнопку затвора наполовину.

Будут настроены фокусировка и экспозиция.

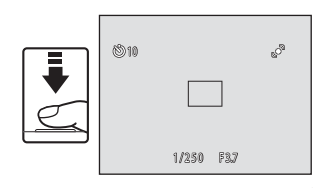

### **4** Плавно нажмите спусковую кнопку затвора до конца.

Автоспуск начинает работать, и число секунд, оставшихся до срабатывания затвора, отображается на мониторе. При работе таймера автоспуска индикатор автоспуска мигает. Примерно за одну секунду до срабатывания затвора индикатор перестает мигать и горит ровным светом.

При срабатывании затвора для автоспуска будет установлено значение **OFF**.

Для остановки таймера до съемки нажмите спусковую кнопку затвора еще раз.

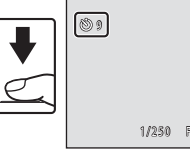

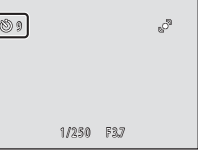

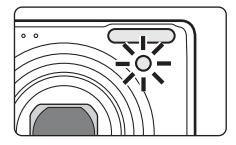

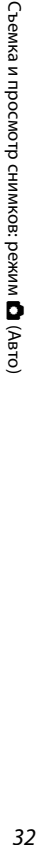

### <span id="page-44-0"></span>**Режим макросъемки**

нажмите кнопку  $(x)$ .

Режим макросъемки предназначен для съемки объектов с расстояния до 3 см. Обратите внимание на то, что при расстоянии до объекта менее 50 см вспышка может не осветить объект съемки целиком.

# **2** Воспользуйтесь поворотным мультиселектором, чтобы выбрать **ON**, затем

**1** Нажмите кнопку **и** (режим макросъемки) поворотного мультиселектора. Отобразится меню макросъемки.

На мониторе отобразится значок режима макросъемки (F).

Если значение не будет выбрано в течение нескольких секунд нажатием кнопки  $\omega$ , выбранная настройка будет отменена.

### **3** Поверните кнопку зуммирования, чтобы кадрировать снимок.

Ближайшее расстояние, при котором может быть выполнена фокусировка, варьируется в зависимости от положения зума.

Фотокамера может выполнить фокусировку на объектах на расстоянии 3 см от объектива, если индикатор зума находится слева от символа  $\triangle$ , а индикатор  $\mathbb G$  и индикатор зума светятся зеленым.

Когда индикатор зума совмещен с символом  $\bigtriangleup$ , фотокамера может выполнить фокусировку на расстоянии 4 см.

### C **Автофокус**

В режиме **b** (авто), если для параметра Режим автофокуса ( $\Box$  48) установлено значение **Непрерывный АФ**, фотокамера будет непрерывно фокусироваться, пока спусковая кнопка затвора будет нажата наполовинудля блокировки фокуса и экспозиции.

В других режимах съемки функция **Непрерывный АФ** включается автоматически при включении режима макросъемки.

#### C **Настройка режима макросъемки**

Настройки режима макросъемки, выполненные в режиме  $\blacksquare$  (авто), сохраняются в памяти фотокамеры даже после выключения и будут применены при последующем выборе режима  $\blacksquare$  (авто).

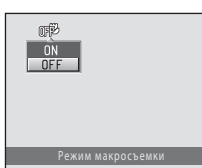

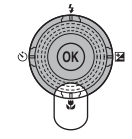

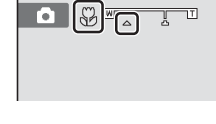

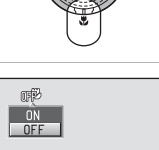

### <span id="page-45-0"></span>**Регулировка яркости (Поправка экспозиции)**

Поправка экспозиции используется для изменения значения экспозиции, предлагаемого фотокамерой, чтобы сделать изображение ярче или темнее.

**1** Нажмите кнопку  $\mathbb{\Sigma}$  (поправка экспозиции) поворотного мультиселектора.

Отобразится шкала коррекции экспозиции и гистограмма.

### **2** Воспользуйтесь поворотным мультиселектором, чтобы отрегулировать экспозицию, затем нажмите кнопку  $\infty$ .

Чтобы сделать снимок более ярким, установите положительное (+) значение поправки экспозиции.

Чтобы сделать снимок более темным, установите отрицательное (–) значение поправки экспозиции.

Значение коррекции экспозиции можно установить в диапазоне от –2,0 до +2,0 EV.

Если значение не будет выбрано в течение нескольких секунд нажатием кнопки  $\circledR$ , выбранная настройка будет отменена.

Если применяется значение поправки экспозиции, отличное от **0.0**, это значение отображается с индикатором ⊠ на мониторе.

### **3** Нажмите спусковую кнопку затвора, чтобы сделать снимок.

Чтобы выйти, не меняя экспозицию, вернитесь к шагу 1, установите значение **0.0** и нажмите кнопку  $\mathbb{R}$ .

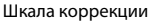

экспозиции

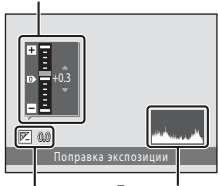

Гистограмма Величина коррекции экспозиции

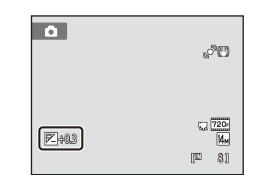

C **Величина поправки экспозиции**

Величина поправки экспозиции, выполненной в режиме  $\blacksquare$  (авто), сохраняется в памяти фотокамеры даже после выключения и будет применено при последующем выборе режима  $\blacksquare$  (авто).

### D **Использование коррекции экспозиции**

Фотокамера, как правило, уменьшает экспозицию, если в кадре преобладают ярко освещенные объекты, и увеличивает экспозицию, если кадр в основном темный. Поэтому при съемке блеска очень ярких объектов, заполняющих кадр (например, освещенной солнцем водной глади, песка или снега), или фона, который значительно светлее основного объекта, может потребоваться положительная (+) коррекция экспозиции. Отрицательную (–) поправку экспозиции можно применять, если большие области кадра содержат очень темные объекты (например, полосу темно-зеленых листьев) или если фон значительно темнее основного объекта.

### D **Использование гистограммы**

Гистограмма представляет собой график, показывающий распределение оттенков в изображении. Применяйте в качестве ориентира при использовании коррекции экспозиции и съемке без вспышки.

**•** Горизонтальная ось соответствует яркости пикселей, при этом темные тона находятся слева, а яркие – справа. Вертикальная ось отображает число соответствующих пикселей.

**•** При увеличении коррекции экспозиции распределение оттенков смещается вправо; при уменьшении – влево.

### <span id="page-46-0"></span>**Выбор режима съемки**

Можно выбрать один из следующих режимов съемки:  $\bigcirc$  (авто),  $\frac{\pi}{2}$  (сюжет),  $\Xi$  (интеллект. портрет),  $\bigoplus$  (ведение объекта).

**1** Нажмите кнопку  $\blacksquare$  в режиме съемки.

Откроется меню выбора режима съемки.

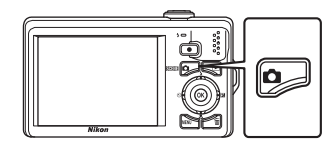

### **2** Воспользуйтесь поворотным мультиселектором, чтобы выбрать режим съемки, затем нажмите кнопку  $\omega$ .

Фотокамера перейдет в выбранный режим съемки.

Чтобы выбрать другой сюжетный режим (второй значок сверху), нажмите , выберите сюжетный режим с помощью поворотного мультиселектора и нажмите кнопку $\omega$ .

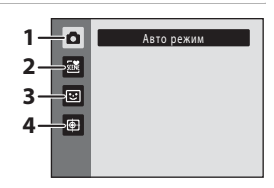

Чтобы вернуться к текущему режиму съемки без изменения сюжетного режима, нажмите кнопку **В** или спусковую кнопку затвора.

#### 1  $\blacksquare$  Авто режим  $\blacksquare$  22

Снимки можно делать в режиме «навел-и-снял», рекомендованном для тех, кто в первый раз пользуется цифровой фотокамерой. Настройки съемки, такие как непрерывная съемка, можно применить в меню съемки ( $\Box$ 36).

#### 2 x Сюжетный режим [A](#page-62-0)51

Настройки фотокамеры автоматически оптимизируются для выбранного сюжета. В режиме автоматического выбора сюжета фотокамера выбирает оптимальный сюжетный режим для упрощения съемки.

#### 3 F Интеллект. портрет [A](#page-74-0)63

Фотокамера использует приоритет лица для распознавания человеческих лиц. Затем автоматически срабатывает затвор при распознавании улыбки. Для сглаживания цвета кожи или человеческих лиц используется параметр смягчения тона кожи.

#### 4 **Ф Ведение объекта** А666 и Симановически производите в Симановически собор и Симановически собор и Симановическ

Этот режим подходит для съемки движущихся объектов.

### <span id="page-47-0"></span>Параметры съемки: Меню съемки (режим **О** (Авто))

При съемке в режиме  $\blacksquare$  (авто) ( $\square$  22) можно задать следующие параметры.

**Режим изображения А377 года в собразует не в тем не в тем не в тем не в тем не в тем не в тем не в тем не в т** Выберите режим изображения (сочетание параметров размера изображения и уровня сжатия), в котором будут записываться снимки. Настройку режима изображения можно применить и в других режимах съемки.  $\mathsf{MR}$  Баланс белого  $\Box$ 39 Выберите баланс белого в соответствии с источником света.  $\Box$  Замер экспозиции  $\Box$ 41 Выбор способа замера экспозиции фотокамерой.  $\Box$  Непрерывный  $\Box$  42 Включите режим непрерывной съемки или BSS (выбор лучшего снимка).  $\Box$ В Чувствительность А43 Выберите светочувствительность фотокамеры. *<u></u>* Параметры цвета **[A](#page-55-0)44 A44 A44 A44 A44** Применение цветовых эффектов к снимкам во время их записи.  $[H]$  Режим зоны АФ  $\Box$ 45 Выбор способа определения зоны фокусировки для автофокуса. **ID Режим автофокуса [A](#page-59-1)48 CD** 48

Выбор режима фокусировки фотокамеры.

#### <span id="page-47-1"></span>**Отображение меню съемки**

Вход в режим  $\Box$  (авто) ( $\Box$  35).

Нажмите кнопку **MENU**, чтобы отобразить меню съемки.

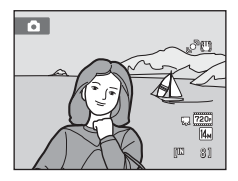

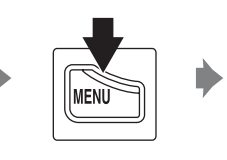

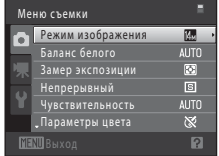

- **•** Для выбора и применения настроек используйте поворотный мультиселектор  $(D_9)$ .
- Для выхода из меню съемки нажмите кнопку MENU.

### B **Параметры фотокамеры, которые нельзя использовать одновременно**

Некоторые функции не удастся использовать вместе с другими функциями ( $\Box$ 49).

### <span id="page-48-1"></span><span id="page-48-0"></span>A **Режим изображения (качество изображения/размер снимка)**

#### $\bigcirc$  (авто)  $\rightarrow$  MENU (Меню съемки)  $\rightarrow$   $\leftrightarrow$  Режим изображения

Режим изображения относится к комбинации размера изображения и качества изображения (сжатия), выбранных во время записи снимков. Выберите режим изображения, который лучше всего подходит для способа применения снимков и емкости внутренней памяти или карты памяти. Чем выше значение параметра режима изображения, тем больше может быть размер снимка при печати и просмотре, на котором не будет заметен эффект «зернистости». Количество снимков, которое можно записать, при этом становится все более ограниченным.

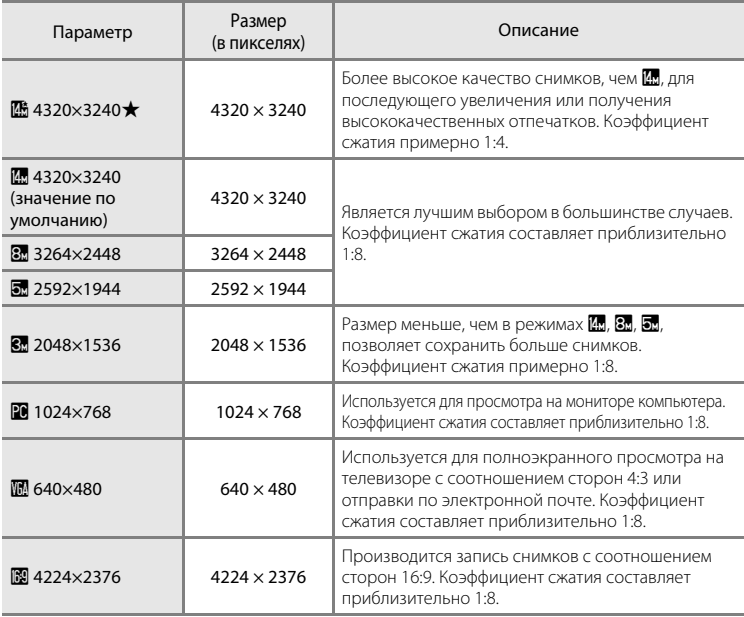

Значок текущего значения параметра отображается на мониторе в режимах съемки и просмотра ( $\Box$  6, [7](#page-18-0)).

#### C **Режим изображения**

- **•** Изменение этой настройки применяется ко всем режимам съемки.
- **•** Могут существовать функции, для которых этот параметр включать нельзя. Дополнительную информацию см. в разделе [«Параметры фотокамеры, которые нельзя использовать одновременно»](#page-60-1) ( $\Box\Box$  49).

### C **Число оставшихся кадров**

В следующей таблице приведено примерное число снимков, которое можно сохранить во внутренней памяти и на карте памяти емкостью 4 ГБ. Обратите внимание, что количество снимков, которое может храниться в памяти, зависит от композиции снимка (за счет сжатия по алгоритму JPEG). Кроме того, количество снимков на картах разных производителей может отличаться, даже если объем памяти карт совпадает.

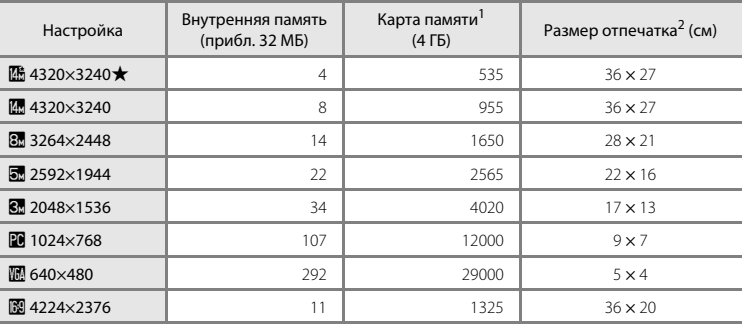

<sup>1</sup> Если число оставшихся снимков составляет 10 000 и более, на дисплее отображается число «9999».

<sup>2</sup> Размер отпечатка при разрешении на выходе 300 точек на дюйм. Размер отпечатков вычисляются делением числа пикселей на разрешение принтера (точек на дюйм) и умножением на 2,54 см. Однако при одном и том же размере изображения снимки, напечатанные с более высоким разрешением, печатаются в размере меньше указанного, а снимки, напечатанные с более низким разрешением — в размере больше указанного.

### <span id="page-50-0"></span>B **Баланс белого (регулировка оттенка)**

#### $\bigcap$  (авто)  $\rightarrow$  MENU (Меню съемки)  $\rightarrow$  MR Баланс белого

Цвет света, отраженного от объекта, изменяется в зависимости от цвета источника света. Человеческий мозг может адаптироваться к изменению условий освещения, поэтому человек воспринимает белый цвет независимо от того, где расположены белые объекты: в тени, под прямыми солнечными лучами или освещены лампой накаливания. Цифровые фотокамеры могут имитировать эту адаптацию путем обработки снимков в соответствии с цветом источника света. Это называется «балансом белого». Для получения на снимке естественных цветов перед съемкой выберите значение баланса белого, соответствующее источнику света. Хотя для большинства видов освещения можно использовать настройку **Авто**, для получения более точного результата можно также вручную выбрать значение баланса белого, соответствующее определенному источнику света.

#### **AUTO** Авто (значение по умолчанию)

Баланс белого настраивается автоматически с учетом условий освещения. В большинстве случаев это оптимальный выбор.

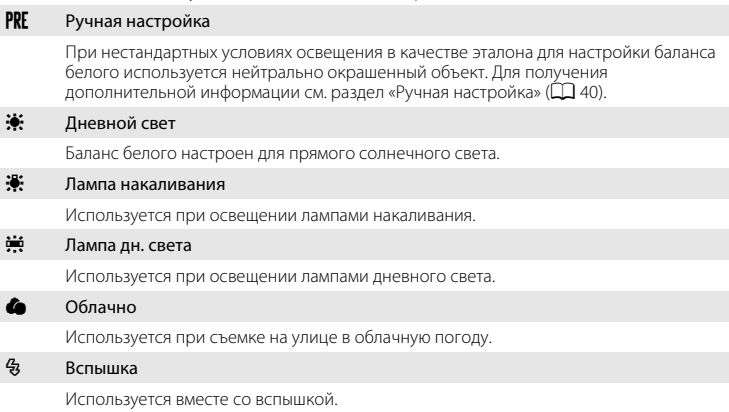

При выборе значений, отличных от **Авто**, во время съемки на мониторе отображается значок текущей настройки ( $\Box$ 6).

### **12** Баланс белого. Примечания

- **•** Могут существовать функции, для которых этот параметр включать нельзя. Для получения дополнительной информации смотрите раздел [«Параметры фотокамеры, которые нельзя](#page-60-1)  [использовать одновременно» \(](#page-60-1) $\Box$ 49).
- При настройке баланса белого, отличной от **Авто** или Вспышка, выключите вспышку ( $\circledA$  $\circledA$ ) ( $\Box$  30).

### <span id="page-51-0"></span>**Ручная настройка**

Ручная настройка эффективна при смешанном освещении или для компенсации влияния источников света, дающих сильные цветовые оттенки (например, изображение, освещенное лампой с сильным красным оттенком, будет выглядеть как снимок, полученный при дневном свете).

- **1** Используйте эталонный белый или серый объект для правильного определения баланса белого в условиях освещения, при котором будет производиться съемка.
- **2** Перейдите к меню съемки ( $\Box$ 36), выберите с помощью поворотного мультиселектора PRE **Ручная настройка** в меню **Баланс белого** и нажмите кнопку  $\infty$ .

Фотокамера перейдет в режим увеличения для измерения баланса белого.

### **3** Выберите **Измерить**.

Чтобы применить последнее измеренное значение для ручной настройки, выберите **Отмена** и нажмите кнопку <u></u>

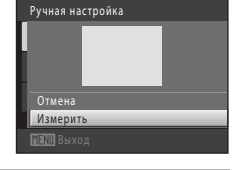

Ручная настройка

Дневной свет Лампа накаливания Лампа дн. света Облачно

Баланс белого АСТО Авто

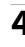

### **4** Расположите эталонный объект в измерительном окне.

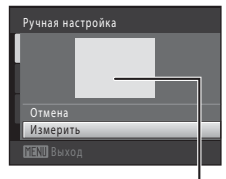

Измерительное окно

### **5** Нажмите кнопку  $\circledR$ , чтобы измерить значение баланса белого для ручной настройки.

Затвор откроется, и будет установлено новое значение баланса белого. Снимок при этом не записывается.

### B **Примечание о функции Ручная настройка**

С помощью **Ручная настройка** не удастся измерить значение для освещения вспышкой. При съемке со вспышкой установите для параметра **Баланс белого** значение **Авто** или **Вспышка**.

### <span id="page-52-0"></span>G **Замер экспозиции**

#### $\bigcirc$  (авто)  $\rightarrow$  MENU (Меню съемки)  $\rightarrow$   $\circledcirc$  Замер экспозиции

Измерение яркости объекта для определения экспозиции называется замером экспозиции.

Выбор способа замера экспозиции фотокамерой.

#### G Матричный (значение по умолчанию)

Фотокамера устанавливает экспозицию для всего кадра. Рекомендуется для большинства случаев.

#### q Центр.-взвешенный

Фотокамера измеряет экспозицию по всему кадру, но наибольший вес присваивается объекту в центре кадра. Это классический метод измерения экспозиции при портретной съемке, позволяющий сохранить детали заднего плана при определении экспозиции в соответствии с освещением в центре кадра. Может использоваться с блокировкой фокусировки ( $\Box$  46) для замера экспозиции объектов, расположенных не в центре кадра.

### **22 Замер экспозиции. Примечание**

При использовании цифрового зума для параметра **Замер экспозиции** устанавливается значение **Центр.-взвешенный** и область замера не отображается на мониторе.

#### **2 Область замера экспозиции**

Активная область замера экспозиции отображается на мониторе, если для параметра **Замер экспозиции** установлено значение **Центр.-взвешенный**.

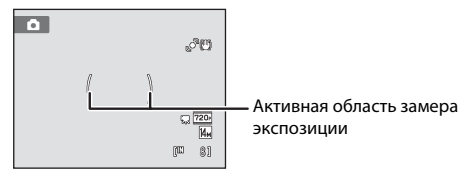

### <span id="page-53-1"></span><span id="page-53-0"></span>C **Непрерывный**

 $\bigcirc$  (авто)  $\rightarrow$  MENU (Меню съемки)  $\rightarrow \Box$  Непрерывный

Включите режим непрерывной съемки или BSS (выбор лучшего снимка). Вспышка не будет работать в режимах **Непрерывный**, **BSS**, **Мультикадр 16**, **Спорт, непрерывная**, а фокус, экспозиция и баланс белого будут зафиксированы в значениях, установленных для первого снимка для каждой серии.

#### В Покадровый (значение по умолчанию)

При каждом нажатии спусковой кнопки затвора выполняется съемка одного снимка.

#### V Непрерывный

Если удерживать спусковую кнопку затвора нажатой, будет выполнено до десяти снимков со скоростью приблизительно 0,7 кадра в секунду (если для параметра **Режим изображения** установлено значение **. 4320×3240**). Съемка закончится, когда будет отпущена спусковая кнопка затвора или после того, как будут сделаны десять снимков.

#### **BSS** BSS (Выбор лучшего снимка)

Режим «выбора лучшего снимка» рекомендуется применять при съемке с выключенной вспышкой, при зуммировании и в ситуациях, когда случайные движения могут привести к смазыванию изображения. Если включен режим BSS, то при нажатии и удержании нажатой спусковой кнопки затвора фотокамера делает до десяти снимков. Самый резкий снимок в серии выбирается и сохраняется автоматически.

#### W Мультикадр 16

При каждом нажатии спусковой кнопки затвора фотокамера выполняет 16 снимков со скоростью приблизительно 30 кадров в секунду и размещает их на одном изображении.

**•** Для параметра **Режим изображения** фиксируется значение  $\overline{\mathbf{S}}$  (размер изображения: 2560  $\times$  1920 пикселей). **•** Цифровой зум недоступен.

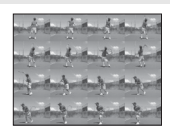

### d Спорт, непрерывная

Если спусковая кнопка затвора удерживается нажатой, будет выполняться непрерывная съемка со скоростью приблизительно 3 кадра в секунду до получения 45 снимков. Съемка завершится, если отпустить спусковую кнопку затвора или после выполнения 45 снимков.

• Для параметра Режим изображения фиксируется значение **8 2048×1536**.

При выборе значений, отличных от **Покадровый**, на мониторе отображается значок текущей настройки ( $\Box$ 6).

#### B **Примечания по непрерывной съемке**

- **•** Частота кадров при непрерывной съемке может изменяться в зависимости от выбранного размера изображения, установленной карточки памяти и условий съемки.
- **•** Могут существовать функции, для которых этот параметр включать нельзя. Для получения дополнительной информации смотрите раздел [«Параметры фотокамеры, которые нельзя](#page-60-1)  [использовать одновременно» \(](#page-60-1)249).

### **M** BSS. Примечание

**BSS** можно использовать при съемке неподвижных объектов. При использовании функции BSS, возможно, не удастся получить нужные результаты, если во время нажатия спусковой кнопки затвора объект съемки двигался или изменялась композиция снимка.

### B **Мультикадр 16. Примечание**

Светящийся след (A[144\)](#page-155-0), который появляется на мониторе при съемке в режиме **Мультикадр 16**, записывается вместе с изображениями. Рекомендуется избегать ярких объектов (например, солнца, солнечных бликов и источников электрического освещения) при съемке в режиме **Мультикадр 16**.

#### B **Режим «Спорт, непрерывная». Примечание.**

Если используются высокие значения чувствительности ISO, снимки могут быть зернистыми. Экспозиция, возможно, будет определена неточно (изображения могут быть переэкспонированы), если снимки выполняются в яркие солнечные дни.

### <span id="page-54-0"></span>E **Чувствительность**

#### $\bigcirc$  (авто)  $\rightarrow$  MENU (Меню съемки)  $\rightarrow$  SO Чувствительность

Под чувствительностью понимается реакция фотокамеры на свет. Чем выше чувствительность, тем меньше света требуется для появления изображения. Хотя высокая чувствительность позволяет снимать объекты в движении или при слабом освещении, при ее использовании может появиться «шум» (случайно расположенные яркие цветные точки, которые сконцентрированы на темных участках изображения).

#### Авто (значение по умолчанию)

При достаточном освещении устанавливается значение ISO 100; при недостаточном освещении фотокамера компенсирует его увеличением чувствительности ISO до максимального значения 1600.

#### Авто с фикс. диап.

Выберите диапазон, в котором камера автоматически настраивает чувствительность ISO: **ISO 100-400** или **ISO 100-800**. Повышение чувствительности камеры ограничено максимальным значением в выбранном диапазоне. Для эффективного контроля зернистости, появляющейся на изображениях, установите максимальное значение чувствительности.

#### 100, 200, 400, 800, 1600, 3200

Для чувствительности зафиксировано указанное значение.

При любых значениях, кроме **Авто**, на мониторе отображается текущая настройка ([A](#page-17-0)6). Если выбрано значение **Авто**, и чувствительность превышает ISO 100, появится значок **ISO** (Q 31). Если выбрать **Авто с фикс. диап.**, на экране отображается **В** и максимальное значение чувствительности ISO.

### B **Чувствительность ISO. Примечания**

- **•** Могут существовать функции, для которых этот параметр включать нельзя. Для получения дополнительной информации смотрите раздел [«Параметры фотокамеры, которые нельзя](#page-60-1)  [использовать одновременно» \(](#page-60-1) $\square$ 49).
- Функция **Обнаруж. движения** ( $\Box$ [130](#page-141-0)) не работает, если для чувствительности ISO зафиксировано определенное значение.

### <span id="page-55-0"></span>F **Параметры цвета**

 $\bigcap$  (авто)  $\rightarrow$  MENU (Меню съемки)  $\rightarrow$   $\mathcal O$  Параметры цвета

Позволяет сделать цвета снимков более яркими или создать монохромные фотографии.

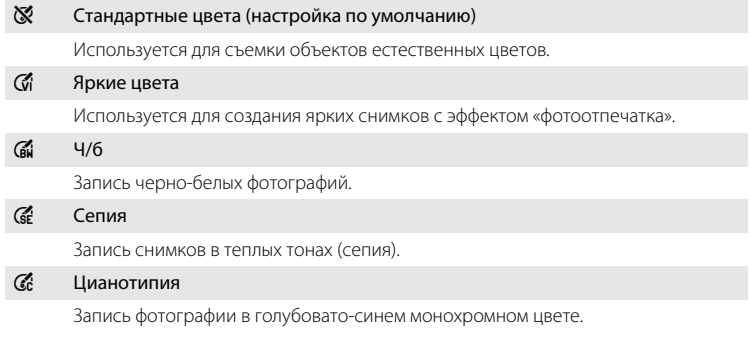

При настройках, отличных от **Стандартные цвета**, символ для текущей настройки будет отображаться на мониторе ( $\Box$ 6). Цветовые оттенки режима съемки меняются в соответствии с выбранным параметром цвета.

### B **Примечание по параметрам цвета**

С некоторыми функциями этот параметр не удастся использовать. Для получения дополнительной информации см. раздел [«Параметры фотокамеры, которые нельзя](#page-60-1)  [использовать одновременно» \(](#page-60-1) $\Box$ 49).

### <span id="page-56-0"></span>G **Режим зоны АФ**

#### $\bigcap$  (авто)  $\rightarrow$  MENU (Меню съемки)  $\rightarrow$  FH Режим зоны АФ

С помощью этого параметра определяется метод выбора фотокамерой зоны фокусировки для автофокуса. Если работает цифровой зум, фотокамера всегда фокусируется на центре кадра независимо от указанной настройки.

**[9]** Приоритет лица

Когда фотокамера распознает человеческое лицо, она фокусируется на нем. Для получения дополнительной информации смотрите раздел [«Приоритет лица»](#page-58-1)  ([A](#page-58-1)47). Если распознано более одного лица, фокусировка будет производиться по лицу, расположенному наиболее близко к фотокамере. При съемке не людей, а других объектов, или кадрировании объекта, для которого не распознано лицо, для параметра **Режим зоны АФ** устанавливается значение **Авто** и фотокамера

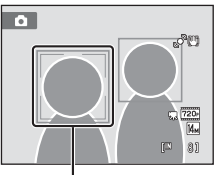

Зона фокусировки

автоматические выбирает зону фокусировки, содержащую наиболее близкий к фотокамере объект.

#### Авто (значение по умолчанию)

Фотокамера автоматически выбирает зону фокусировки, в которой находится ближайший к фотокамере объект. Для активации зоны фокусировки нажмите спусковую кнопку затвора наполовину. Если нажать спусковую кнопку затвора наполовину, зона фокусировки (до девяти зон), выбранная фотокамерой, будет отображаться на мониторе.

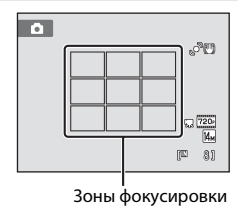

#### [**:]** Ручной выбор

Выберите одну из 99 отображаемых на мониторе зон фокусировки. Этот параметр подходит для случаев, когда нужный объект относительно неподвижен и не находится в центре кадра.

Вращайте поворотный мультиселектор или нажимайте кнопки  $\blacktriangle$ ,  $\nabla$ ,  $\blacktriangleleft$  или  $\blacktriangleright$ , чтобы выбрать отображаемую на мониторе зону фокусировки, содержащую объект съемки, и сделайте снимок.

Чтобы отменить выбор зоны фокусировки и настроить режим вспышки, макросъемки, автоспуск и коррекцию экспозиции нажмите кнопку ОО. Чтобы вернуться к экрану выбора зоны фокусировки, снова нажмите  $K$ нопку $(0)$ .

Зона фокусировки

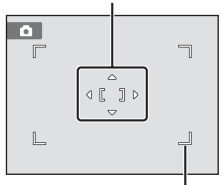

Доступная зона фокусировки

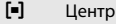

Фотокамера фокусируется на объекте, находящемся в центре кадра. Центральная зона фокусировки отображается всегда.

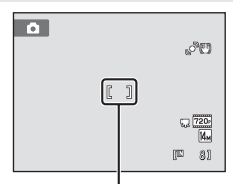

Зона фокусировки

### **12** Режим зоны АФ. Примечание

Могут существовать функции, для которых этот параметр включать нельзя. Для получения дополнительной информации смотрите раздел [«Параметры фотокамеры, которые нельзя](#page-60-1)  [использовать одновременно» \(](#page-60-1)249).

### <span id="page-57-1"></span><span id="page-57-0"></span>**Влокировка фокуса**

Чтобы сфокусироваться на объекте, расположенном не в центре кадра, при установке значения **Центр** для параметра **Режим зоны АФ**, используйте блокировку фокуса, как описано ниже.

1 Расположите объект в центре кадра.

- 2 Нажмите спусковую кнопку затвора наполовину.
	- **•** Убедитесь, что зона фокусировки светится зеленым цветом.
	- **•** Фокусировка и экспозиция заблокированы.
- 3 Удерживайте спусковую кнопку затвора нажатой наполовину и выполните дополнительную компоновку кадра.
	- **•** Убедитесь, что расстояние между фотокамерой и объектом съемки при нажатии спусковой кнопки затвора наполовину осталось прежним.
- 4 Чтобы сделать снимок, нажмите спусковую кнопку затвора до конца.

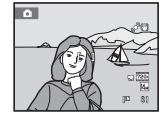

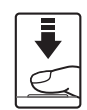

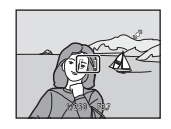

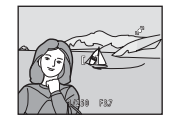

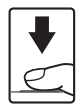

#### D **Дополнительная информация**

### <span id="page-58-1"></span><span id="page-58-0"></span>**Приоритет лица**

Когда фотокамера направлена на лицо человека, включается функция распознавания лица, позволяющая автоматически распознать лицо и сфокусироваться на нем. Функция приоритета лица активируется в следующих ситуациях.

- **•** Для параметра **Режим зоны АФ** ([A](#page-56-0)45) устанавливается значение **Приоритет лица**
- В сюжетных режимах **Автомат. выбор сюжета** ( $\Box$ 52), **Портрет** ( $\Box$ 54), **Ночной портрет** ( $\Box$ 55)
- В режиме интеллект. портрет ( $\Box$  63)

### **1** Скомпонуйте кадр.

Если фотокамера распознает лицо, оно выделяется желтой двойной рамкой.

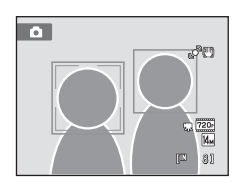

Если фотокамера распознает более одного лица, действия будут отличаться в зависимости от режима съемки, как показано ниже.

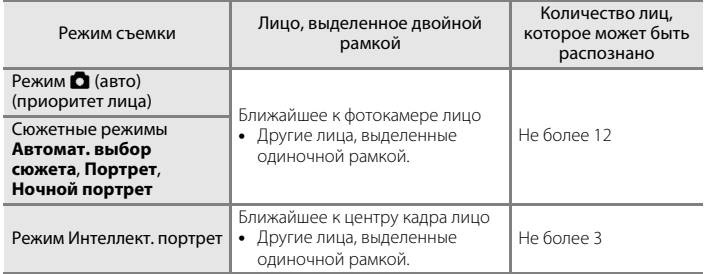

### **2** Нажмите спусковую кнопку затвора наполовину.

Фотокамера фокусируется на лице, выделенном двойной рамкой. Двойная граница становится зеленой, и фокусировка блокируется.

Если фотокамера не может сфокусироваться, двойная граница будет мигать. Снова нажмите наполовину спусковую кнопку затвора, чтобы выполнить фокусировку.

Чтобы сделать снимок, нажмите спусковую кнопку затвора до конца.

1/230 F37

Если фотокамера распознает улыбку на лице, выделенном двойной рамкой в режиме интеллектуального портрета, затвор срабатывает автоматически, активируется **Таймер улыбки** ( $\Box$ 65), и затвор спускается автоматически без нажатия спусковой кнопки затвора.

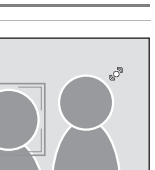

### B **Примечания по функции Приоритет лица**

- **•** Если с помощью фотокамеры не удается распознать лица, пока спусковая кнопка затвора остается нажатой наполовину, а для параметра **Режим зоны АФ** установлено значение **Приоритет лица**, для параметра режима зоны АФ автоматически устанавливается значение **Авто**.
- **•** Если при нажатии спусковой кнопки затвора наполовину в сюжетном режиме **Портрет**, **Ночной портрет** или в режиме интеллектуального портрета фотокамера не распознала ни одного лица, фокусировка будет выполнена на объекте, находящемся в центральной зоне фокусировки.
- **•** Фотокамера может не распознать лица в следующих случаях:
	- лица частично скрыты солнцезащитными очками или другими предметами;
	- лица занимают в кадре слишком много или слишком мало места.
- **•** Если в кадре находится более одного лица, лица, распознанные фотокамерой и лицо, на котором она фокусируется, зависят от ряда факторов, включая направление взгляда.
- **•** Изредка объект может быть не в фокусе несмотря на то, что двойная граница имеет зеленый цвет ([A](#page-38-0)27). В такой ситуации нужно перейти в режим A (авто) и установить для параметра **Режим зоны АФ** значение **Ручной выбор** или **Центр**. Повторно сфокусируйтесь на другом объекте, расположенном на том же расстоянии от фотокамеры, что и снимаемый объект, и используйте блокировку фокуса ( $\Box$ 46).
- **•** Когда снимки, на которых лицо распознано во время съемки, отображаются при полнокадровом просмотре, в зависимости от расположения распознанного лица снимки могут автоматически поворачиваться при показе за исключением снимков, снятых в режиме **Непрерывный**, **BSS**, **Мультикадр 16, Спорт, непрерывная** ( $\Box$ 42).

### <span id="page-59-1"></span><span id="page-59-0"></span>I **Режим автофокуса**

#### $\bigcirc$  (авто)  $\rightarrow$  MENU (Меню съемки)  $\rightarrow$  ФФ Режим автофокуса

Выбор режима фокусировки фотокамеры.

#### **AF** Покадровый АФ (значение по умолчанию)

Фотокамера фокусируется при нажатии спусковой кнопки затвора наполовину.

#### B Непрерывный АФ

Фотокамера постоянно фокусируется до тех пор, пока не будет наполовину нажата спусковая кнопка затвора. Используется для съемки движущихся объектов. Во время фокусировки фотокамеры слышен звук движения объектива.

### **12 Режим автофокуса. Примечание**

Могут существовать функции, для которых этот параметр включать нельзя. Для получения дополнительной информации смотрите раздел [«Параметры фотокамеры, которые нельзя](#page-60-1)  [использовать одновременно» \(](#page-60-1) $\Box$ 49).

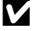

#### B **Использование режима автофокуса для режима ведение объекта. Примечание**

**Режим автофокуса** можно использовать в режиме ведения объекта. По умолчанию в режиме ведения объекта используется **Непрерывный АФ**. **Режим автофокуса** можно отдельно настроить для режима ведения объекта и режима  $\Box$  (авто).

#### D **Режим автофокуса для записи видеороликов**

Режим автофокуса для записи видеороликов можно установить с помощью пункта **Режим автофокуса** ( $\Box$ [104\)](#page-115-0) в меню видео ( $\Box$ [102\)](#page-113-0).

### <span id="page-60-1"></span><span id="page-60-0"></span>**Параметры фотокамеры, которые нельзя использовать одновременно**

Некоторые параметры съемки нельзя применять вместе с другими функциями.

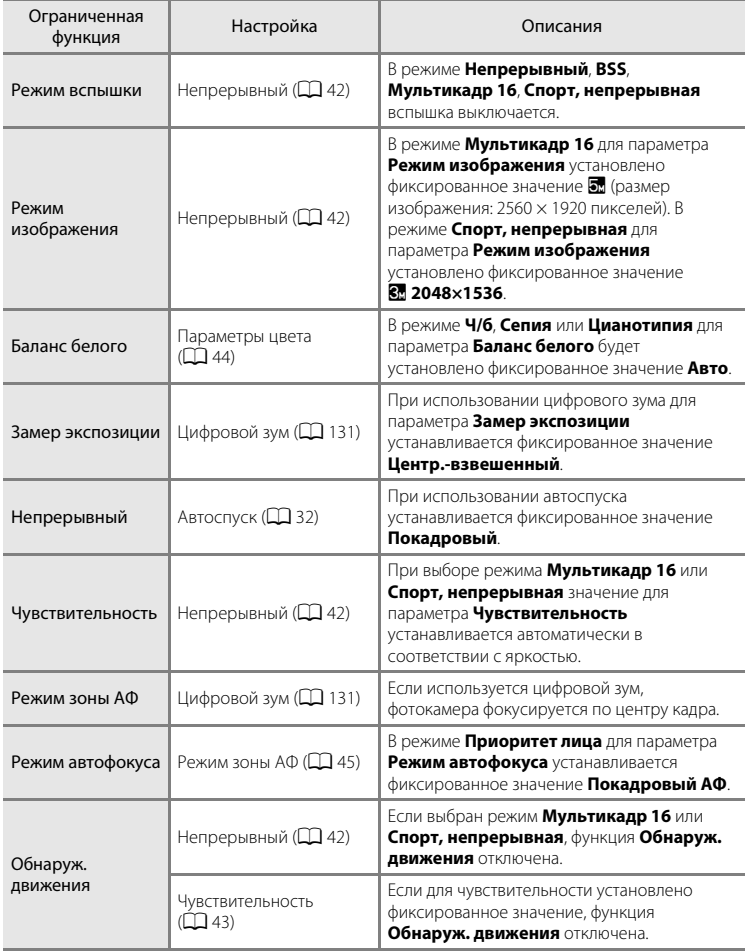

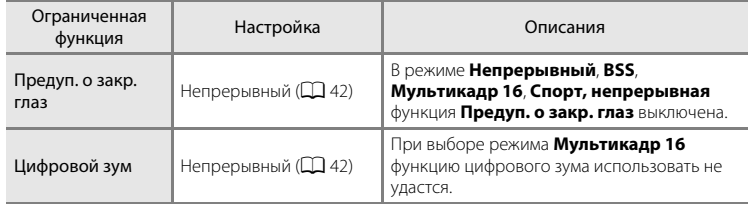

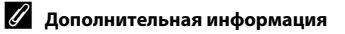

### сюжетного режима. Значение по умолчанию  $\mathbb{B}$  (Автомат. выбор сюжета) ( $\Box$  52).

### **2** Нажмите кнопку  $\blacktriangleright$  поворотного мультиселектора, чтобы выбрать требуемый сюжетный режим, затем нажмите кнопку  $\omega$ .

На экране появится значок выбранного сюжетного режима.

Для получения дополнительной информации об особенностях сюжетных режимов см. стр. [54](#page-65-2).

**3** Скомпонуйте кадр и сделайте снимок.

### C **Режим изображения**

Настройку Режим изображения ( $\Box$ 37) можно изменить, нажав кнопку MENU в сюжетном режиме. Изменение этой настройки применяется ко всем режимам съемки.

<span id="page-62-0"></span>Параметры фотокамеры автоматически оптимизируются в зависимости от типа объекта съемки. Для съемки сюжетов предусмотрены следующие режимы:

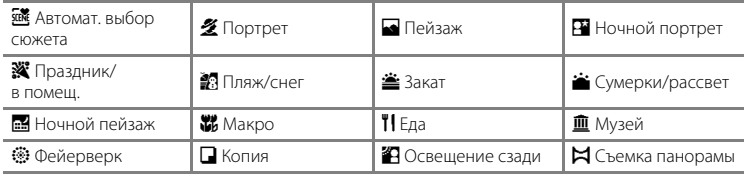

### **Выбор сюжетного режима**

**1** Нажмите кнопку  $\blacksquare$  в режиме съемки для просмотра меню выбора режима съемки, затем используйте поворотный мультиселектор для выбора значка сюжетного режима.

Отобразится значок последнего выбранного

医乙丙四次 Ō 國 图音音图器 11 8 8 8 8

E

Пляж/снег

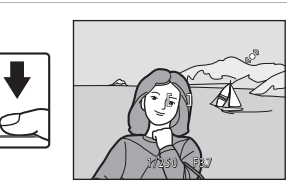

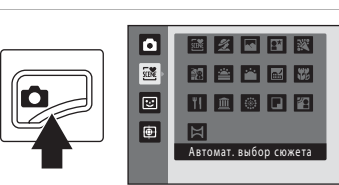

### <span id="page-63-0"></span>**Съемка в сюжетном режиме, выбранном фотокамерой (Автомат. выбор сюжета)**

Для более простого выполнения съемки при кадрировании снимка фотокамера автоматически выбирает оптимальный сюжетный режим. Когда снимок кадрируется в сюжетном режиме  $\frac{1}{2}$  (**Автомат. выбор сюжета**), фотокамера автоматически настраивает параметры для одного из следующих сюжетных режимов:

- **•** Авто (обычная съемка) **•** Портрет ([A](#page-65-1)54)
- 
- Ночной пейзаж ( $\Box$  56) Макро ( $\Box$  57)
- Освещение сзади (**QQ** 59)
- 
- Пейзаж ( $\Box$  54) **•** Ночной портрет ( $\Box$  55)
	-

**1** Нажмите кнопку  $\blacksquare$  в режиме съемки для просмотра меню выбора режима съемки, затем используйте поворотный мультиселектор для выбора сюжетного режима **<u><b>К**</u> (Автомат. **выбор сюжета**) ( $\Box$  51).

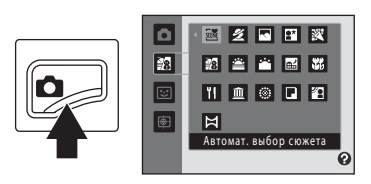

Фотокамера перейдет в режим автоматического выбора сюжета.

### **2** Скомпонуйте кадр и сделайте снимок.

После автоматического выбора фотокамерой сюжетного режима значок режима съемки изменяется на значок выбранного сюжетного режима.

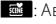

- 
- d: Авто e: Портрет
- 
- **FY:** Пейзаж **h: Ночной портрет**

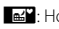

- 
- 

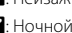

**PEN**: Освешение сзади

- **в:** Ночной пейзаж **in Макро**
- 

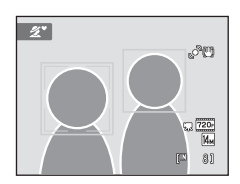

Для фокусировки и установки экспозиции нажмите спусковую кнопку затвора наполовину. Когда он появится в фокусе, активная зона фокусировки начнет светиться зеленым цветом.

Чтобы сделать снимок, нажмите спусковую кнопку затвора до конца.

### B **Сюжетный режим «Автоматический выбор сюжета». Примечания.**

- **•** Цифровой зум недоступен.
- **•** В зависимости от условий съемки фотокамера, возможно, не выберет нужный сюжетный режим. В этом случае перейдите в режим  $\bigcirc$  (авто) ( $\Box$  22) или выберите нужный сюжетный режим вручную  $(D \mid 51)$ .

#### C **Фокусировка в режиме автоматического выбора сюжета**

- **•** Когда фотокамера распознает человеческое лицо в режиме автоматического выбора сюжета, она фокусируется на нем.Для получения дополнительной информации смотрите раздел [«Приоритет](#page-58-1)  [лица» \(](#page-58-1)CQ 47).
- Когда отображается индикатор режима съемки **d или и суда** (макро), фотокамера автоматически выбирает зону фокусировки (до девяти), содержащую ближайший к фотокамере объект. При этом применяются те же настройки, что и при установке для параметра Режим зоны АФ (Q 45) значения **Авто**.

#### C **Функции, доступные в сюжетном режиме «Автоматический выбор сюжета».**

- Можно использовать режимы вспышки **\$[A](#page-41-1)UTO** (авто; настройка по умолчанию) и **®** (выкл.) (Q30). При использовании режима **\$AUTO** (авто) фотокамера автоматически выбирает оптимальный режим вспышки для выбранного сюжетного режима. При использовании режима  $\bigcirc$  (выкл.) вспышка не будет срабатывать независимо от условий съемки.
- Можно регулировать настройки автоспуска ( $\Box$  32) и коррекции экспозиции ( $\Box$  34).
- Кнопка режима макросъемки на поворотном мультиселекторе ( $\Box$ 9, [33\)](#page-44-0) отключена.
- Настройку Режим изображения ( $\Box$ 37) можно изменить, нажав кнопку MENU в сюжетном режиме «Автоматический выбор сюжета». Изменения, выполненные для этой настройки, применяются для всех режимов съемки.

### <span id="page-65-2"></span><span id="page-65-0"></span>**Выбор сюжетного режима для съемки (функции)**

Для получения дополнительной информации о режиме автоматического выбора сюжета см. раздел [«Съемка в сюжетном режиме, выбранном фотокамерой \(Автомат.](#page-63-0)  [выбор сюжета\)» \(](#page-63-0) $\Box$ 52).

Для описания режимов в этом разделе используются следующие значки:  $\blacklozenge$ , режим вспышки  $(D, 30)$ ;  $\bullet$ , автоспуск  $(D, 32)$ ;  $\nu$ , режим макросъемки  $(D, 33)$ ;  $\nu$ , поправка экспозиции ( $\Box$ 34).

#### <span id="page-65-1"></span>b Портрет

Этот режим применяется при создании портретов.

- **•** Фотокамера распознает лицо человека и фокусируется на нем. Для получения дополнительной информации смотрите раздел [«Приоритет лица» \(](#page-58-1) $\Box$  47).
- **•** Если распознано более одного лица, фокусировка будет производиться по лицу, расположенному наиболее близко к фотокамере.
- **•** Фотокамера сглаживает цвет кожи (до трех лиц) путем применения функции смягчения тона кожи перед записью  $CHIMKOR$  ( $\Box$  64).
- **•** Если фотокамера не распознала ни одного лица, фокусировка выполняется на объекте в центральной части кадра.
- **•** Цифровой зум недоступен.

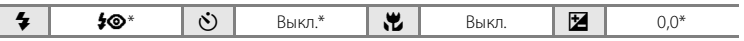

Настройку по умолчанию можно изменить.

#### <span id="page-65-3"></span>c Пейзаж

Дополнительные сведения о съемке

Дополнительные сведения о съемке

Этот режим используется для съемки ярких пейзажей и городских видов.

- **•** Фотокамера фокусируется на бесконечно большом расстоянии. При спусковой кнопке затвора, нажатой наполовину, индикатор фокусировки ( $\Box$  6) постоянно светится зеленым цветом. Однако объекты на переднем плане могут при этом оказаться не в фокусе.
- Вспомогательная подсветка АФ ( $\Box$ [131\)](#page-142-1) не загорается.

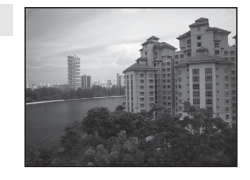

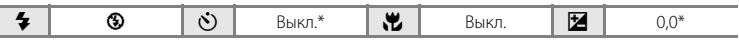

Настройку по умолчанию можно изменить.

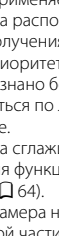

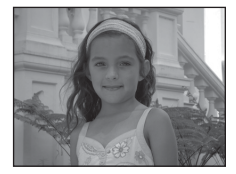

#### Съемка сюжетов (сюжетный режим)

#### <span id="page-66-0"></span>e Ночной портрет

Этот режим применяется при создании портретов на закате или ночью. Срабатывает вспышка, освещая человека и сохраняя при этом фоновое освещение, чтобы достичь естественного баланса между основным объектом и фоном.

- **•** Фотокамера распознает лицо человека и фокусируется на нем. Для получения дополнительной информации смотрите раздел [«Приоритет лица» \(](#page-58-1)**47**47).
- **•** Если распознано более одного лица, фокусировка будет производиться по лицу, расположенному наиболее близко к фотокамере.
- **•** Фотокамера сглаживает цвет кожи (до трех лиц) путем применения функции смягчения тона кожи перел записью снимков ( $\Box$ 64).
- **•** Если фотокамера не распознала ни одного лица, фокусировка выполняется на объекте в центральной части кадра.
- **•** Цифровой зум недоступен.

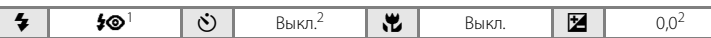

- Заполняющая вспышка с медленной синхронизацией и подавлением эффекта «красных глаз».<br>Настройку по умолчанию можно изменить.
- 

#### f Праздник/в помещ.

Съемка внутри помещения в условиях фонового освещения, например, при свечах.

- **•** Фотокамера фокусируется на объекте, находящемся в центре кадра.
- **•** Дрожание камеры может оказать влияние на качество снимков, поэтому старайтесь удерживать камеру неподвижно. При съемке в темноте рекомендуется использовать штатив. При использовании штатива для обеспечения устойчивости фотокамеры установите для параметра **Подавл. вибраций** ([A](#page-140-0)129) значение **Выкл.**.

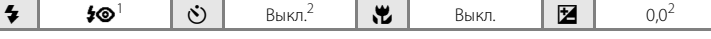

- <sup>1</sup> Может использоваться режим вспышки с медленной синхронизацией и подавлением эффекта «красных глаз». Настройку по умолчанию можно изменить.<br>Настройку по умолчанию можно изменить.
- 

#### ● Пляж/снег

Съемка на фоне ярко освещенной снежной или водной поверхности или на пляже.

**•** Фотокамера фокусируется на объекте, находящемся в центре калра.

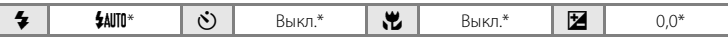

Настройку по умолчанию можно изменить.

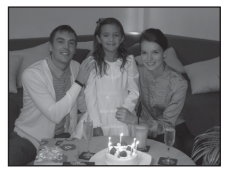

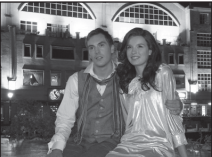

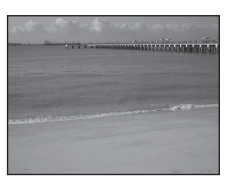

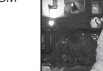

 $\textcircled{\texttt{K}}$ 

#### **参** Закат

Передает все богатство оттенков цвета при съемке закатов и рассветов.

- **•** Фотокамера фокусируется на бесконечно большом расстоянии. При спусковой кнопке затвора, нажатой наполовину, индикатор фокусировки ( $\Box$  6) постоянно светится зеленым цветом. Однако объекты на переднем плане могут при этом оказаться не в фокусе.
- **Вспомогательная подсветка АФ (** $\Box$ **[131\)](#page-142-1) не загорается.**

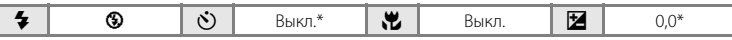

 $\sqrt{\lambda}$ 

 $\sqrt{\lambda}$ 

Настройку по умолчанию можно изменить.

#### $\dot{ }$  Сумерки/рассвет

Сохраняет цвета, видимые в слабом естественном свете перед рассветом или после заката.

**•** Фотокамера фокусируется на бесконечно большом расстоянии. При спусковой кнопке затвора, нажатой наполовину, индикатор фокусировки ( $\Box$  6) постоянно светится зеленым цветом. Однако объекты на переднем плане могут при этом оказаться не в фокусе.

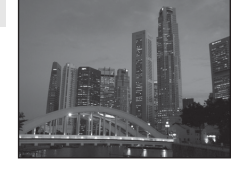

**•** Вспомогательная подсветка АФ (A[131\)](#page-142-1) не загорается.

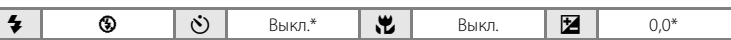

Настройку по умолчанию можно изменить.

#### <span id="page-67-0"></span>**FM** Ночной пейзаж

Съемка с большой выдержкой позволяет запечатлеть великолепные ночные пейзажи.

**•** Фотокамера фокусируется на бесконечно большом расстоянии. При спусковой кнопке затвора, нажатой наполовину, индикатор фокусировки ( $\Box$  6) постоянно светится зеленым цветом. Однако объекты на переднем плане могут при этом оказаться не в фокусе.

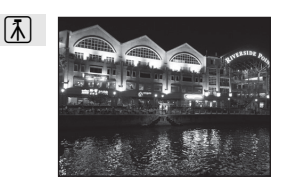

• Вспомогательная подсветка АФ ( $\Box$ [131\)](#page-142-1) не загорается.

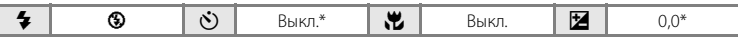

Настройку по умолчанию можно изменить.

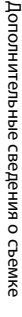

#### <span id="page-68-0"></span>**к** Макро

Используется для съемки насекомых, цветов и других небольших объектов с близкого расстояния.

• Включается режим макросъемки ( $\Box$ 33), и фотокамера автоматически наводится на ближайшее положение фокусировки.

**•** Ближайшее расстояние, при котором может быть выполнена фокусировка, варьируется в зависимости от положения зума.

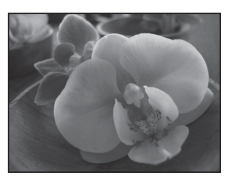

Фотокамера может выполнить фокусировку на объектах на расстоянии 3 см от объектива, если индикатор зума находится слева от символа  $\triangle$ , а индикатор  $\mathcal G$  и индикатор зума светятся зеленым.

Когда индикатор зума совмещен с символом G, фотокамера может выполнить фокусировку на расстоянии 4 см.

- Для параметра Режим зоны АФ устанавливается значение Ручной выбор ( $\Box$ 45). Выберите зону фокусировки, на котором будет фокусироваться фотокамера. Нажмите кнопку  $\omega$ , затем вращайте поворотный мультиселектор или нажмите  $\blacktriangle$ ,  $\blacktriangledown$ ,  $\blacktriangleleft$  или  $\blacktriangleright$ , чтобы выбрать зону фокусировки. Нажмите кнопку  $\overline{00}$  еще раз, чтобы зафиксировать выбранную зону фокусировки. Если зона фокусировки заблокирована, можно изменить настройки режима вспышки, коррекции экспозиции и автоспуска.
- **•** Фотокамера осуществляет непрерывную фокусировку до тех пор, пока фокус не будет заблокирован нажатием спусковой кнопки затвора наполовину.
- **•** Так как в этом режиме дрожание фотокамеры сильно влияет на качество получаемых изображений, включите режим **Подавл. вибраций** (Q [129](#page-140-0)) и крепко держите фотокамеру.

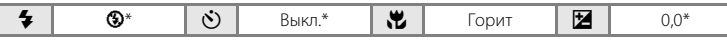

\* Настройку по умолчанию можно изменить. Обратите внимание на то, что при расстоянии до объекта менее 50 см вспышка может не осветить объект съемки целиком.

### TI Еда

Используйте данный режим при съемке еды.

- Включается режим макросъемки ( $\Box$ 33), и фотокамера автоматически наводится на ближайшее положение фокусировки.
- **•** Ближайшее расстояние, при котором может быть выполнена фокусировка, варьируется в зависимости от положения зума. Фотокамера может выполнить фокусировку на объектах на расстоянии 3 см от объектива, если индикатор зума

находится слева от символа  $\triangle$ , а индикатор  $\mathcal G$  и индикатор зума светятся зеленым. Когда индикатор зума совмещен с символом G, фотокамера может выполнить фокусировку на расстоянии 4 см.

**•** Тон можно отрегулировать в пределах диапазона слайдера, отображаемого в левой части монитора. Нажмите  $\blacktriangle$ поворотного мультиселектора, чтобы придать изображению красноватый оттенок, или  $\blacktriangledown$ , чтобы придать изображению синеватый оттенок. Выбранное значение регулировки оттенка будет сохранено в памяти фотокамеры даже после выключения и будет применено при последующем выборе сюжетного режима «еда».

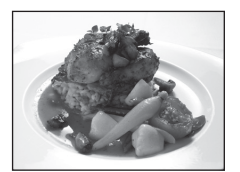

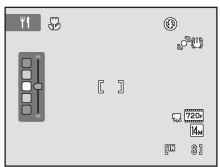

- **•** Для параметра **Режим зоны АФ** устанавливается значение Ручной выбор ( $\Box$  45). Выберите зону фокусировки, на котором будет фокусироваться фотокамера. Нажмите кнопку  $\circledR$ , затем вращайте поворотный мультиселектор или нажмите  $\blacktriangle, \blacktriangledown, \blacktriangleleft$  или  $\blacktriangleright$ , чтобы выбрать зону фокусировки. Нажмите кнопку  $\circledR$  еще раз, чтобы зафиксировать выбранную зону фокусировки. Если зона фокусировки заблокирована, можно изменить настройки оттенка, коррекции экспозиции и автоспуска.
- **•** Фотокамера осуществляет непрерывную фокусировку до тех пор, пока фокус не будет заблокирован нажатием спусковой кнопки затвора наполовину.
- **•** Так как в этом режиме дрожание фотокамеры сильно влияет на качество получаемых изображений, включите режим **Подавл. вибраций** ( $\Box$ [129\)](#page-140-0) и крепко держите фотокамеру.

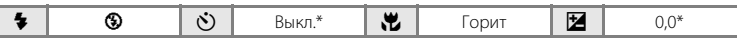

Настройку по умолчанию можно изменить.

#### **Ш** Музей

Используется для съемки в помещениях, где запрещено использовать вспышку (например, в музеях и галереях), а также в тех случаях, когда применение вспышки нежелательно.

- **•** Фотокамера фокусируется на объекте, находящемся в центре кадра.
- **•** При этом можно включить функцию BSS (выбор лучшего снимка)  $(22.42)$ .
- **•** Так как в этом режиме дрожание фотокамеры сильно влияет на качество получаемых изображений, включите режим Подавл. вибраций ( $\Box$  [129\)](#page-140-0) и крепко держите фотокамеру.
- Вспомогательная подсветка АФ ( $\square$ [131\)](#page-142-1) не загорается.

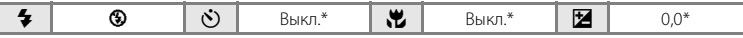

Настройку по умолчанию можно изменить.

Рекомендуется использовать штатив в сюжетных режимах, отмеченных значком  $\mathcal{R}$ . При использовании штатива для стабилизации фотокамеры установите для параметра **Подавл. вибраций** ( $\Box$  [129](#page-140-0)) значение Выкл.

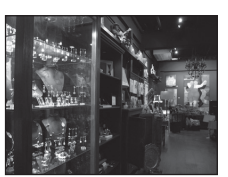

#### Съемка сюжетов (сюжетный режим)

#### **@ Фейерверк**

При съемке для отображения шлейфов света и вспышек от разрывов фейерверков и салютов используются большие значения выдержки.

- **•** Фотокамера фокусируется на бесконечно большом расстоянии. При нажатой наполовину спусковой кнопке затвора индикатор фокусировки ( $\Box$ 6) всегда светится зеленым цветом. Однако объекты на переднем плане могут при этом оказаться не в фокусе.
- Вспомогательная подсветка АФ ( $\Box$ [131\)](#page-142-1) не загорается.
- **•** Можно использовать только четыре положения оптического зума, показанные справа. При повороте кнопки зуммирования настройка зума будет переходить только в эти четыре положения (доступен цифровой зум).

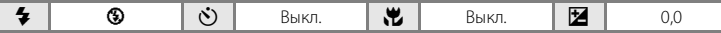

#### n Копия

Позволяет четко фотографировать текст и рисунки на белом фоне или в печатных материалах.

- **•** Фотокамера фокусируется на объекте, находящемся в центре калра.
- **•** Для фокусировки на близком расстоянии используйте режим макросъемки  $(\Box$  33).
- **•** Цветной текст и рисунки могут выглядеть недостаточно четкими.

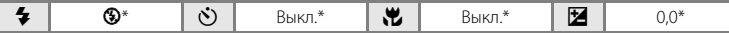

Настройку по умолчанию можно изменить.

#### <span id="page-70-0"></span>В Освещение сзади

Используется, когда источник света находится позади объекта съемки, детали которого оказываются затененными. Вспышка срабатывает автоматически для «заполнения» (освещения) теней.

**•** Фотокамера фокусируется на объекте, находящемся в центре калра.

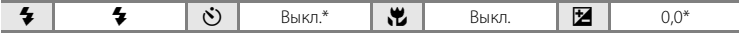

\* Настройку по умолчанию можно изменить.

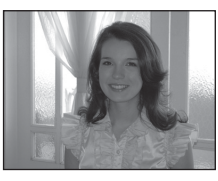

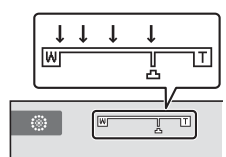

bibibili bibi bili w<sub>atu</sub> and all control of control an margaret splitter through matterflie affective and after Although the service of the contract of the contract of the contract of water the film film and was is the Continued Continued Common Part are company **AND OF THE CONTRACTOR** 

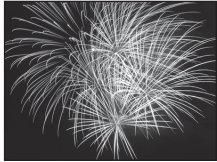

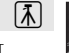

#### <span id="page-71-0"></span>p Съемка панорамы

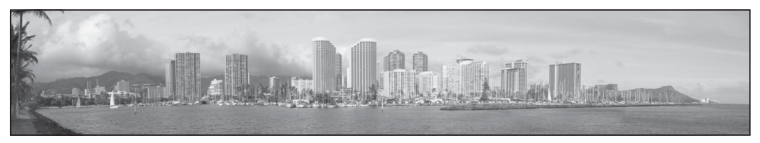

Используется для съемки серии снимков, которые затем объединяются в панораму с помощью входящего в комплект поставки программного обеспечения Panorama Maker. Для получения дополнительной информации смотрите раздел [«Панорамная съемка» \(](#page-72-0) $\Box$ 61).

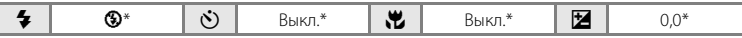

\* Настройку по умолчанию можно изменить.
# **Панорамная съемка**

Фотокамера фокусируется на объекте, находящемся в центре кадра. Для достижения наилучшего результата используйте штатив. При использовании штатива для обеспечения устойчивости фотокамеры установите для параметра

Подавл. вибраций ( $\Box$  [129](#page-140-0)) значение Выкл. в меню настройки ( $\Box$  [120](#page-131-0)).

**1** Нажмите кнопку  $\blacksquare$  в режиме съемки для просмотра меню выбора режима съемки, затем используйте поворотный мультиселектор для выбора сюжетного режима  $\bowtie$  (**Съемка панорамы**) ( $\Box$  51).

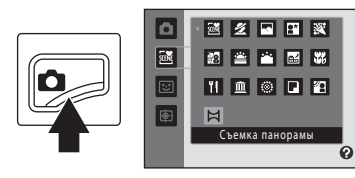

Значки направления съемки панорамы указывают направление, в котором снимки будут соединены.

# **2** Поворотным мультиселектором выберите направление и нажмите кнопку  $\omega$ .

Выберите направление соединения снимков в завершенной панораме: вправо  $(\triangleright)$ , влево  $(\langle \cdot \rangle)$ , вверх  $(\triangle)$ , вниз  $(\nabla)$ .

Желтый значок направления съемки панорамы  $(\triangleright)$ ) указывает выбранное направление, и при нажатии кнопки  $\omega$  направление фиксируется. Значок становится белым  $\triangleright$ .

Это означает, что направление фиксировано.

При необходимости примените на этом этапе настройки режима вспышки ( $\Box$ 30), автоспуска ( $\Box$ 32), режима макросъемки ( $\Box$ 33) и коррекции экспозиции ( $\Box$ 34). Нажмите кнопку  $\circledR$  еще раз, чтобы выбрать другое направление.

**3** Скомпонуйте первую часть сюжета панорамы и сделайте первый снимок.

Одна треть снимка станет отображаться прозрачной.

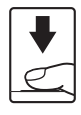

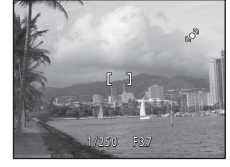

# **4** Сделайте следующий снимок.

Скомпонуйте следующий снимок так, чтобы одна третья часть кадра накладывалась на первый снимок, и нажмите спусковую кнопку затвора.

Повторяйте эту операцию, пока не получите все снимки, необходимые для составления панорамы.

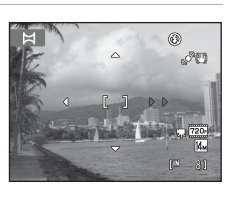

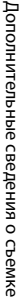

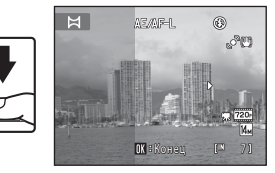

### **5** После завершения съемки нажмите кнопку രെ.

Фотокамера вернется к шагу 2.

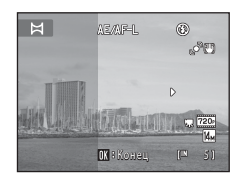

### **12 Примечания о съемке панорамы**

- **•** Настройки режима вспышки, автоспуска, режима макросъемки и поправки экспозиции невозможно скорректировать после съемки первого кадра. После получения первого снимка становится невозможно ни удалять снимки, ни изменять настройки зума или параметра **Режим изображения**  $(D237)$ .
- Если во время съемки функция автоматического отключения включает режим ожидания (Q [133\)](#page-144-0), то съемка серии для панорамы прерывается. Рекомендуется увеличивать временной интервал, по истечении которого срабатывает функция автоматического выключения.

### $\mathbf{e}_{\lambda}$ **Индикатор AE/AF-L**

В сюжетном режиме **Съемка панорамы** значения экспозиции, баланса белого и фокуса для всех снимков панорамы фиксируются на значениях, установленных для первого снимка каждой серии.

После создания первого снимка отобразится значок ДЕДБ-L, что указывает на блокировку значений экспозиции, баланса белого и фокуса.

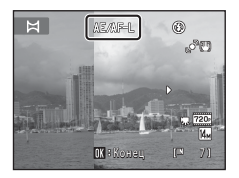

### D **Panorama Maker**

Установите программу Panorama Maker с входящего в комплект поставки компакт-диска Software Suite. Передайте снимки на компьютер ( $\Box$ [108\)](#page-119-0) и используйте программу Panorama Maker ( $\Box$ [112\)](#page-123-0) для объединения их в панораму.

### D **Дополнительная информация**

Для получения дополнительной информации смотрите раздел [«Имена файлов снимков, звуковых](#page-157-0)  [файлов и папок» \(](#page-157-0) $\Box$ 146).

# <span id="page-74-1"></span><span id="page-74-0"></span>**Съемка улыбок (режим интеллектуального портрета)**

Если выбраны настройки по умолчанию, при распознавании человеческих лиц фотокамера использует приоритет лица. Затем автоматически срабатывает затвор при распознавании улыбки (таймер улыбки). Для сглаживания цвета кожи или человеческих лиц используется параметр смягчения тона кожи.

 $1$  Нажмите кнопку  $\Omega$  в режиме съемки для просмотра меню выбора режима съемки, затем используйте поворотный мультиселектор для выбора сюжетного режима  $\Xi$ , затем нажмите кнопку  $(x)$ .

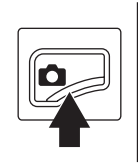

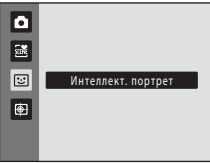

Фотокамера переключается в режим интеллектуального портрета.

# **2** Скомпонуйте кадр.

Направьте фотокамеру на объект.

Когда фотокамера распознает человеческое лицо, вокруг него появится двойная желтая рамка (зона фокусировки). Когда лицо появится в фокусе, двойная граница на мгновение загорится зеленым цветом и фокусировка заблокируется.

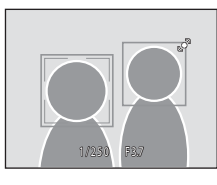

Удается распознавать до трех лиц. Если будет обнаружено несколько лиц, двойная рамка появится вокруг лица, которое находится ближе всего к центру кадра, а вокруг остальных лиц появятся одинарные рамки.

# **3** Затвор срабатывает автоматически.

Если фотокамера распознает улыбку на лице, выделенном двойной рамкой, активируется **Таймер улыбки** ( $\Box$  65), и затвор сработает автоматически.

Когда фотокамера распознает лицо, начнет мигать индикатор автоспуска ( $\Box$ 4). Сразу же после спуска затвора начинает мигать индикатор автоспуска. При каждом нажатии спусковой кнопки затвора камера автоматически делает последовательные снимки с помощью функций распознавания лиц и обнаружения улыбок.

Снимки можно также получать путем нажатия спусковой кнопки затвора. Если лица не распознаны, фотокамера может сфокусироваться на объекте, находящемся в центре кадра.

После спуска затвора фотокамера смягчает изображение кожи объекта, чтобы она выглядела более гладкой, после чего записывает изображение (**Смягчение тона кожи**  $\Box$  65).

# **4** Съемка завершается.

Чтобы прекратить автоматическую съемку улыбающихся лиц, нужно выполнить одно из следующих действий: выключить фотокамеру, установить для параметра **Таймер улыбки** значение **Выключить** или нажать кнопку A и выбрать другой режим съемки.

### B **Съемка в режиме интеллектуального портрета. Примечания**

- **•** Цифровой зум недоступен.
- **•** Бывает, что в некоторых ситуациях фотокамере не удается распознать лица или обнаружить улыбки.
- **•** Для получения дополнительной информации смотрите раздел [«Примечания по функции Приоритет](#page-59-0)  [лица» \(](#page-59-0)Q 48).

### **В Примечания о смягчении тона кожи**

- **•** Для сохранения снимка с применением функции смягчения тона кожи может потребоваться больше времени.
- **•** В ряде случаев тон лица не удается смягчить. Кроме того, может измениться цвет других частей тела несмотря на то, что фотокамера распознает лицо. Если желаемый результат не достигнут, установите для параметра **Смягчение тона кожи** значение **Выключить** и повторите съемку.
- **•** Уровень смягчения тона кожи невозможно отрегулировать, если в качестве сюжетного режима выбран портрет или ночной портрет.
- Смягчение тона кожи можно также применить к сохраненным снимкам ( $\Box$ 97).

### C **Автоматическое выключение питания в режиме таймера улыбки**

Если для параметра **Таймер улыбки** установлено значение **Включить**, активируется функция автоматического выключения питания ( $\Box$ [133](#page-144-0)) и фотокамера отключается в том случае, когда возникает одна из следующих ситуаций и не производится никаких действий:

- **•** фотокамера не распознает лица;
- **•** фотокамера распознает лицо, но не определяет улыбку.

### C **Функции, которые доступны в режиме интеллектуального портрета**

- **•** Вспышку нельзя использовать, если для параметра **Отслеж. моргания** установлено значение **Вкл.**. Если для параметра **Отслеж. моргания** установлено значение Выкл., для режима вспышки ( $\Box$ 30) устанавливается значение **\$AUTO** (авто) (его можно изменить).
- Поправка экспозиции ( $\Box$  34) включена.
- **•** Параметры автоспуска ([A](#page-43-0)32) можно применять, когда для параметра **Таймер улыбки** установлено значение **Выключить**.
- **•** Режим макросъемки использовать нельзя.
- Нажмите кнопку MENU, чтобы открыть меню **E** (интеллект. портрет), и отрегулируйте значения **Режим изображения**, **Смягчение тона кожи**, **Таймер улыбки**, **Отслеж. моргания**.

### D **Дополнительная информация**

Для получения дополнительной информации смотрите раздел [«Автофокус» \(](#page-38-0)A27).

### **Меню интеллектуального портрета**

В меню интеллектуального портрета можно применить следующие параметры. Нажмите кнопку **MENU** ( $\Box$ 10) в режиме интеллектуального портрета ( $\Box$ 63), чтобы отобразить меню интеллектуального портрета, и примените настройки с помощью поворотного мультиселектора ( $\Box$ 9).

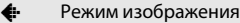

Настройте параметр Режим изображения ( $\Box$ 37).

<span id="page-76-2"></span>Изменение параметров режима изображения применяется ко всем режимам съемки.

**<u>ि</u>:** Смягчение тона кожи

<span id="page-76-0"></span>Включите смягчение тона кожи. При срабатывании затвора фотокамера распознает одно или несколько человеческих лиц (до трех) и обрабатывает изображение, чтобы смягчить оттенки кожи лица перед сохранением снимка.

Для степени смягчения тона кожи можно выбрать одно из следующих значений: **Высокий уровень**, **Средний уровень** (настройка по умолчанию) и **Низкий уровень**. Если выбрано значение **Выключить**, функция смягчения тона кожи не применяется.

**•** Текущую настройку можно подтвердить с помощью индикатора, который отображается на мониторе при съемке ( $\Box$ 6). Если выбрано значение **Выключить**, индикатор не отображается. Эффекты смягчения тона кожи не видны во время компоновки снимаемых кадров. Проверьте степень смягчения тона кожи, выполняемого в режиме просмотра.

### a Таймер улыбки

- <span id="page-76-1"></span>**• Включить** (настройка по умолчанию): фотокамера использует приоритет лица для распознавания человеческого лица, а затем автоматически спускает затвор при обнаружении улыбки.
- **• Выключить**: фотокамера не спускает затвор автоматически при обнаружении улыбки. Нажмите спусковую кнопку затвора, чтобы сделать снимок.
- **•** При включении таймера улыбки на мониторе во время съемки появляется индикатор ([A](#page-17-0)6). Если выбрано значение **Выключить**, индикатор не отображается.

### **to** Отслеж. моргания

Если выбрано значение **Вкл.**, фотокамера автоматически дважды спускает затвор при съемке каждого кадра. Из двух этих кадров сохраняется тот, где у человека открыты глаза.

- **•** Если камера сохранила снимок, на котором глаза могут быть закрыты, на несколько секунд отображается диалоговое окно, показанное справа.
- **•** Если выбрано значение **Вкл.**, вспышкой пользоваться нельзя.
- **•** По умолчанию установлено значение **Выкл.**.
- **•** Текущее значение отображается на мониторе ([A](#page-17-0)6). Если выбрано значение **Выкл.**, индикатор не отображается.

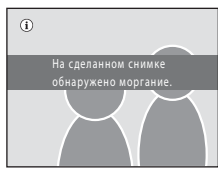

# <span id="page-77-0"></span>**Фокусировка на движущемся объекте (режим ведения объекта)**

Используйте этот режим для съемки движущихся объектов. Выберите объект, на котором сфокусируется камера. Зона фокусировки автоматически сместится для отслеживания объекта.

По умолчанию, если фотокамера обнаружит лицо, она автоматически перейдет в режим ведения этого объекта (ведение лица).

**1** Нажмите кнопку  $\blacksquare$  в режиме съемки для просмотра меню выбора режима съемки, затем используйте поворотный мультиселектор для выбора  $\bigoplus$ , затем нажмите кнопку  $\mathbb{R}$ .

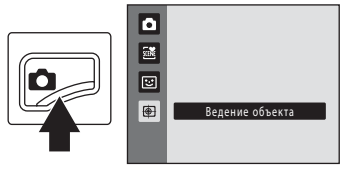

Фотокамера перейдет в режим ведения объекта, а в центре кадра появится белая одинарная рамка.

Для режима вспышки ( $\Box$ 30) будет установлено значение  $\textcircled{\textbf{3}}$  (выкл.) (данную настройку можно изменить).

# **2** Выберите объект.

Расположите объект вдоль границы в центре кадра и нажмите кнопку $\omega$ .

- **•** Объект выбирается.
- **•** Если фотокамера не может сфокусироваться на объекте, рамка засветится красным. Измените компоновку кадра и повторите попытку.

Если объект выбран, вокруг этого объекта появится двойная желтая граница (зона фокусировки), и камера начнет ведение объекта.

Если фотокамера распознает лицо, оно будет автоматически зарегистрировано в качестве объекта ведения, и начнется ведение объекта ( $\Box$ 68).

Чтобы сменить объект, нажмите кнопку  $\omega$  для отмены выбора текущего объекта.

Если объект съемки более не доступен для ведения фотокамерой, зона фокусировки исчезнет, и выбор объекта будет отменен. Выберите объект снова.

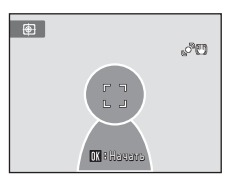

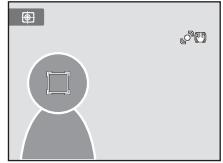

# **3** Нажмите спусковую кнопку затвора, чтобы сделать снимок.

Камера фокусируется на зоне фокусировки, когда спусковая кнопка затвора нажата наполовину. Зоны фокусировки станет зеленой, и фокус будет заблокирован.

Если фотокамера не может сфокусироваться, зона фокусировки будет мигать. Снова нажмите спусковую кнопку затвора, чтобы выполнить фокусировку.

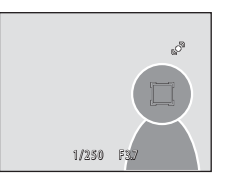

Если спусковая кнопка затвора наполовину нажата, когда зона фокусировки не отображается, фотокамера фокусируется на объекте, находящемся в центре кадра.

Чтобы спустить затвор, нажмите спусковую кнопку затвора до конца.

# B **Примечания о режиме ведения объекта**

- **•** Цифровой зум недоступен.
- **•** Выберите положение зума, режим вспышки, коррекцию экспозиции и настройки меню перед выбором объекта. Если любую настройку фотокамеры изменить после выбора объекта, выбор объекта будет отменен.
- **•** Если объект быстро движется, либо фотокамера сильно трясется или различает похожий объект, выбор желаемого объекта может оказаться невозможен. Кроме того, камера может начать ведение другого объекта. Способность камеры точно отслеживать выбранный объект зависит также от размера и яркости объекта.
- В редких случаях объекты, с которыми система автофокуса может работать некорректно ( $\Box$ 27), могут оказаться не в фокусе несмотря на то, что зона фокусировки отображается зеленым. В этом случае нужно перейти в режим  $\bullet$  (авто) и установить для параметра Режим зоны АФ (Q 45) значение **Ручной выбор** или **Центр**. Повторно сфокусируйтесь на другом объекте, расположенном на том же расстоянии от фотокамеры, что и снимаемый объект, и используйте блокировку фокуса ( $\Box$ 46).

### C **Функции, которые доступны в режиме ведения объекта**

- Можно отрегулировать настройки режима вспышки ( $\Box$ 30) и поправки экспозиции ( $\Box$ 34).
- Нельзя использовать автоспуск ( $\Box$  32) и режим макросъемки ( $\Box$  33).
- Нажмите кнопку MENU, чтобы отобразить меню  $\bigoplus$  (ведение объекта), и выберите значения Режим **изображения, Режим автофокуса, Ведение лица** ( $\Box$  68).

### <span id="page-79-1"></span>**Меню ведения объекта**

В меню ведения объекта можно применить следующие параметры.

Нажмите кнопку MENU ( $\Box$ 10) в режиме ведения объекта ( $\Box$ 66), чтобы отобразить

меню ведения объекта, и примените настройки с помощью поворотного мультиселектора ( $\Box$ 9).

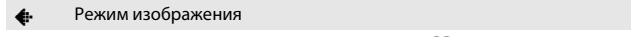

Настройте параметр Режим изображения (**Q)** 37). Изменение параметров режима изображения применяется ко всем режимам съемки.

### I Режим автофокуса

Установите **Режим автофокуса** ( $\Box$ 48), используемый в режиме ведения объекта (по умолчанию используется **Непрерывный АФ**).

Если в режиме ведения объекта используется режим **Непрерывный АФ**, фотокамера постоянно фокусируется на выбранном объекте до тех пор, пока фокусировка не будет блокирована нажатием спусковой кнопки затвора наполовину. Будет слышен звук движения объектива.

Изменения, внесенные в настройки режима автофокусировки в этом режиме, не будут применены к настройкам режима автофокусировки в режиме  $\blacksquare$  (авто). Настройки режима автофокусировки, примененные в режиме ведения объекта, сохраняются в памяти фотокамеры даже после выключения фотокамеры.

### **सि** Ведение лица

<span id="page-79-0"></span>Если установлено значение **Вкл.** (настройка по умолчанию) и камера обнаружит лицо, этот объект будет автоматически зарегистрирован в качестве объекта ведения, и начнется ведение объекта.

### **22 Ведение лица. Примечания**

- **•** Доступно ведение только одного объекта. Если будет одновременно обнаружено несколько лиц, будет выполнено ведение лица, расположенного ближе всего к центру кадра.
- **•** В зависимости от условий съемки, например направлено ли лицо на фотокамеру, лицо может определяться неправильно.  $\rightarrow$  [«Приоритет лица» \(](#page-58-0) $\Box$  47)
- Если фотокамере не удается отслеживать выбранный объект, нажмите кнопку **®**, чтобы повторить попытку, или установите для параметра **Ведение лица** значение **Выкл.**, скомпонуйте кадр таким образом, чтобы объект находился в рамке, расположенной в центре кадра, затем нажмите кнопку  $\circledR$ еще раз, чтобы повторно зарегистрировать объект.

# <span id="page-80-1"></span><span id="page-80-0"></span>**Действия в режиме полнокадрового просмотра**

Чтобы войти в режим просмотра и отобразить сделанные снимки  $(\Box 28)$ , нажмите кнопку  $\blacktriangleright$  в режиме съемки.

В режиме полнокадрового просмотра доступны следующие действия.

просмотра

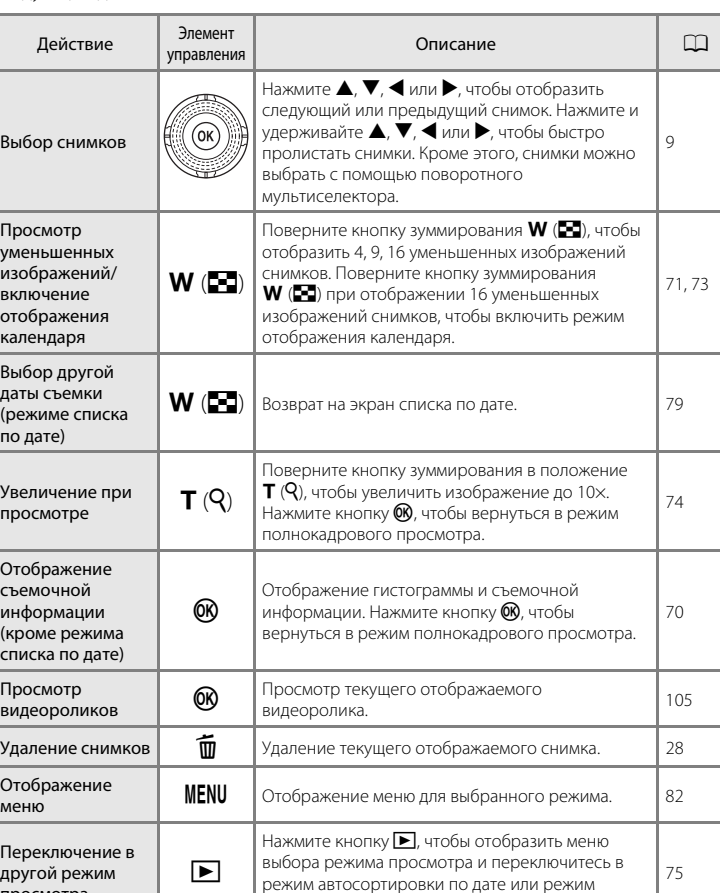

списка по дате.

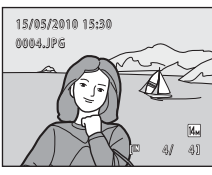

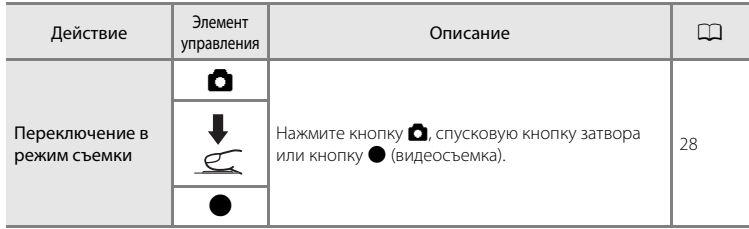

### C **Просмотр снимков**

Если снимки, на которых во время съемки было распознано лицо ( $\Box$ 47), отображаются в режиме полнокадрового просмотра, они, возможно, будут автоматически повернуты, чтобы отображаться в соответствии с ориентацией распознанного лица. Если снимки выполнены в том случае, когда для параметра **Непрерывный** ([A](#page-53-0)42) установлены значения **Непрерывный**, **BSS**, **Мультикадр 16** или **Спорт, непрерывная**, они не будут повернуты.

# <span id="page-81-0"></span>**Отображение гистограммы и съемочной информации**

Нажмите кнопку  $\circledR$  в режиме полнокадрового просмотра, чтобы отобразить гистограмму и съемочную информацию для текущего снимка (недоступно для видеороликов). Повторно нажмите кнопку  $\circledR$ , чтобы вернуться в режим полнокадрового просмотра.

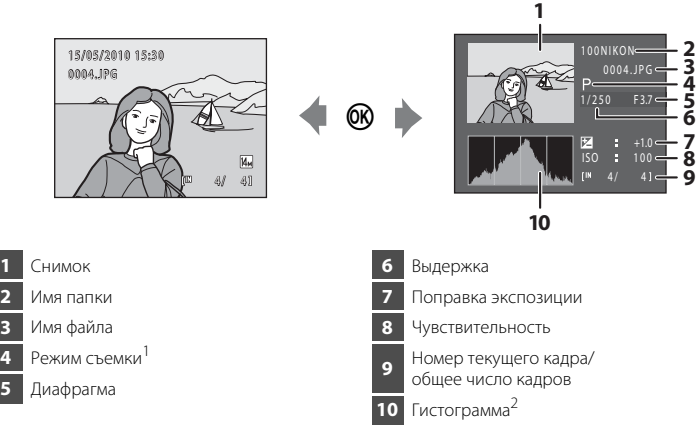

- Р отображается в качестве режима съемки.
- <sup>2</sup> Гистограмма представляет собой график, показывающий распределение оттенков в изображении. Горизонтальная ось соответствует яркости пикселей, при этом темные тона находятся слева, а яркие – справа. Вертикальная ось отображает число соответствующих пикселей.

# <span id="page-82-1"></span><span id="page-82-0"></span>**Просмотр нескольких снимков: просмотр уменьшенных изображений**

Поверните кнопку зуммирования в положение  $W$  ( $\blacksquare$ ) в режиме полнокадрового просмотра ( $\Box$  69) для отображения снимков в виде «контактного отпечатка» из уменьшенных изображений (кроме режима списка по дате).

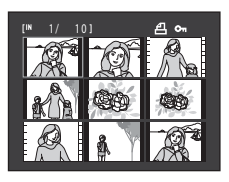

При отображении уменьшенных изображений можно выполнять следующие действия.

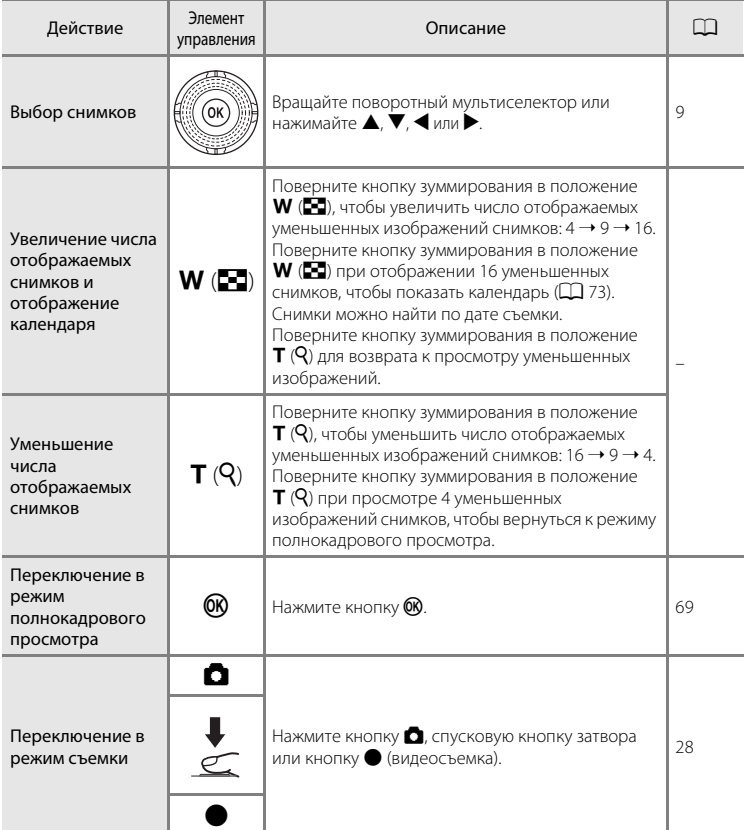

### <span id="page-83-0"></span>C **Отображение в режиме просмотра уменьшенных изображений**

Если выбраны снимки, отмеченные с помощью **Задание печати** ([A](#page-94-0)83) или **Защита** ([A](#page-100-0)89), они будут отображаться со значками, показанными справа. Видеоролики отображаются в виде кинокадров.

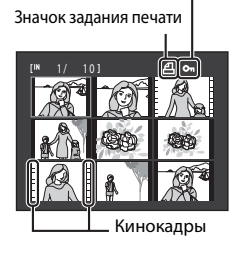

Значок защиты

### C **Отображение уменьшенных изображений в режиме автосортировки**

Когда уменьшенные изображения отображаются в режиме автосортировки ( $\Box$ 76), в правой части экрана над монитором отображается значок категории снимка.

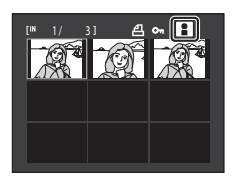

### <span id="page-84-0"></span>**Отображение календаря**

При отображении 16 уменьшенных снимков ( $\Box$ 71) поверните кнопку зуммирования в положение  $W$  ( $\blacksquare$ ), чтобы включить режим отображения календаря. Отображение снимков можно выбрать по дате их создания. Даты создания снимков подчеркнуты желтым.

На экране календаря доступны следующие операции.

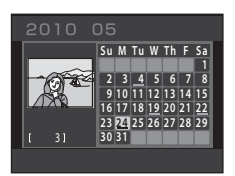

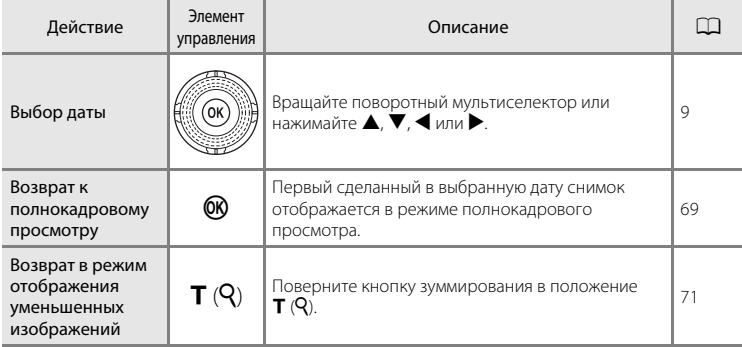

# B **Отображение календаря. Примечания**

- **•** Изображения, сделанные фотокамерой, на которой не настроена дата, будут иметь дату создания 1 января 2010 года.
- На экране календаря недоступны кнопки  $\overline{m}$  и MENU.

### D **Режим Список по дате**

В режиме списка по дате можно просмотреть только снимки, сделанные в один день ( $\Box$ 79). Операции в списке по дате ( $\Box$ 81) также доступны только для тех снимков, которые сделаны в выбранные дни.

# <span id="page-85-0"></span>**Просмотр крупным планом: увеличение при просмотре**

Поворот кнопки зуммирования в положение  $\mathsf{T}(\mathsf{Q})$  в режиме полнокадрового просмотра ( $\Box$  69) приводит к увеличению изображения центральной части текущего снимка.

**•** Разметка в нижнем правом углу показывает отображаемую в данный момент часть изображения.

Во время просмотра увеличенного изображения доступны следующие действия.

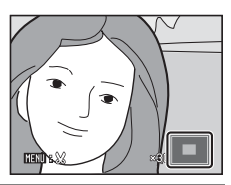

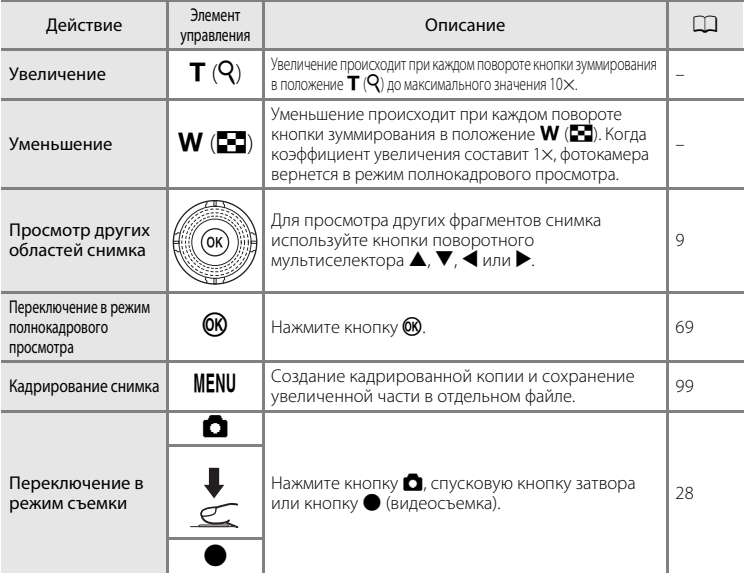

### **Снимки, сделанные в режиме приоритета лица**

При увеличении (увеличение при просмотре) снимка, выполненного с использованием функции приоритета лица ( $\Box$ 47), путем поворота кнопки зуммирования в положение  $\mathsf{T}(\mathsf{Q})$  снимок можно увеличить, причем в центре экрана будет располагаться распознанное во время съемки лицо (за исключением снимков, сделанных в режимах

**Непрерывный, BSS, Мультикадр 16, Спорт, непрерывная;**  $\Box$  **42).** 

**•** Если распознано более одного лица, снимок будет увеличен, и лицо, попавшее в фокус, будет располагаться в центре монитора. Нажмите  $\blacktriangle, \blacktriangledown, \blacktriangle$  или  $\blacktriangleright$ 

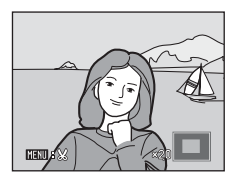

поворотного мультиселектора, чтобы отобразить другие распознанные лица.

**•** Если для настройки коэффициента увеличения кнопка зуммирования поворачивается в положение  $\boldsymbol{\mathsf{T}}$  ( $\boldsymbol{\mathsf{Q}}$ ) или  $\boldsymbol{\mathsf{W}}$  ( $\boldsymbol{\mathsf{F}}$ , то в центре монитора будет отображаться центральная часть снимка, а не лицо (обычное увеличение при просмотре).

# <span id="page-86-0"></span>**Выбор режима просмотра**

Выберите один из следующих режимов просмотра:  $\blacktriangleright$  (просмотр),

П (автосортировка), В (список по дате).

**1** Нажмите кнопку  $\blacktriangleright$  в режиме просмотра.

Откроется меню выбора режима просмотра.

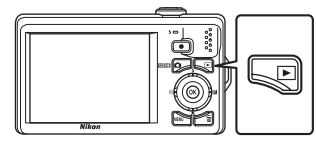

### **2** Воспользуйтесь поворотным мультиселектором, чтобы выбрать режим просмотра, затем нажмите кнопку  $\omega$ .

Фотокамера перейдет в выбранный режим просмотра.

Чтобы вернуться в текущий режим просмотра без изменения режимов просмотра, нажмите кнопку  $\blacktriangleright$ .

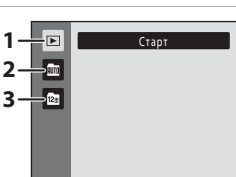

### 1 ► Режим просмотра А699 года А699 года А699 года А699 года А699 года А699 года А699 года А699 года А699 года А699 года А699 года А699 года А699 года А699 года А699 года А699 года А699 года А699 года А699 года А699 года А

Просмотр всех снимков.

2 **E Режим Автосортировка [A](#page-87-1)76 CD** 76

Просмотр снимков и видеороликов, автоматически отсортированных по выбранной категории при съемке.

### **3 © Режим Список по дате [A](#page-90-1)79 CD** 79

Просмотр снимков, сделанных в выбранную дату.

# <span id="page-87-1"></span>**Поиск снимков в режиме автосортировки**

Во время съемки снимки и видеоролики автоматически сортируются в любую из следующих категорий. Если выбран «Ш режим автосортировки», снимки и видеоролики можно просмотреть, выбрав категорию, в которую они попали при сортировке.

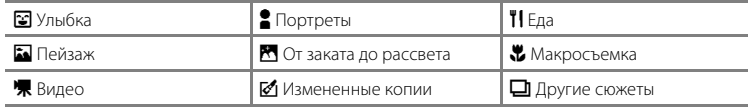

В режиме полнокадрового просмотра, как и в режиме обычного просмотра, можно увеличивать изображения снимков, просматривать уменьшенные изображения снимков, отобразить календарь, редактировать снимки и просматривать видеоролики.

При нажатии кнопки **MENU** отображается меню автосортировки ( $\Box$ 78), и все снимки, попавшие при сортировке в указанную категорию, можно выбрать для удаления, просмотра в режиме показа слайдов или для применения настроек задания печати или защиты.

### <span id="page-87-0"></span>**Просмотр снимков в режиме автосортировки**

**1** Нажмите кнопку  $\blacktriangleright$  в режиме просмотра, чтобы отобразить меню выбора режима просмотра, затем используйте поворотный мультиселектор для выбора  $\overline{\mathfrak{m}}$ , затем нажмите кнопку  $\omega$ .

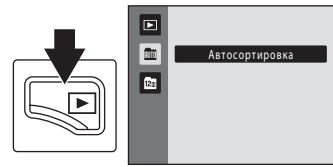

Появится список категорий.

### **2** Используйте поворотный мультиселектор для выбора нужной категории.

Для получения дополнительной информации о категориях смотрите раздел [«Категории режима](#page-88-0)  [автосортировки» \(](#page-88-0) $\Box$ 77).

Нажмите кнопку  $\circledcirc$ , чтобы отобразить снимок в выбранной категории в режиме полнокадрового просмотра.

В верхнем правом углу экрана отобразится значок категории, воспроизводимой в настоящий момент.

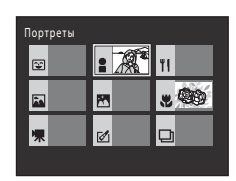

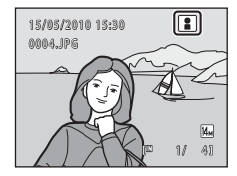

<span id="page-88-0"></span>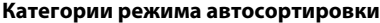

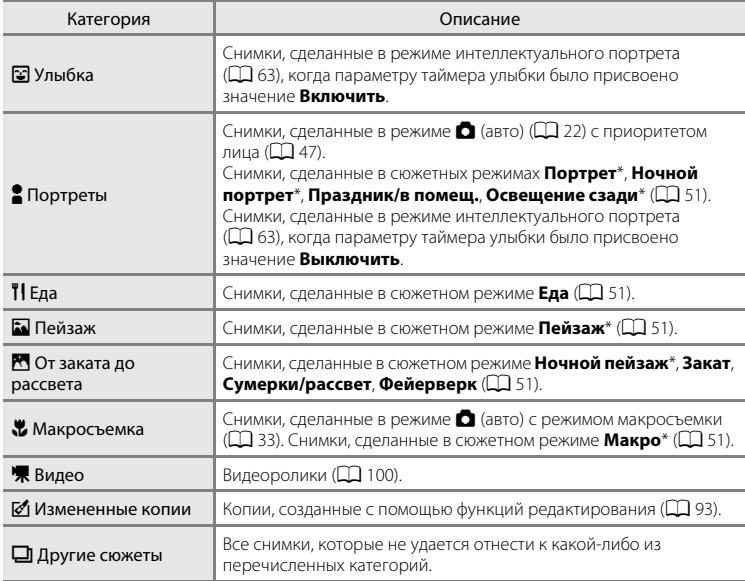

Снимки, созданные в сюжетном режиме автоматического выбора сюжета ( $\Box$ 52), также сортируются по соответствующим категориям.

### B **Режим автосортировки. Примечания**

- **•** В режиме автосортировки в каждую категорию при сортировке можно отнести до 999 снимков и видеороликов. Если в той или иной категории уже находится более 999 снимков или видеороликов, новые снимки и видеоролики не удастся отнести к этой категории или отобразить в режиме автосортировки. Отобразите снимки и видеоролики, которые невозможно отнести к категории в режиме обычного просмотра ( $\Box$  28) или в режиме списка по дате ( $\Box$  79).
- **•** Снимки или видеоролики, скопированные из внутренней памяти на карточку памяти или наоборот ([A](#page-103-0)92), не удастся отобразить в режиме автосортировки.
- **•** Снимки или видеоролики, записанные с помощью фотокамеры, отличной от COOLPIX S6000, не будут отображаться в режиме автосортировки.

### **Действия в режиме автосортировки**

На экране списка категорий можно выполнить следующие действия.

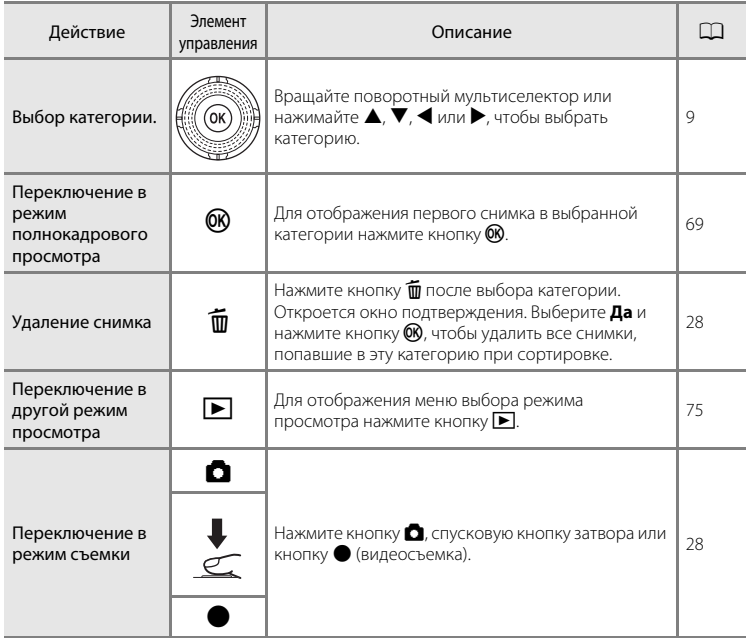

### <span id="page-89-0"></span>**Меню автосортировки**

Нажмите кнопку **MENU** в режиме полнокадрового просмотра или режиме просмотра уменьшенных изображений, чтобы применить следующие пункты меню.

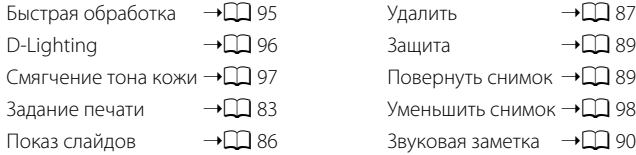

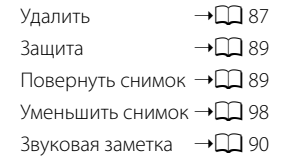

# <span id="page-90-1"></span>**Просмотр снимков по дате (Список по дате)**

В «**P** режиме списка по дате» можно просматривать снимки, сделанные в определенный день.

В режиме полнокадрового просмотра, как и в режиме обычного просмотра, можно увеличивать изображения снимков, редактировать снимки и просматривать видеоролики.

При нажатии кнопки MENU отображается меню списка по дате ( $\Box$ 81), и все снимки, сделанные в определенный день, можно выбрать для удаления, просмотра в режиме показа слайдов или для применения настроек задания печати или защиты.

# <span id="page-90-0"></span>**Выбор даты в режиме Список по дате**

**1** Нажмите кнопку  $\blacktriangleright$  в режиме просмотра, чтобы отобразить меню выбора режима просмотра, затем используйте поворотный мультиселектор для выбора  $\blacksquare$ , затем нажмите кнопку  $\mathbb{\omega}$ .

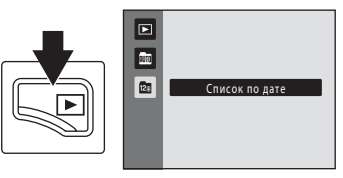

Откроется список дат, в которые снимки были сделаны.

### <span id="page-90-2"></span>**2** Используйте поворотный мультиселектор для выбора нужной даты.

Фотокамера может отображать в списке до 29 дат. Если общее число дат, к которым относятся снимки, превышает 29, все снимки, записанные ранее последних 29 дат, будут выводиться вместе в группе **Другие**.

После нажатия кнопки  $\circledR$  в режиме полнокадрового просмотра будет отображен первый снимок, сделанный в выбранный день.

Поверните кнопку зуммирования в положение  $W$  ( $\blacktriangleright$ ) в режиме полнокадрового просмотра, чтобы вернуться к экрану режима списка по дате.

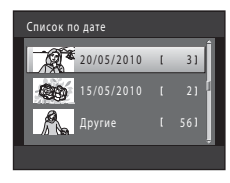

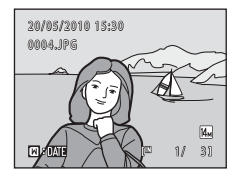

# **12 Примечания о режме Список по дате**

- **•** В режиме списка по дате можно просмотреть до 9 000 последних записанных снимков.
- **•** Изображения, сделанные фотокамерой, на которой не настроена дата, будут иметь дату создания 1 января 2010 года.
- **•** В режиме списка по дате нельзя отобразить гистограмму и съемочную информацию.

### **Действия в режиме списка по дате**

На экране режима списка по дате можно выполнить следующие действия.

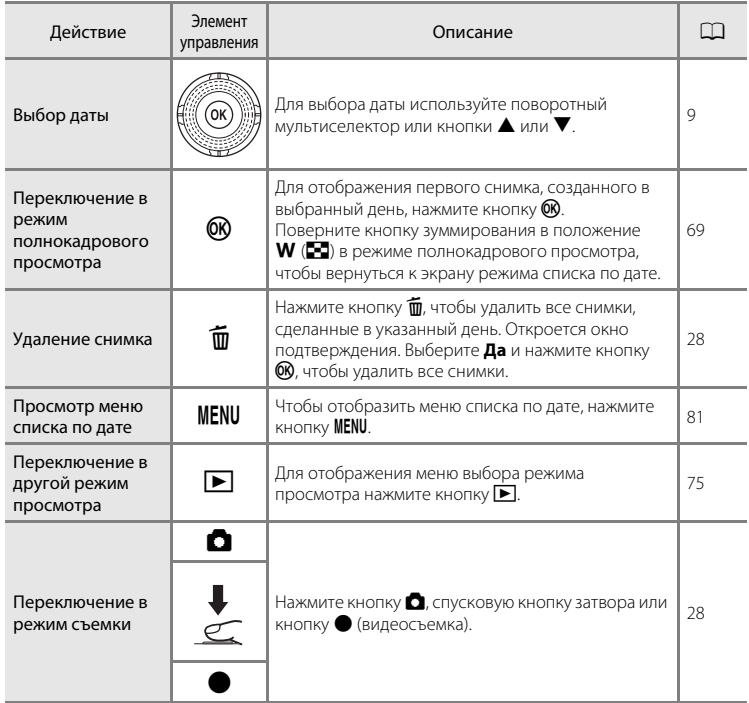

# <span id="page-92-0"></span>**Меню Список по дате**

В режиме списка по дате нажмите кнопку MENU, чтобы отобразить указанные ниже меню (только для снимков, созданных в определенный день).

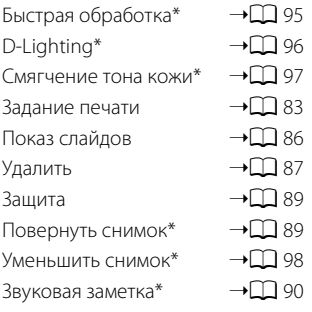

\* Только в режиме полнокадрового просмотра

Если нажать кнопку **MENU** на экране режима списка по дате ( $\Box$ 79), параметры можно применить ко всем снимкам, сделанным в один и тот же день, или все снимки, сделанные в один и тот же день, можно удалить. Чтобы применить параметры к отдельным снимкам или выбрать отдельные снимки для удаления, необходимо отобразить снимок в режиме полнокадрового просмотра и нажать кнопку MENU.

# <span id="page-93-0"></span>**Параметры режима просмотра: Меню просмотра**

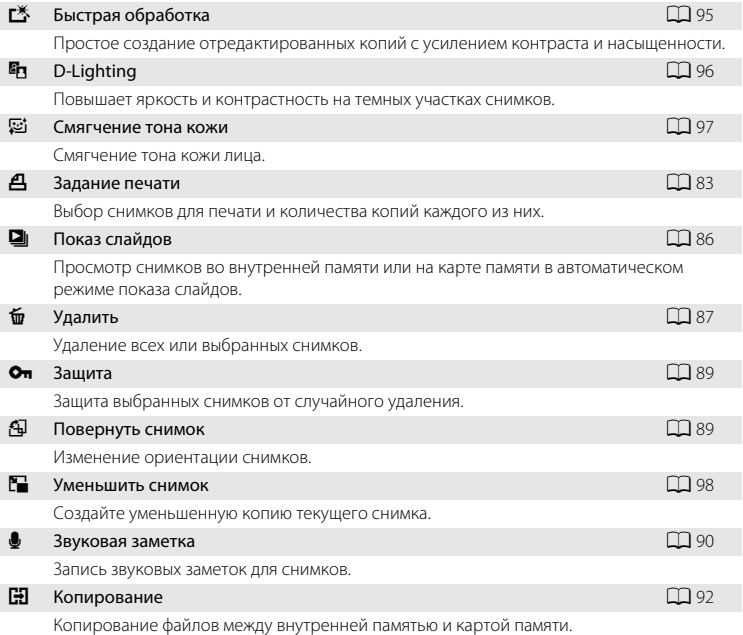

В меню просмотра доступны следующие функции.

### **Отображение меню режима просмотра**

Чтобы войти в режим просмотра, нажмите кнопку  $\blacktriangleright$  ( $\Box$  69).

Нажмите кнопку **MENU**, чтобы отобразить меню режима просмотра.

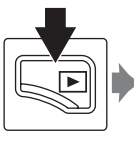

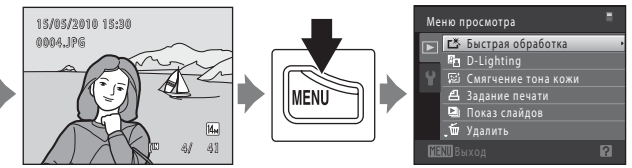

- **•** Для выбора и применения настроек используйте поворотный мультиселектор  $(29)$ .
- Для выхода из меню просмотра нажмите кнопку **MENU**.

# <span id="page-94-1"></span><span id="page-94-0"></span>a **Задание печати (создание задания печати DPOF)**

Кнопка  $\blacktriangleright$  (режим просмотра) → MENU (Меню просмотра) →  $\triangleq$  Задание печати

Для печати сохраненных на карте памяти снимков с применением любого из следующих способов используйте функцию **Задание печати** в меню просмотра для создания цифровых заданий печати для DPOF-совместимых устройств.

- Установка карты памяти в гнездо принтера, совместимого с DPOF ( $\Box$ [160\)](#page-171-1)
- **•** Передача карты памяти в цифровую фотолабораторию
- Подключение фотокамеры к PictBridge-совместимому (**Q2** [160](#page-171-0)) принтеру (A[114](#page-125-0)). Если карта памяти извлечена из фотокамеры, можно создать задание печати DPOF для снимков во внутренней памяти.

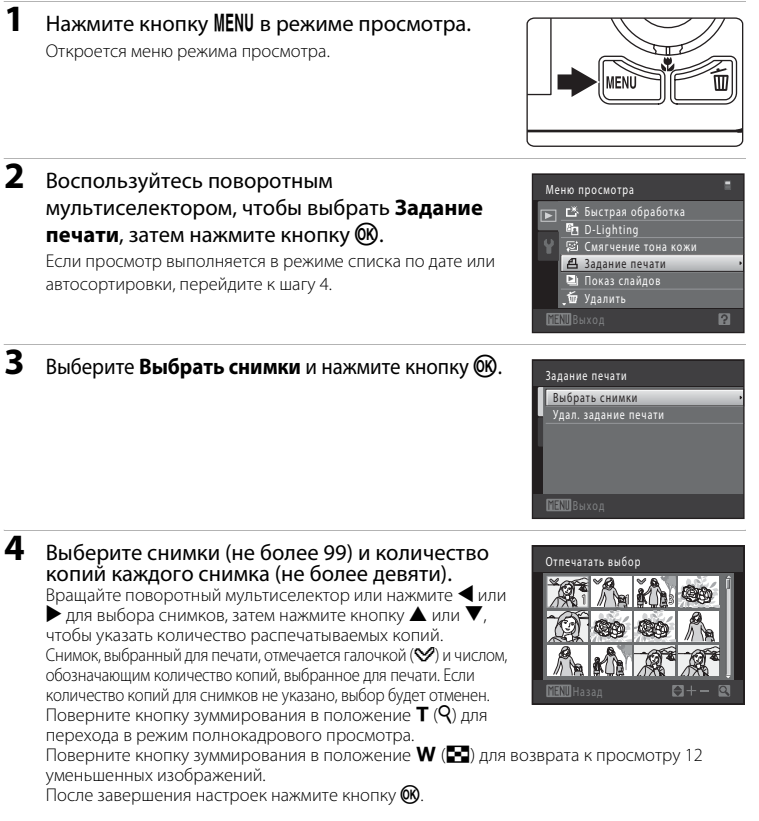

### **5** Включает или выключает печать даты съемки и информации о снимке.

Выберите **Дата** и нажмите кнопку **®** для печати даты съемки на всех снимках в данном задании печати. Выберите **Информация** и нажмите кнопку k, чтобы распечатать значение выдержки и диафрагмы на всех снимках данного задания печати.

Выберите **Готово** и нажмите кнопку **®** для завершения создания задания печати.

При просмотре снимков, выбранных для печати, отображается значок ...

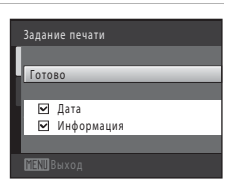

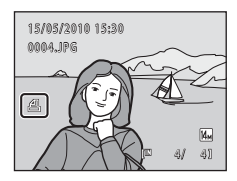

### **12 Задание печати. Примечания**

Если задание печати создается в режиме автосортировки или списка по дате и для печати отмечены снимки, имеющие другую категорию или сделанные в другой день, отобразится экран, показанный ниже.

- **•** Выберите **Да**, чтобы добавить снимки выбранной категории или снимки с выбранной датой съемки в существующее задание печати.
- **•** Выберите **Нет**, чтобы удалить ранее отмеченные снимки и ограничить задание печати снимками в выбранной категории или с выбранной датой съемки.

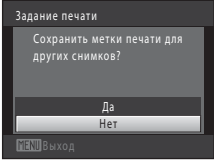

### Режим Автосортировка Режим Список по дате

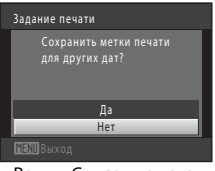

Если общее число снимков в задании печати превышает 99, появится экран, показанный ниже.

- **•** Выберите **Да**, чтобы удалить ранее добавленные снимки из задания печати и ограничить задание печати только что отмеченными снимками.
- **•** Выберите **Отмена**, чтобы удалить только что добавленные снимки из задания печати и ограничить задание печати ранее отмеченными снимками.

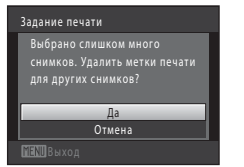

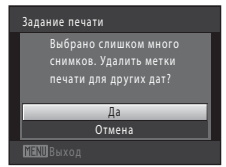

Режим Автосортировка Режим Список по дате

### B **Печать даты съемки и информации о снимке. Примечания**

Если для функции задания печати выбраны значения **Дата** и **Информация**, дата съемки и информация о снимке будут напечатаны на изображении, если используется DPOF-совместимый (A[160\)](#page-171-2) принтер, который поддерживает данную функцию.

- **•** Информацию о снимке невозможно напечатать, если фотокамера подключена для печати DPOF (A[119](#page-130-0)) напрямую к принтеру с помощью прилагаемого USB-кабеля.
- **•** Обратите внимание, что параметры **Дата** и **Информация** сбрасываются при отображении параметра задания печати.
- **•** Печатаемая дата соответствует дате съемки. Изменение даты в фотокамере с помощью функции **Дата** в меню настройки после создания снимка не приведет к изменению даты, печатаемой на снимке.

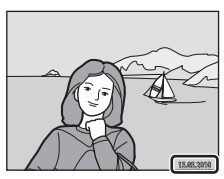

### C **Отмена существующего задания печати**

Выберите **Удал. задание печати** в шаге 3 раздела «Задание печати (создание задания печати DPOF)» ( $\Box$  83) и нажмите кнопку  $\textcircled{\textrm{W}}$ , чтобы удалить метки печати со всех снимков и отменить задание печати.

### D **Впечатывание даты**

Если дата и время записи распечатываются на снимках с помощью функции **Впечатывание даты** (A[128\)](#page-139-0) в меню настройки, эти снимки записываются с датой и временем создания, которые наносятся на снимок в момент создания. Снимки с впечатанной датой можно напечатать на принтерах, которые не поддерживают печать даты и времени.

Будут распечатаны только дата и время, нанесенные на снимки с помощью функции **Впечатывание даты**, даже если включена функция **Дата** для параметра **Задание печати**.

# <span id="page-97-0"></span> $\Box$  Показ слайдов

Кнопка ▶ (режим просмотра) → MENU (Меню просмотра) → ◘ Показ слайдов

Поочередный просмотр снимков, сохраненных во внутренней памяти или на карте памяти, в автоматическом режиме показа слайдов.

# **1** Воспользуйтесь поворотным мультиселектором, чтобы выбрать **Старт**, затем нажмите кнопку  $\omega$ .

Чтобы изменить интервал между снимками, перед выбором команды **Старт** выберите **Интервал кадров**, укажите нужный интервал и нажмите кнопку  $\notimes$ .

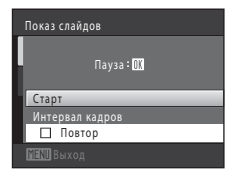

Для автоматического повторения показа слайдов перед выбором **Старт** включите функцию **Повтор** и нажмите кнопку k.При включении повтора рядом с названием параметра появится галочка ( $\blacktriangledown$ ).

# **2** Начнется показ слайдов.

Во время просмотра слайдов доступны следующие действия.

Нажмите кнопку • поворотного мультиселектора для показа следующего снимка или кнопку  $\blacktriangleleft$  для отображения предыдущего снимка. Для быстрой прокрутки вперед или назад нажмите и удерживайте одну из этих кнопок.

Для временной остановки показа слайдов нажмите кнопку  $\omega$ .

# **3** Завершение или повторный показ слайд-шоу.

При окончании или временной остановке показа слайдов выберите **Конец** и нажмите кнопку  $\omega$ , чтобы вернуться в меню режима просмотра, или выберите **Начать снова**, чтобы воспроизвести показ слайдов еще раз.

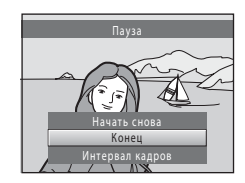

### **12** Примечания по показу слайдов

- **•** При показе слайдов отображается только первый кадр видеороликов, включенных в показ слайдов.
- **•** Максимальное время воспроизведения составляет до 30 минут даже при включении функции Повтор ( $\Box$ [133](#page-144-0)).

# <span id="page-98-0"></span>c **Удалить (Удаление нескольких снимков)**

Кнопка  $\blacktriangleright$  (режим просмотра)  $\rightarrow$  MENU (Меню просмотра)  $\rightarrow$   $\widetilde{w}$  Удалить

Удалите выбранные снимки или все снимки сразу.

### Удалить выбр. снимки

Выберите снимки в меню выбора снимков и удалите их. Для получения дополнительной информации смотрите раздел [«Выбор снимков» \(](#page-99-0) $\Box$  88).

### Удалить все снимки

Удалите все снимки. В режиме автосортировки или списка по дате будут удалены все снимки выбранной категории или сделанные в выбранный день.

# **12** Примечания по удалению

- **•** Восстановить удаленные снимки невозможно. Перед удалением важные снимки можно передать на компьютер.
- Снимки, помеченные значоком  $\mathfrak{S}_n$ , защищены и не могут быть удалены ( $\Box$  89).

### <span id="page-99-0"></span>**Выбор снимков**

Экран выбора снимков, похожий на тот, что изображен справа, появляется при выборе следующих пунктов:

- **• Меню просмотра**: **Задание печати**>**Выбрать снимки** ([A](#page-94-0)83), **Удалить**>**Удалить выбр. снимки** ([A](#page-98-0)87), **Защита** ([A](#page-100-0)89), **Повернуть снимок** ([A](#page-100-1)89), **Копирование**>**Выбранные снимки**  $(D)$  92)
- **• Меню настройки**: **Экран приветствия**>**Выбрать снимок** ( $\Box$ [123\)](#page-134-0)

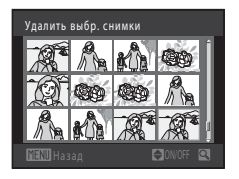

Удалить выбр. снимки

Чтобы выбрать снимки, выполните действия, приведенные ниже.

**1** Выберите нужный снимок с помощью поворотного мультиселектора или кнопок J или $\blacktriangleright$ .

Для функции **Повернуть снимок** и **Экран приветствия** можно выбрать только один снимок. Перейдите к шагу 3.

Поверните кнопку зуммирования в положение  $T (Q)$ , чтобы перейти в режим полнокадрового просмотра.

Чтобы вернуться в режим показа 12 уменьшенных изображений, поверните кнопку зуммирования в положение  $W$  ( $\blacksquare$ ).

### **2** Нажмите кнопку  $\blacktriangle$  или  $\nabla$ , чтобы совершить выбор, отменить выбор или указать количество копий.

Если выбран снимок, рядом со снимком отображается галочка ( $\mathcal{A}$ ). Повторите шаги 1 и 2 для выбора дополнительных снимков.

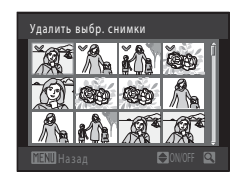

# **3** Нажмите кнопку  $\omega$ , чтобы применить выбор.

Если будет выбрана функция **Удалить выбр. снимки**, откроется диалоговое окно подтверждения. Следуйте инструкциям, отображаемым на мониторе.

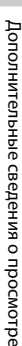

# <span id="page-100-2"></span><span id="page-100-0"></span>d **Защита**

Кнопка  $\blacktriangleright$  (режим просмотра)  $\rightarrow$  MENU (Меню просмотра)  $\rightarrow$  Он Защита

Защита выбранных снимков от случайного удаления.

На экране выбора снимков выберите снимки, которые требуется защитить, или с которых необходимо снять установленную ранее защиту. Для получения дополнительной информации смотрите раздел [«Выбор снимков» \(](#page-99-0) $\Box$  88). Помните, что форматирование внутренней памяти фотокамеры или карты памяти приведет к необратимому удалению защищенных файлов ( $\Box$ [134\)](#page-145-0).

3ащищенные снимки маркируются значоком  $\mathfrak{S}_m$  в режиме просмотра ( $\Box$ 7, [72](#page-83-0)).

# <span id="page-100-1"></span>f **Повернуть снимок**

Кнопка  $\blacktriangleright$  (режим просмотра) → MENU (Меню просмотра) →  $\oplus$  Повернуть снимок

Укажите ориентацию для отображения записанных снимков во время просмотра. Снимки можно повернуть на 90 градусов по часовой стрелке или на 90 градусов против часовой стрелки. Снимки, записанные в портретной («вертикальной») ориентации, можно повернуть не более чем на 180 градусов в обоих направлениях.

Выберите снимок на экране выбора снимков ( $\Box$ 38). При появлении экрана **Повернуть снимок** вращайте поворотный мультиселектор или нажимайте  $\kappa$ нопки  $\blacktriangleleft$  или  $\blacktriangleright$ , чтобы повернуть снимок на 90 градусов.

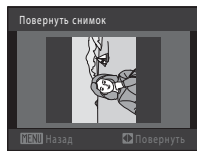

Поворот на 90 градусов против часовой стрелки

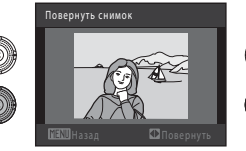

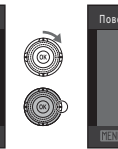

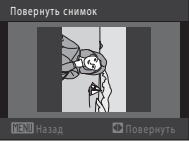

Поворот на 90 градусов по часовой стрелке

Нажмите кнопку  $\omega$ , чтобы завершить выбор ориентации отображения и сохранить информацию об ориентации вместе со снимком.

# <span id="page-101-0"></span>E **Звуковые заметки**

Кнопка  $\blacktriangleright$  (режим просмотра)  $\rightarrow$  MENU (Меню просмотра)  $\rightarrow$   $\clubsuit$  Звуковая заметка

Звуковые заметки для снимков можно записывать, пользуясь встроенным микрофоном фотокамеры.

### **Запись звуковых заметок**

**1** Выберите нужный снимок в режиме полнокадрового просмотра ( $\Box$  69) или в режиме просмотра уменьшенных изображений  $($  $\Box$  71) и нажмите кнопку MENU.

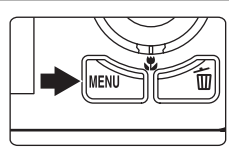

Меню просмотра .<br>Оп Зашита Повернуть снимок эньшить снимок Звуковая заметка Копирование

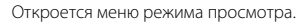

### **2** C помощью поворотного мультиселектора выберите E **Звуковая заметка** и нажмите кнопку <sub>00</sub>.

Появится меню записи звуковых заметок.

## **3** Для записи звуковой заметки нажмите и удерживайте нажатой кнопку  $\omega$ .

Запись заканчивается по истечении приблизительно 20 секунд или после отпускания кнопки  $\omega$ .

Не прикасайтесь ко встроенному микрофону во время записи.

Во время записи на мониторе мигают значки **REO** и  $[$ 

Когда запись завершится, появится экран воспроизведения звуковых заметок. Чтобы прослушать звуковую заметку, воспользуйтесь инструкциями в шаге 3 раздела [«Воспроизведение звуковых заметок» \(](#page-102-0) $\Box$ 91).

Нажмите кнопку **MENU**, до или после записи звуковой заметки, чтобы вернуться в режим полнокадрового просмотра.

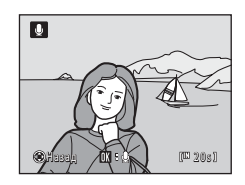

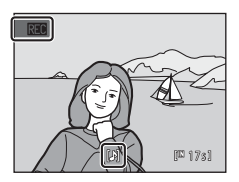

### D **Дополнительная информация**

Для получения дополнительной информации смотрите раздел [«Имена файлов снимков, звуковых](#page-157-0)  [файлов и папок» \(](#page-157-0) $\Box$ 146).

### <span id="page-102-0"></span>**Воспроизведение звуковых заметок**

Снимки, для которых записаны звуковые заметки, в режиме полнокадрового просмотра отмечаются значком  $\mathbb{D}$ .

**1** Выберите нужный снимок в режиме полнокадрового просмотра ([A](#page-80-0)69) или в режиме просмотра уменьшенных изображений ( $\Box$ 71) и нажмите кнопку MENU.

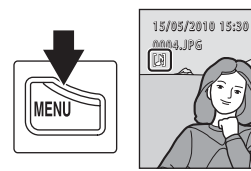

Меню просмотра **От** Защита Повернуть снимок Уменьшить снимок Звуковая заметка Копирование

回

Откроется меню режима просмотра.

### **2** C помощью поворотного мультиселектора выберите E **Звуковая заметка** и нажмите кнопку <sub>(06</sub>).

Откроется экран воспроизведения звуковой заметки.

# **3** Нажмите кнопку  $\textcircled{\%}$ , чтобы прослушать звуковую заметку.

Снова нажмите кнопку  $\circledR$ , чтобы остановить воспроизведение.

Поверните кнопку зуммирования в положение  $T$  или  $W$  во время воспроизведения, чтобы настроить уровень громкости.

Нажмите кнопку **MENU**, до или после воспроизведения звуковой заметки, чтобы вернуться в режим полнокадрового просмотра.

### **Удаление звуковых заметок**

Выберите снимок со звуковой заметкой и нажмите кнопку  $\overline{\mathfrak{m}}$ . Воспользуйтесь поворотным мультиселектором, чтобы выбрать  $\Box$ , и нажмите кнопку ОЮ. Будет удалена только звуковая заметка.

### B **Голосовые заметки. Примечания**

- **•** При удалении снимка с записанной звуковой заметкой будут удалены и снимок, и его звуковая заметка.
- **•** Если для текущего снимка звуковая заметка уже записана, то для записи новой необходимо предварительно удалить существующую.
- **•** С помощью фотокамеры COOLPIX S6000 не удастся записать звуковую метку для снимков, выполненных с помощью фотокамеры другой марки или модели.

 $[1]$   $[3]$ 

 $41$ 

P

M<sub>u</sub>

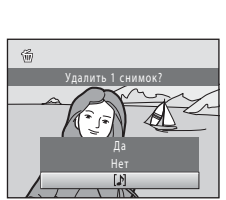

# <span id="page-103-0"></span>**Н Копирование (Копирование с карты памяти во внутреннюю память фотокамеры и наоборот)**

Кнопка  $\blacktriangleright$  (режим просмотра)  $\rightarrow$  MENU (Меню просмотра)  $\rightarrow$   $\boxdot$  Копирование

Копирование снимков с карты памяти во внутреннюю память фотокамеры и наоборот.

**1** Воспользуйтесь поворотным мультиселектором, чтобы выбрать цель копирования, куда будут скопированы снимки, затем нажмите кнопку  $\textcircled{\tiny W}.$ 

**面 → □**: копирование снимков из внутренней памяти на карту памяти.

**□ → m**: копирование снимков с карты памяти во внутреннюю память.

### **2** Выберите параметр копирования и нажмите кнопку <sub>60</sub>.

**Выбранные снимки**: копирование снимков, выбранных в меню выбора снимков ( $\Box$ 88).

**Все снимки**: копирование всех снимков.

### **12** Примечания по копированию снимков

- **•** Можно скопировать файлы в формате JPEG, MOV и WAV. Файлы, записанные в других форматах, не удастся скопировать.
- Голосовая заметка, прикрепленная к копируемому снимку (QQ 90), будет скопирована вместе со снимком.
- **•** Выполнение описанной процедуры не гарантируется для снимков, выполненных фотокамерой другой модели или измененных на компьютере.
- При копировании снимков, выбранных для задания печати ( $\Box$  83), метка печати не будет скопирована вместе со снимком (копии не будут включены в задание печати). При копировании защищенных снимков ( $\Box$  89) их копии также будут защищены.
- **•** Снимки или видеоролики, скопированные из внутренней памяти или с карты памяти, не удастся отобразить в режиме автосортировки ( $\Box$ 76).

### C **В памяти нет снимков. Сообщение**

Если при включении режима просмотра на карте памяти отсутствуют снимки, отображается сообщение **В памяти нет снимков.**. Нажмите кнопку d, чтобы появилось меню параметров копирования, и скопируйте снимки, сохраненные во внутренней памяти фотокамеры, на карту памяти.

### D **Дополнительная информация**

Для получения дополнительной информации смотрите раздел [«Имена файлов снимков, звуковых](#page-157-0)  [файлов и папок» \(](#page-157-0)**Q**146).

# Выбранные снимки

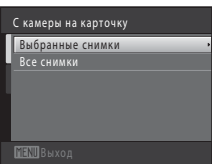

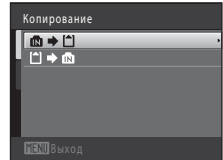

# <span id="page-104-0"></span>**Функции редактирования**

С помощью фотокамеры COOLPIX S6000 снимки можно редактировать и сохранять их как отдельные файлы ( $\Box$ 146). Доступны указанные ниже функции редактирования.

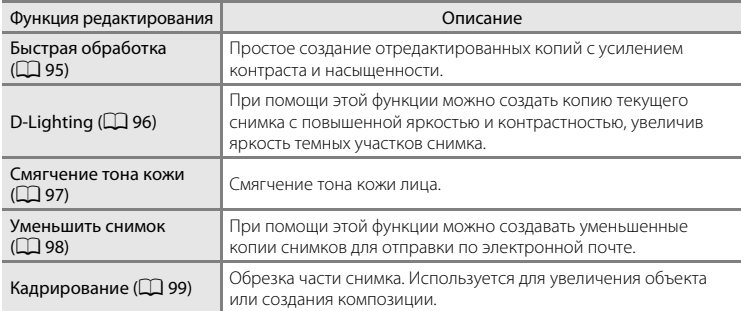

### B **Примечания о редактировании снимков**

- Снимки, сделанные при установке для параметра Режим изображения значения **244×2376** ([A](#page-48-1)37), отредактировать не удастся.
- **•** Функции редактирования данной фотокамеры не удастся использовать для снимков, выполненных с помощью цифровой фотокамеры другой марки или модели.
- **•** Если на снимке не распознаются лица, не удастся создать копию с помощью функции смягчения тона кожи (**QQ** 97).
- **•** Отредактированные копии, созданные с помощью этой фотокамеры, возможно, не удастся правильно отобразить на цифровых фотокамерах других моделей. Кроме того, возможно, не удастся передать их на компьютер с помощью цифровой фотокамеры другой модели.
- **•** Если во внутренней памяти или на карте памяти недостаточно места для сохранения отредактированных копий, функции редактирования недоступны.

### C **Ограничения на редактирование снимков**

Если в отредактированную копию нужно внести дальнейшие изменения с помощью другой функции редактирования, обратите внимание на следующие ограничения.

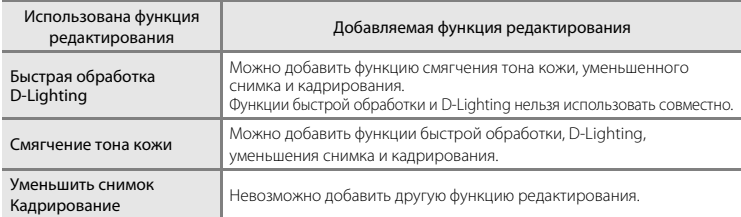

- **•** Копии, созданные с помощью функций редактирования, не удастся отредактировать еще раз с помощью функции, которая применялась при их создании.
- **•** При совместном использовании функций уменьшенного снимка или кадрирования с другими функциями редактирования функции уменьшенного снимка и кадрирования используйте после применения других функций редактирования.
- Функцию смягчения тона кожи можно применить к снимку, сделанному с ее использованием ( $\Box$ 65).

# D **Исходные и отредактированные снимки**

- **•** При удалении исходных снимков копии, созданные с помощью функций редактирования, не удаляются. При удалении копий, созданных с использованием функций редактирования, исходные снимки не удаляются.
- **•** Отредактированные копии снимков сохраняются с теми же датой и временем, что и исходные.
- Настройки меток печати ( $\Box$  83) и защиты ( $\Box$  89) не сохраняются в отредактированных копиях.

# **Редактирование снимков**

# <span id="page-106-1"></span><span id="page-106-0"></span>**<u> 大</u> Быстрая обработка: усиление контраста и насыщенности**

Быструю обработку можно использовать для простого создания отредактированных копий с усилением контраста и насыщенности. Копии, созданные с помощью функции быстрой обработки, сохраняются как отдельные файлы.

**1** Выберите нужный снимок в режиме полнокадрового просмотра ( $\Box$  69) или в режиме просмотра уменьшенных изображений ( $\Box$ 71) и нажмите кнопку MENU.

Откроется меню режима просмотра.

**2** С помощью поворотного мультиселектора выберите k **Быстрая обработка** и нажмите кнопку <sub>(</sub>

Исходная версия будет отображена слева, а отредактированная – справа.

**3** Нажмите кнопку **A** или  $\nabla$  поворотного мультиселектора, чтобы выбрать степень усиления, затем нажмите кнопку  $\omega$ .

Будет создана новая, отредактированная копия снимка. Для выхода без сохранения копии нажмите кнопку MENU.

Копии, созданные с помощью параметра быстрой обработки, можно определить по значку  $\mathbb{C}\mathbb{R}$ , отображаемому в режиме просмотра.

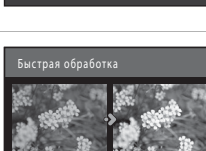

Обычный

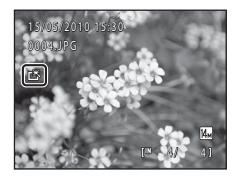

### D **Дополнительная информация**

Для получения дополнительной информации смотрите раздел [«Имена файлов снимков, звуковых](#page-157-0)   $\phi$ айлов и папок» ( $\Box$ 146).

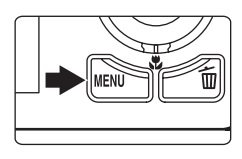

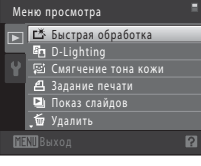

# <span id="page-107-1"></span><span id="page-107-0"></span>**ED D-Lighting: повышение яркости и контраста**

Технология D-Lighting позволяет создавать копии снимков с повышенной яркостью и контрастом, увеличивая яркость темных участков снимка. Обработанные копии сохраняются как отдельные файлы.

**1** Выберите нужный снимок в режиме полнокадрового просмотра ( $\Box$  69) или в режиме просмотра уменьшенных изображений  $(D \rceil 71)$  и нажмите кнопку MENU.

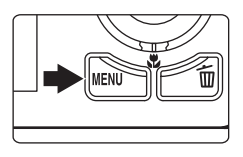

Откроется меню режима просмотра.

**2** C помощью поворотного мультиселектора выберите <sup>в</sup> D-Lighting и нажмите кнопку <sub>(</sub> $\theta$ ).

Исходная версия будет отображена слева, а отредактированная – справа.

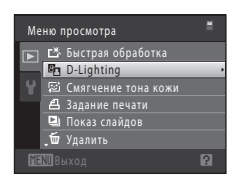

# **3** Выберите **Да** и нажмите кнопку  $\mathbf{\omega}$ .

Будет создана новая, отредактированная копия снимка. Для выхода без сохранения копии выберите **Отмена** и нажмите кнопку  $\mathbb{\omega}$ .

Копии, созданные с помощью функции D-Lighting, можно определить по значку  $\mathbb{F}_p$ , отображаемому в режиме просмотра.

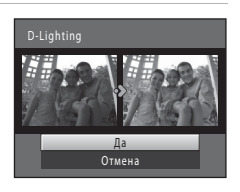

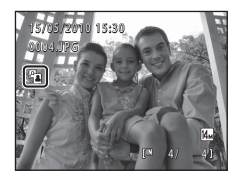

# D **Дополнительная информация**

Для получения дополнительной информации смотрите раздел [«Имена файлов снимков, звуковых](#page-157-0)  [файлов и папок» \(](#page-157-0) $\Box$ 146).
### e **Смягчение тона кожи: смягчение тона кожи**

Камера обнаруживает лица и создает копию снимка со смягченными тонами кожи лица. Копии, созданные с помощью функции смягчения тона кожи, сохраняются в виде отдельных файлов.

- **1** Выберите нужный снимок в режиме полнокадрового просмотра ( $\Box$ 69) или в режиме просмотра уменьшенных изображений  $(D \rceil 71)$  и нажмите кнопку MENU. Откроется меню режима просмотра.
- **2** С помощью поворотного мультиселектора выберите  $\Xi$  **Смягчение тона кожи** и нажмите кнопку  $\mathbb{R}$ .

Отобразится экран выбора степени смягчения. Если на снимке не распознаются лица, появится предупреждение, и фотокамера перейдет в меню просмотра.

## **3** Нажмите кнопку ▲ или ▼ поворотного мультиселектора, чтобы выбрать степень смягчения, затем нажмите кнопку СФ.

Появляется окно подтверждения, где в центре монитора находится увеличенное изображение лица, к которому была применена функция смягчения тона кожи. Для выхода без сохранения копии нажмите кнопку MENU.

## **4** Просмотрите созданную копию.

Можно выполнить смягчение тона кожи не более 12 лиц, начиная с лица, ближе всего расположенного к центру кадра. Если было выполнено смягчение тона кожи нескольких лиц, нажмите  $\blacktriangleleft$  или  $\blacktriangleright$  на поворотном мультиселекторе для отображения другого лица.

Нажмите кнопку **MENU**, чтобы изменить степень смягчения. На мониторе появится изображение, показанное в шаге 3. После нажатия кнопки С будет создана новая, отредактированная копия.

Копии, созданные с применением функции смягчения тона лица, можно определить по значку [8], отображаемому в режиме просмотра.

### **12 Примечание о функции Смягчение тона кожи**

Из-за направления взгляда или яркости объекта лица могут

распознаваться неправильно. Функция смягчения тона лица также может работать некорректно.

### D **Дополнительная информация**

Для получения дополнительной информации смотрите раздел [«Имена файлов снимков, звуковых](#page-157-0)  [файлов и папок» \(](#page-157-0) $\Box$ 146).

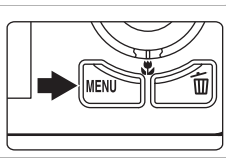

Меню просмотра Быстрая обработка D -Lighting Смягчение тона кожи

Задание печати Показ слайдов

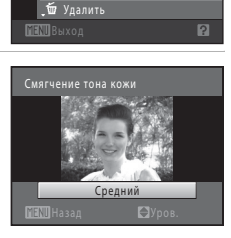

Просмотр

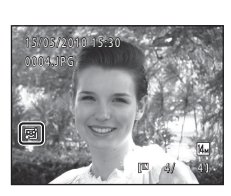

Паз Сохрани

### <span id="page-109-0"></span>g **Уменьшить снимок: изменение размера снимков**

Создайте уменьшенную копию текущего снимка. Эта функция позволяет создавать копии снимков, пригодные для отображения на веб-страницах или отправки по электронной почте. Уменьшенные копии сохраняются в виде файлов JPEG с коэффициентом сжатия 1:16. Доступны следующие размеры:  $\Box$  640×480,

- $\Box$  320×240.  $\Box$  160×120.
- **1** Выберите нужный снимок в режиме полнокадрового просмотра ( $\Box$  69) или в режиме просмотра уменьшенных изображений  $($  $\Box$  71) и нажмите кнопку MENU.

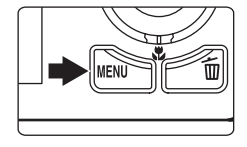

Откроется меню режима просмотра.

**2** С помощью поворотного мультиселектора выберите **у Уменьшить снимок** и нажмите кнопку  $\circledR$ .

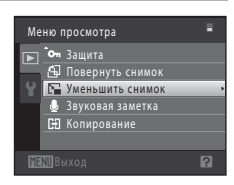

**3** Выберите нужный размер копии и нажмите кнопку <sub>00</sub>.

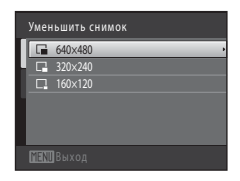

## **4** Выберите **Да** и нажмите кнопку  $\omega$ .

Будет создана новая, уменьшенная копия снимка.

Для выхода без сохранения копии выберите **Нет** и нажмите кнопку $\omega$ .

Копия отображается в серой рамке.

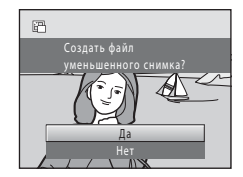

### D **Дополнительная информация**

Для получения дополнительной информации смотрите раздел [«Имена файлов снимков, звуковых](#page-157-0)  [файлов и папок» \(](#page-157-0) $\Box$ 146).

99

Редактирование снимков

Редактирование снимков

## <span id="page-110-0"></span> $\mathbb Z$  Кадрирование: создание кадрированных копий

Создайте копию, содержащую только ту часть снимка, которая отображается на мониторе, когда при использовании увеличения во время просмотра ( $\Box$ 74) отображается значок **WENU** в  $\%$ . Кадрированные копии сохраняются как отдельные файлы.

**1** Поверните кнопку зуммирования в положение  $T(Q)$  в режиме полнокадрового просмотра ( $\Box$  69) для увеличения снимка.

Чтобы кадрировать снимок, отображаемый в «вертикальной» (портретной) ориентации, увеличивайте его до тех пор, пока не исчезнут черные полосы, отображаемые с обеих сторон монитора. Кадрированный

снимок будет отображаться в горизонтальной ориентации.

Чтобы кадрировать снимок в текущей «вертикальной» (портретной) ориентации, сначала используйте параметр **Повернуть снимок** ([A](#page-100-0)89), чтобы снимок отображался в горизонтальной ориентации. После этого увеличьте снимок, кадрируйте его, а затем придайте ему снова «вертикальную» (портретную) ориентацию.

**2** Подправьте композицию копии.

Поверните кнопку зуммирования в положение  $\mathsf{T}(\mathsf{Q})$  или **W** ( $\blacksquare$ ) для изменения коэффициента увеличения. Используйте кнопки ▲, ▼, ◀ или ▶ поворотного мультиселектора для прокрутки снимка так, чтобы на мониторе была видна только копируемая часть снимка.

**3** Нажмите кнопку MENU.

**4** Воспользуйтесь поворотным мультиселектором, чтобы выбрать **Да**, затем нажмите кнопку  $\mathbf{\mathfrak{M}}$ . Будет создана кадрированная копия.

Для выхода без сохранения копии выберите **Нет** и нажмите кнопку $\omega$ .

## C **Размер изображения**

Размер изображения (количество пикселей) кадрированной копии уменьшается, поскольку уменьшается размер области для сохранения.

Если размер изображения кадрированной копии составляет 320 × 240 или 160 × 120, изображение будет выделено серой рамкой, а в режиме полнокадрового просмотра в левой части монитора будет отображаться значок уменьшенного снимка  $\Box$  или  $\Box$ .

### D **Дополнительная информация**

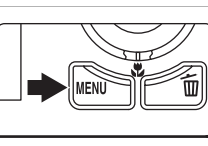

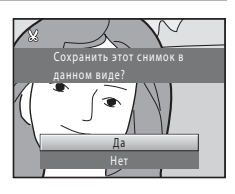

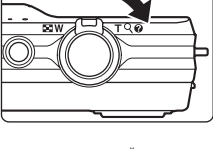

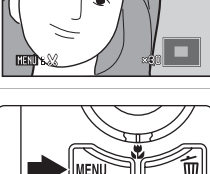

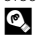

## **Съемка видеороликов**

Поддерживается съемка видеороликов высокой четкости со звуком, записываемым через встроенный микрофон.

**•** Максимальное время записи одного видеоролика ограничивается 29 минутами, даже если на карте памяти достаточно свободного места ( $\Box$ [103](#page-114-0)).

### **1** Включите фотокамеру и переведите ее в режим съемки.

Видеоролики можно записывать в любом режиме съемки  $(D<sub>35</sub>)$ .

Отобразится значок выбранного параметра видео. Значение по умолчанию: **x20 HD 720p (1280×720)**  $(D103)$  $(D103)$  $(D103)$ .

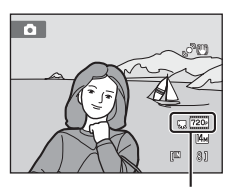

Параметр видео

## 2 Нажатие кнопки • (видеосъемка) позволяет начать видеосъемку.

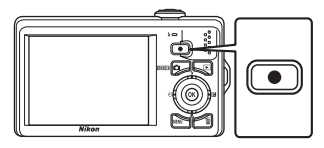

Фотокамера фокусируется по центру кадра. Зоны фокусировки не отображаются во время записи.

Если значение x**HD 720p (1280×720)** выбрано для **Параметры видео**, при видеосъемке формат экрана монитора изменится на 16:9 (записывается область, показанная справа).

Во время записи видеоролика будет отображаться приблизительное оставшееся время записи.

При достижении максимальной длительности видеоролика запись будет остановлена автоматически.

## **3** Повторно нажмите кнопку ● (видеосъемка), чтобы остановить запись.

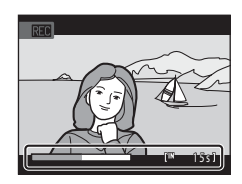

## B **Съемка видеороликов**

- **•** Для записи видеороликов рекомендуется использовать карты памяти SD с классом скорости не менее 6 ( $\Box$  [145](#page-156-0)). При использовании более медленных карточек памяти видеозапись может неожиданно прерываться.
- **•** После начала видеосъемки регулировать оптический зум не удастся.
- **•** Поворачивайте кнопку зуммирования во время записи, чтобы включить цифровой зум. С его помощью можно увеличить объекты съемки в 2× раза относительно установленного до начала видеосъемки положения оптического зума.
- **•** При использовании цифрового зума может отмечаться некоторое ухудшение качества изображения. После завершения записи цифровой зум отключается.
- **•** Возможно, будет записан звук работы кнопки зуммирования, движения привода автофокусировки объектива и работы системы подавления вибраций.
- Светящийся след ( $\Box$ [144](#page-155-0)), который появляется на мониторе при съемке видео, будет записан вместе с видеороликами. При съемке видеороликов рекомендуется избегать ярких объектов (например, солнца, солнечных бликов и источников электрического освещения).

## B **Автофокусировка при видеосъемке. Примечания.**

- Если значение **А Покадровый АФ** (настройка по умолчанию) выбрано для параметра Режим **автофокуса** в меню видео, фокусировка заблокируется после нажатия кнопки • (видеосъемка) для начала записи ( $\Box$ [104](#page-115-0)).
- Автофокусировка может работать некорректно ( $\Box$ 27). В этом случае попробуйте выполнить следующее.
	- 1. Перед началом видеосъемки задайте для параметра **Режим автофокуса** в меню видео значение  $\frac{M}{n}$  Покадровый АФ (настройка по умолчанию).
	- 2. Поместите другой объект, расположенный на том же расстоянии от фотокамеры, что и объект съемки, в центр кадра, нажмите кнопку • (видеосъемка), чтобы начать запись, а затем измените компоновку кадра.

### **12 Сохранение видеороликов. Примечание**

После записи видеоролика он не будет полностью сохранен во внутренней памяти или на карте памяти до тех пор, пока монитор не возвратится в режим съемки. *Не открывайте крышку батарейного отсека/гнезда карты памяти* до полного сохранения видеоролика. Извлечение карты памяти во время записи видеоролика может привести к потере данных, а также повреждению фотокамеры или карты.

### C **Функции, доступные при видеосъемке**

- **•** Во время видеозаписи также применяются настройки коррекции экспозиции, баланса белого и параметров цвета текущего режима съемки. Если включен режим макросъемки, можно выполнить видеосъемку объектов, близко расположенных к фотокамере. Проверьте настройки перед началом записи видеоролика.
- Можно использовать автоспуск ( $\Box$  32). Если после включения автоспуска будет нажата кнопка b (видеозапись), фотокамера сфокусируется на объекте в центре кадра и начнет видеосъемку по истечении 2 или 10 секунд.
- **•** Вспышка не будет работать.
- Нажмите кнопку MENU, чтобы перейти на вкладку (видео) и отрегулируйте настройки в меню видео перед началом записи видеоролика ( $\Box$ [102\)](#page-113-0).

## <span id="page-113-0"></span>**Меню видео**

В меню видео можно настроить следующие параметры.

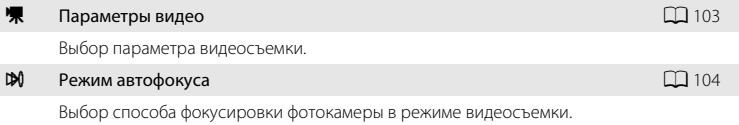

#### <span id="page-113-1"></span>**Отображение меню видео**

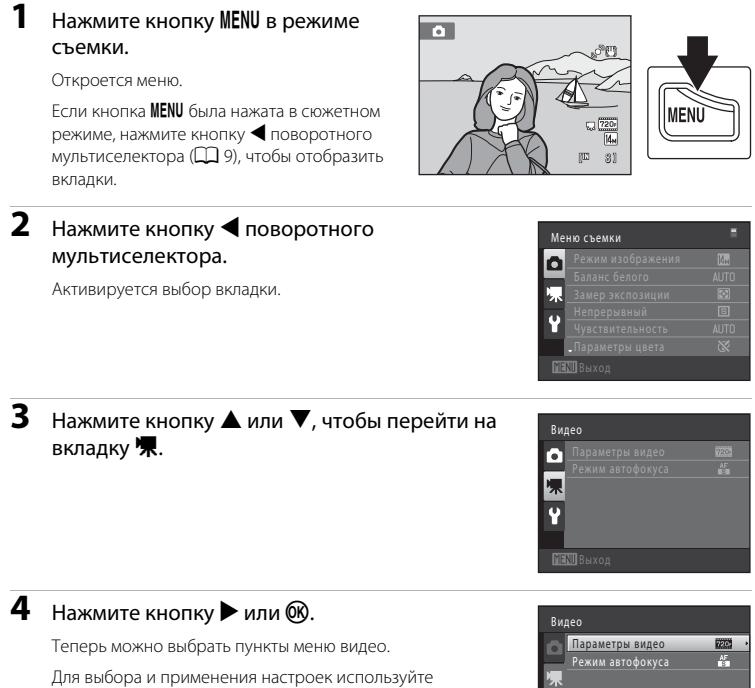

поворотный мультиселектор ( $\Box$ 9).

Для выхода из меню видео нажмите кнопку **MENU**. Нажмите кнопку  $\blacktriangleleft$ , чтобы перейти на другую вкладку.

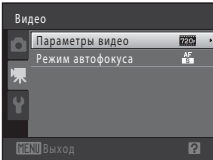

## <span id="page-114-2"></span><span id="page-114-1"></span>D **Параметры видео**

Переключение в режим съемки → MENU → 県 (меню видео) ( $\Box$  [102](#page-113-1)) → 県 Параметры видео

Выберите требуемый параметр видео для записи. Использование более высокого размера изображения и скорости передачи видео приводит к получению изображения более высокого качества, а также файла видеоролика большого размера.

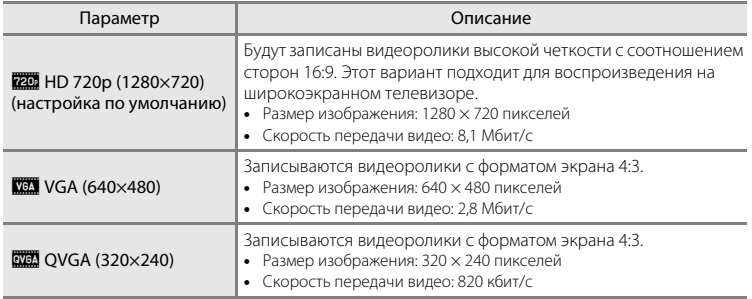

- **•** Скорость передачи видео это объем видеоданных, записанных за одну секунду. При использовании системы переменной скорости записи (VBR) скорость записи видео изменяется автоматически в соответствии с объектом съемки таким образом, что для записи видеороликов с часто движущимися объектами за секунду записывается больший объем данных, что приводит к увеличению размера файла видеоролика.
- **•** При использовании любых параметров частота кадров при видеосъемке составляет приблизительно 30 кадров в секунду.

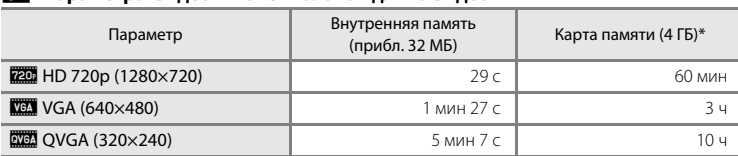

### <span id="page-114-0"></span>C **Параметры видео и максимальная длина видео**

Все приведенные значения являются приблизительными. Максимальное время записи может различаться в зависимости от модели карты памяти и скорости записи видеоролика.

\* Максимальное время записи одного видеоролика составляет 29 минут. Максимальная длина видеоролика, отображаемая во время записи, составляет 29 минут, даже если на карточке памяти имеется свободное место для записи видеоролика большей длины.

### D **Дополнительная информация**

Для получения дополнительной информации смотрите раздел [«Имена файлов снимков, звуковых](#page-157-0)  [файлов и папок» \(](#page-157-0) $\Box$ 146).

## <span id="page-115-0"></span>I **Режим автофокуса**

Переключение в режим съемки → MENU → 県 (меню видео) ( $\Box$ [102\)](#page-113-1) →  $\mathbb M$  Режим автофокуса

Выбор способа фокусировки фотокамеры в режиме видео.

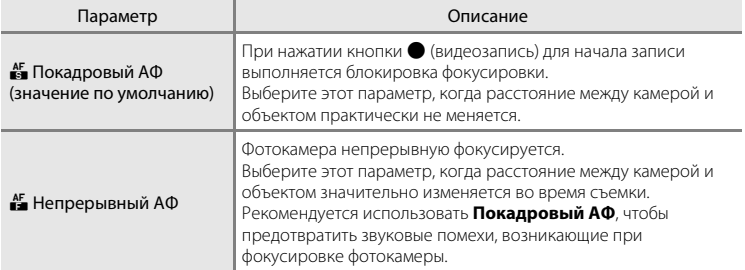

## **Просмотр видеороликов**

В режиме полнокадрового просмотра ( $\Box$ 69) видеоролики распознаются по значку **Параметры видео** ( $\Box$  [103](#page-114-1)). Для просмотра видеоролика выберите его в режиме полнокадрового просмотра и нажмите кнопку $\omega$ .

Поверните кнопку зуммирования в положение  $\mathsf T$  или W, чтобы настроить громкость просмотра.

Вращая поворотный мультиселектор, можно выполнять прямую и обратную перемотку.

Кнопки управления просмотром отображаются в верхней части монитора. Кнопкой поворотного мультиселектора J или K выберите нужный элемент управления, затем нажмите кнопку  $\circledR$  для выполнения выбранной операции. Доступны указанные ниже операции.

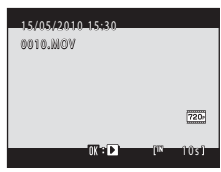

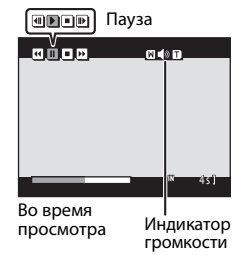

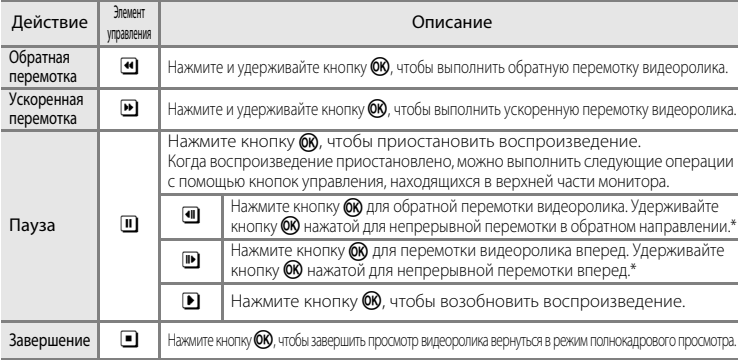

\* Чтобы выполнить перемотку вперед или обратную перемотку, можно также вращать поворотный мультиселектор.

### B **Воспроизведение видеороликов. Примечание.**

На фотокамере COOLPIX S6000 не удастся просмотреть видеоролики, записанные с помощью цифровой фотокамеры другого производителя или другой модели.

### **Удаление видеороликов**

Выберите видеоролик и нажмите кнопку  $\overline{\mathfrak{m}}$  в режиме полнокадрового просмотра ( $\Box$ 69) или в режиме просмотра уменьшенных изображений ( $\Box$ 71). Появится окно подтверждения. Для удаления видеоролика выберите **Да** и нажмите кнопку OO. Чтобы выйти без удаления видеоролика, выберите **Нет** и нажмите кнопку k.

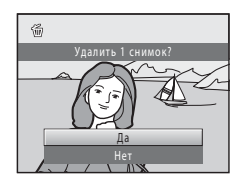

### **Подключение к телевизору**

**1** Выключите фотокамеру.

Для просмотра снимков и видеороликов на экране телевизора подключите фотокамеру к телевизору. Если используемый телевизор оборудован входом HDMI, можно подключить фотокамеру к телевизору с помощью имеющегося в продаже кабеля HDMI для воспроизведения видео высокой четкости.

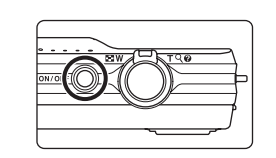

## **2** Подключите фотокамеру к телевизору.

#### **При подключении с помощью прилагаемого аудио/видеокабеля**

Подключите желтый разъем к видеовходу телевизора, а белый — к аудиовходу.

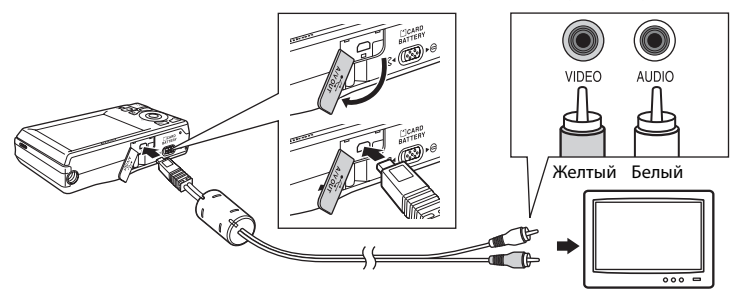

#### **При подключении с помощью имеющегося в продаже кабеля HDMI**

Подключите разъем к гнезду HDMI телевизора.

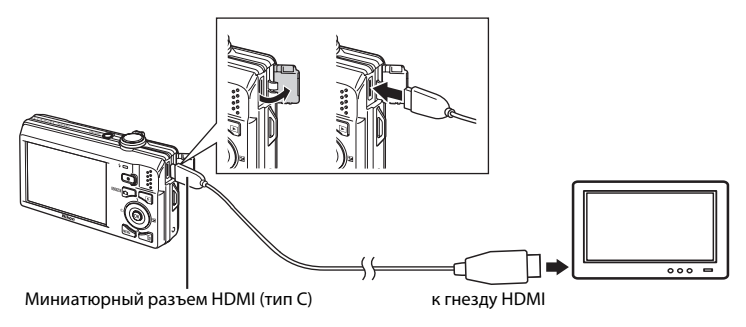

## **3** Настройте телевизор на работу с видеоканалом.

Подробные сведения см. в руководстве по эксплуатации телевизора.

### **4** Нажмите и удерживайте кнопку **•** для включения фотокамеры.

Фотокамера переключится в режим просмотра, и на экране телевизора появятся снимки.

Когда фотокамера подключена к телевизору монитор фотокамеры не включается.

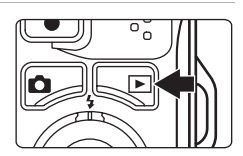

### **12 Подключение кабеля HDMI. Примечания**

- **•** Кабель HDMI приобретается дополнительно. Используйте имеющийся в продаже кабель HDMI для подключения фотокамеры к телевизору высокой четкости. Выходной разъем фотокамеры выполнен в виде миниатюрного разъема HDMI (тип C). Приобретая кабель HDMI, убедитесь в том, что со стороны устройства кабель имеет миниатюрный разъем HDMI.
- **•** Для снимков и видеороликов, которые будут просматриваться на телевизоре при использовании соединения HDMI, рекомендуется использовать настройки **Режим изображения** ([A](#page-48-0)37) **М 2048×1536** или выше и **Параметры видео** ( $\Box$ [103](#page-114-2)) **HD 720p (1280×720)**.

### **124** Подключение кабеля

- **•** При подключении кабеля убедитесь в правильной ориентации разъемов фотокамеры. Не прилагайте чрезмерных усилий при подключении кабеля к фотокамере. При отсоединении не тяните разъем кабеля под углом.
- **•** Не подсоединяйте к фотокамере одновременно аудио-/видеокабель и кабель HDMI.
- **•** Не подсоединяйте к фотокамере одновременно кабель USB и кабель HDMI.

## **22 Режим видео**

Убедитесь, что режим видео, выбранный на фотокамере, соответствует стандарту телевизора. Режим видео настраивается в параметрах **Настройки ТВ** (Q [135](#page-146-0)) меню настройки (Q [120](#page-131-0)).

## **Подключение к компьютеру**

С помощью USB-кабеля, входящего в комплект поставки, подсоедините фотокамеру к компьютеру и скопируйте (перенесите) снимки на компьютер посредством приложения Nikon Transfer, также входящего в комплект поставки.

### <span id="page-119-0"></span>**Перед подключением фотокамеры**

### **Установите программное обеспечение**

До подключения фотокамеры к компьютеру необходимо установить программное обеспечение (включая приложения Nikon Transfer, ViewNX для просмотра переданных снимков и Panorama Maker для создания панорамных снимков) с прилагаемого компакт-диска Software Suite. Дополнительные сведения по установке программного обеспечения см. в Кратком руководстве.

#### **Совместимые операционные системы**

### **Windows**

- **•** Windows 7 (версии Home Basic/Home Premium/Professional/Enterprise/Ultimate)
- **•** Windows Vista с пакетом обновления 2 (версии Home Basic/Home Premium/ Business/Enterprise/Ultimate)
- **•** 32-разрядные версии Windows XP с пакетом обновления 3 (Home Edition/ Professional)

### **Macintosh**

Mac OS X (версии 10.4.11, 10.5.8, 10.6)

Для получения информации относительно требований для воспроизведения видеороликов высокой четкости см. справочную информацию программы ViewNX (System Requirements (Системные требования) >H.264 High-Definition (HD) movie playback (Воспроизведение видеороликов высокой четкости (HD) H.264)) ( $\Box$ [112](#page-123-0)). Последние сведения о совместимых операционных системах см. на веб-сайте Nikon.

### B **Подсоединение к компьютеру. Примечание**

Отсоедините от компьютера другие USB-устройства, например зарядные устройства USB. При одновременном подсоединении фотокамеры и других USB-устройств к компьютеру может произойти сбой в работе фотокамеры или подача на фотокамеру чрезмерного напряжения, что приведет к повреждению фотокамеры или карточки памяти. Для получения дополнительной информации смотрите документацию, прилагаемую к другим USB-устройствам.

- B **Примечания по источнику питания**
- **•** При подсоединении фотокамеры к компьютеру для передачи снимков используйте полностью заряженную батарею для предотвращения внезапного отключения фотокамеры.
- **•** При подсоединении фотокамеры к компьютеру с помощью USB-кабеля, входящего в комплект поставки, при установленном в меню настройки для параметра **Зарядка от ПК** значения **Авто** (настройка по умолчанию), батарея, вставленная в фотокамеру, будет заряжаться автоматически, используя питание компьютера ( $\Box$  [113](#page-124-0), [136](#page-147-0)). Снимки можно передавать во время зарядки батареи.
- **•** Если используется сетевой блок питания EH-62F (A[145](#page-156-1)) (приобретается дополнительно), фотокамера COOLPIX S6000 может получать питание от сетевой розетки. Не используйте сетевые блоки питания других изготовителей или других моделей, поскольку это может привести к перегреву и сбоям в работе фотокамеры.

## <span id="page-120-0"></span>**Передача снимков с фотокамеры на компьютер**

- **1** Запустите компьютер с установленной на нем программой Nikon Transfer.
- **2** Убедитесь, что фотокамера выключена.
- **3** Подключите фотокамеру к компьютеру USB-кабелем (входит в комплект поставки).

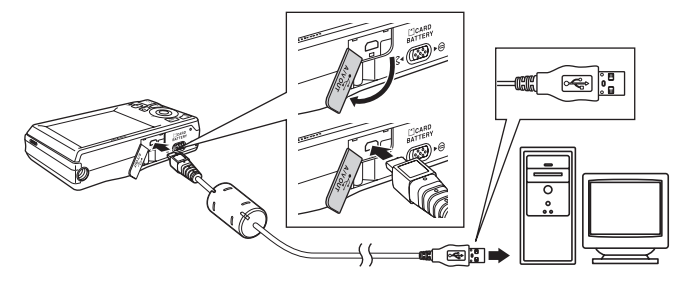

Фотокамера включится автоматически, и загорится индикатор включения питания. Монитор фотокамеры останется выключенным.

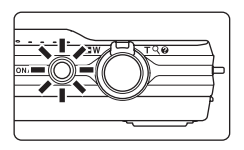

## **12** Подключение USB-кабеля

- **•** Убедитесь в правильности ориентации разъемов. При подсоединении или отсоединении разъемов USB кабеля не держите разъемы под углом и не прилагайте усилий.
- **•** Подключение может не определяться, если фотокамера подключена к компьютеру через концентратор USB.

## <span id="page-121-0"></span>**4** Запустите приложение Nikon Transfer, установленное на компьютере.

#### **• Windows 7**

При отображении экрана **Devices and Printers (Устройства и принтеры)** K **S6000** щелкните **Change program (Изменить программу)** в **Import pictures and videos (Импорт снимков и видеоклипов)**. Выберите **Copy pictures to a folder on my computer (Копировать снимки в папку на моем компьютере)** в диалоговом окне **Change program (Изменение программы)** и нажмите кнопку **OK**.

Дважды щелкните **Copy pictures to a folder on my computer(Копировать снимки в папку на моем компьютере)** на экране **Devices and Printers (Устройства и принтеры)** K **S6000**.

#### **• Windows Vista**

Если отображается диалоговое окно **AutoPlay (Автозапуск)**, щелкните **Copy pictures to a folder on my computer using Nikon Transfer (Скопировать снимки в папку на моем компьютере с помощью Nikon Transfer)**.

**• Windows XP**

Если отображается диалоговое окно для выбора действия, выберите **Nikon Transfer Copy pictures to a folder on my computer (Копировать снимки в папку на моем компьютере с помощью Nikon Transfer)** и нажмите кнопку **OK**.

#### **• Mac OS X**

Приложение Nikon Transfer будет запускаться автоматически при подсоединении фотокамеры к компьютеру, если при первой установке приложения Nikon Transfer было выбрано **Yes (Да)** в диалоговом окне установки Auto-Launch (Автозапуск).

- **•** Если установленная в фотокамере батарея разряжена, то компьютер может не распознать фотокамеру. Если фотокамера не распознана, то снимки передать не удастся. Если зарядка батареи начнется автоматически при использовании питания компьютера, подождите, пока заряд батареи не достигнет достаточного уровня для начала передачи.
- **•** Если на карте памяти сохранено много изображений, запуск Nikon Transfer может занќть некоторое время.
- **5** Убедитесь, что исходное устройство отображаетсќ на панели **Source (Источник)** в параметрах передачи и нажмите кнопку **Start Transfer (Начать передачу)**.

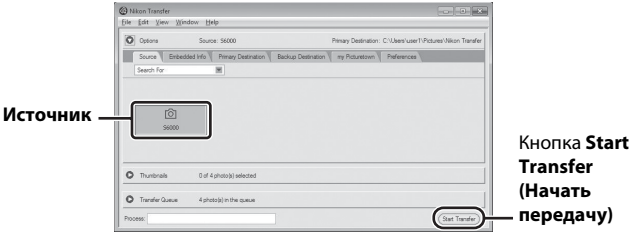

Если в приложении Nikon Transfer выбраны настройки по умолчанию, на компьютер передаютсќ все снимки.

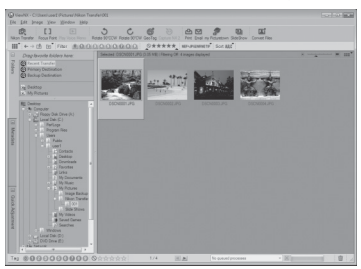

Если настройки приложения Nikon Transfer установлены по умолчанию, то после завершения передачи снимков приложение ViewNX запускаетсќ автоматически.

Дополнительные сведения об использовании приложения Nikon Transfer и ViewNX см. в справке приложений Nikon Transfer и ViewNX ( $\Box$  [112\)](#page-123-1).

#### **Отсоединение фотокамеры от компьютера**

Не выключайте фотокамеру и не отсоединяйте ее от компьютера в процессе передачи.

По завершении передачи выключите фотокамеру и отсоедините USB кабель. Фотокамера выключится автоматически при отсутствии связи с компьютером в течение 30 минут, если она подсоединена к компьютеру с помощью USB-кабеля.

## B **Зарядка батареи**

Индикатор включения питания будет медленно мигать зеленым во время зарядки установленной в фотокамеру батареи ( $\Box$ [113](#page-124-0)).

#### C **Использование устройства для чтения карт памяти**

Снимки, сохраненные на карте памяти, установленной в устройство для чтения карт памяти или в аналогичное устройство, можно передавать на компьютер с помощью Nikon Transfer.

- **•** Если емкость карты памяти составляет 2 ГБ или больше, или же карта памяти является совместимой с SDHC, используемое устройство для чтения карт памяти или аналогичное устройство должны поддерживать характеристики этой карты памяти.
- **•** Установите карточку памяти в устройство для чтения карт памяти или аналогичное устройство и выполните шаги 4 и 5 ( $\Box$ [110\)](#page-121-0) для передачи снимков.
- **•** Для передачи на компьютер снимки, сохраненные во внутренней памяти фотокамеры, сначала необходимо скопировать на карту памяти с помощью фотокамеры ( $\Box$ 92).

### <span id="page-123-1"></span>D **Запуск приложений Nikon Transfer и ViewNX вручную**

#### **Windows**

Выберите меню **Start(Пуск)**>**All Programs (Все программы)**>**Nikon Transfer**>**Nikon Transfer** (или **All Programs (Все программы)**>**ViewNX**>**ViewNX**).

Дважды щелкните символ Nikon Transfer или ViewNX на рабочем столе для запуска приложений Nikon Transfer или ViewNX.

#### **Macintosh**

Откройте **Applications (Приложения)** и дважды щелкните **Nikon Software (Программное обеспечение Nikon)**>**Nikon Transfer** (или **Nikon Software (Программное обеспечение Nikon)**>**ViewNX**>**ViewNX**).

Щелкните символ Nikon Transfer или ViewNX в доке для запуска приложений Nikon Transfer или ViewNX.

### <span id="page-123-0"></span>D **Просмотр справки приложений Nikon Transfer и ViewNX**

Для получения дополнительной информации об использовании приложений Nikon Transfer и ViewNX запустите Nikon Transfer или ViewNX и в меню **Help (Справка)** выберите **Nikon Transfer Help (Справка Nikon Transfer)** или **ViewNX Help (Справка ViewNX Help)**.

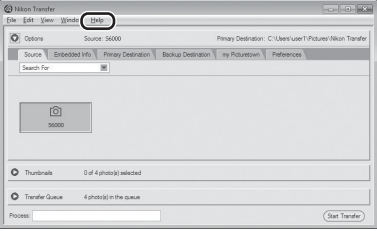

### D **Создание панорамных снимков с помощью приложения Panorama Maker**

- **•** Для создания единой фотопанорамы в приложении Panorama Maker используются серии снимков, сделанные с использованием функции **Съемка панорамы** в сюжетном режиме ([A](#page-72-0)61).
- **•** Приложение Panorama Maker можно установить на компьютер с компакт-диска Software Suite, входящего в комплект поставки фотокамеры.
- **•** После завершения установки выполните описанные ниже действия для запуска программы Panorama Maker.

#### **Windows**

В меню **Start (Пуск)** выберите>**All Programs (Все программы)**>**ArcSoft Panorama Maker 5**> **Panorama Maker 5**.

#### **Macintosh**

Откройте **Applications (Приложения)** и дважды щелкните символ **Panorama Maker 5**.

**•** Дополнительные сведения об использовании программы Panorama Maker см. в инструкциях на экране и в справке программы Panorama Maker.

### D **Имена файлов изображений и имена папок**

Дополнительные сведения см. в разделе [«Имена файлов снимков, звуковых файлов и папок» \(](#page-157-0) $\Box$  146).

Подключение к телевизору, компьютеру и принтеру

Подключение ктелевизору, компьютеру и принтер;

### <span id="page-124-0"></span>**Зарядка при подсоединении к компьютеру**

При подсоединении фотокамеры к компьютеру с помощью USB-кабеля, входящего в комплект поставки, при установленном в меню настройки для параметра **Зарядка от ПК** ( $\Box$ [136](#page-147-0)) значения **Авто** (настройка по умолчанию), батарея, вставленная в фотокамеру, будет заряжаться автоматически, используя питание компьютера. Для получения дополнительной информации о подсоединении фотокамеры к компьютеру смотрите разделы [«Перед подключением фотокамеры» \(](#page-119-0) $\Box$ 108) и [«Передача снимков с фотокамеры на компьютер» \(](#page-120-0) $\Box$ 109).

#### **Индикатор зарядки**

В следующей таблице описаны состояния индикатора зарядки, когда фотокамера подсоединена к компьютеру.

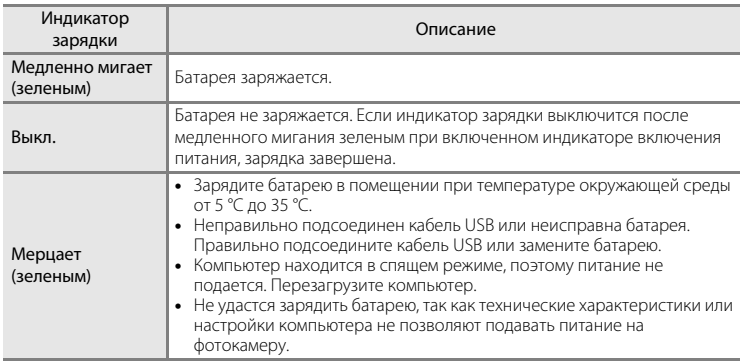

### **12 Зарядка при подсоединении к компьютеру. Примечания**

- **•** Не удастся зарядить батарею или передать данные при подсоединении фотокамеры к компьютеру, если на фотокамере не установлены дата и время ( $\Box$  18). Если закончился срок службы батареи часов фотокамеры (A[125\)](#page-136-0), необходимо переустановить дату и время, чтобы зарядить батарею или передать изображения с помощью подсоединения к компьютеру. В этом случае зарядите батарею с помощью сетевого зарядного устройства EH-68P ( $\Box$ 14) а затем установите дату и время фотокамеры.
- **•** Зарядка прекратится после выключения фотокамеры.
- **•** Если во время зарядки компьютер перейдет в спящий режим, зарядка прекратится, а фотокамера, возможно, выключится.
- **•** При отсоединении фотокамеры от компьютера выключите фотокамеру, а затем извлеките USB-кабель.
- **•** При подсоединении к компьютеру для зарядки батареи может потребоваться больше времени, чем при использовании сетевого зарядного устройства EH-68P. Время зарядки увеличивается при передаче изображений во время зарядки батареи.
- **•** Если фотокамера подключена к компьютеру, может запуститься приложение, установленное на компьютере, например Nikon Transfer. Если фотокамера подключена к компьютеру только для зарядки батареи, закройте приложение.
- **•** Фотокамера выключится автоматически при отсутствии связи с компьютером в течение 30 минут после завершения зарядки батареи.
- **•** В зависимости от технических характеристик и настроек компьютера, а также от источника и распределения питания, возможно, не удастся зарядить батарею, установленную в фотокамере, с помощью подсоединения к компьютеру.

## **Подключение к принтеру**

Для печати снимков без компьютера пользователи принтеров, совместимых с PictBridge (A[160\)](#page-171-0), могут подключать фотокамеру непосредственно к принтеру. Для печати снимков выполните действия, приведенные ниже.

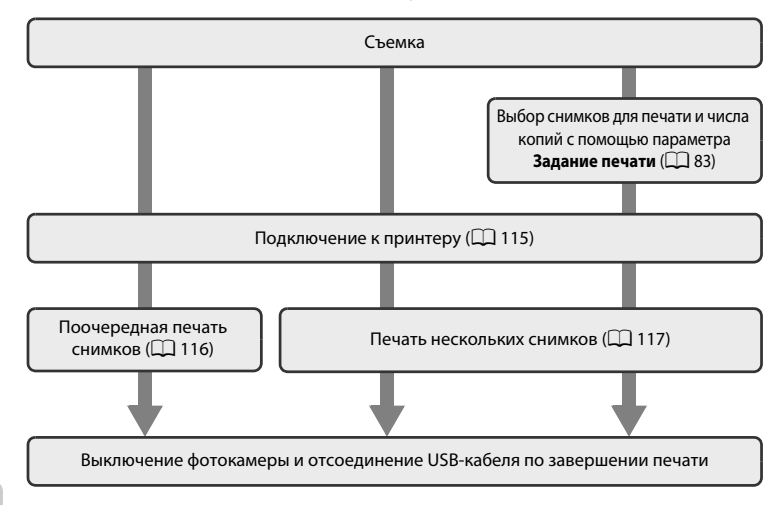

### **12 Примечания по источнику питания**

- **•** При подключении фотокамеры к принтеру для предотвращения внезапного отключения фотокамеры используйте полностью заряженную батарею.
- **•** При использовании сетевого блока питания EH-62F (приобретается дополнительно) фотокамера COOLPIX S6000 может получать питание от электрической розетки. Не используйте другую модель или конструкцию сетевого адаптера, так как это может привести к нагреванию или повреждению фотокамеры.

### D **Печать снимков**

Снимки можно печатать на принтере, предварительно передав их на компьютер или подключив фотокамеру непосредственно к принтеру. Кроме того, возможны следующие способы печати снимков, сохраненных на карточке памяти:

- **•** усановка карты памяти в гнездо принтера, совместимого с DPOF
- **•** передача карты памяти в цифровую фотолабораторию.

Для печати с использованием этих методов нужно указать снимки и количество отпечатков для каждого снимка на карточке памяти, используя параметр Задание печати в меню просмотра (QQ 83).

## <span id="page-126-0"></span>**Подключение фотокамеры к принтеру**

**1** Выключите фотокамеру.

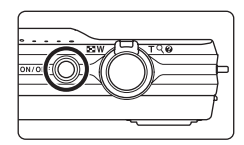

## **2** Включите принтер.

Проверьте настройки принтера.

**3** Подключите фотокамеру к принтеру с помощью USB-кабеля из комплекта поставки.

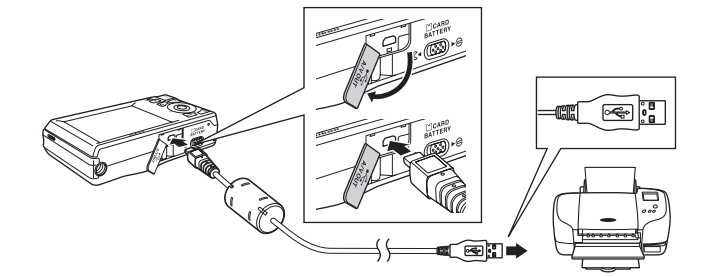

**4** Фотокамера автоматически включится.

Если она правильно подключена, на мониторе фотокамеры появится приветствие **PictBridge** (1), а затем — экран **Отпечатать выбор** ((2)).

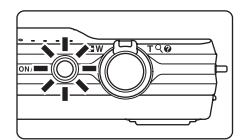

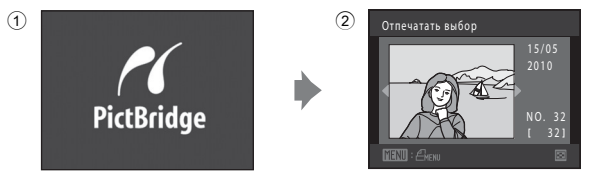

### B **Подключение USB-кабеля**

Убедитесь в правильной ориентации разъемов. Не вставляйте разъемы под углом и не прилагайте чрезмерных усилий при подсоединении или отсоединении USB-кабеля.

#### B **Если экран приветствия PictBridge не отображается**

Выключите фотокамеру и отсоедините USB-кабель. Установите для параметра Зарядка от ПК ( $\Box$ [136](#page-147-0)) в меню настройка фотокамеры значение **Выкл.** и подсоедините кабель.

### <span id="page-127-0"></span>**Поочередная печать снимков**

Если фотокамера правильно подключена к принтеру ( $\Box$ [115](#page-126-0)), выполните действия, описанные далее, чтобы напечатать снимок.

**1** С помощью поворотного мультиселектора выберите нужный снимок и нажмите кнопку **@** 

Поверните кнопку управление зумом в положение **W** ( $\blacksquare$ ) для отображения 12 уменьшенных изображений или  $\mathsf{T}$  ( $\mathsf{Q}$ ), чтобы вернуться в режим полнокадрового просмотра.

**2** Выберите **Кол-во копий** и нажмите кнопку <u>ඹ.</u>

**3** Выберите количество копий (не более девяти) и нажмите кнопку  $\circledR$ .

**4** Выберите **Размер бумаги** и нажмите кнопку **ඹ.** 

### **5** Выберите нужный размер бумаги и нажмите кнопку <sub>00</sub>.

Чтобы указать размер бумаги с помощью настроек принтера, в параметрах размера бумаги выберите **По умолчанию**.

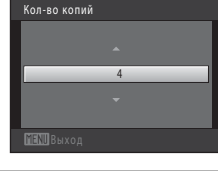

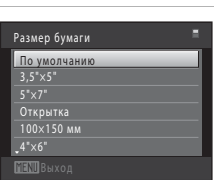

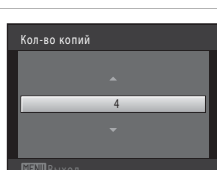

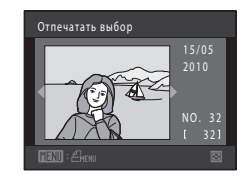

PictBridge

**PictBridge** Кол-во копий Размер бумаги

Размер бумаги Кол-во копий

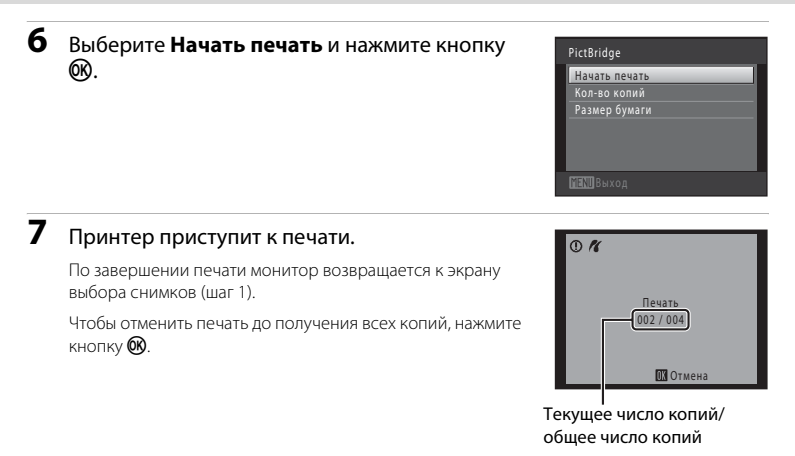

## <span id="page-128-0"></span>**Печать нескольких снимков**

Если фотокамера правильно подключена к принтеру ( $\Box$ [115](#page-126-0)), выполните действия, описанные далее, чтобы напечатать несколько снимков.

**1** Когда появится экран **Отпечатать выбор**, нажмите кнопку MENU. Появится экран **Меню печати**. **2** Воспользуйтесь поворотным мультиселектором, чтобы выбрать **Размер бумаги**, затем нажмите кнопку  $\omega$ . Для выхода из меню печати нажмите кнопку MENU. Меню печати Отпечатать выбор Печать DPOF Размер бумаги Отпечатать все снимки

### **3** Выберите нужный размер бумаги и нажмите кнопку  $\circledR$ .

Чтобы указать размер бумаги с помощью настроек принтера, в параметрах размера бумаги выберите **По умолчанию**.

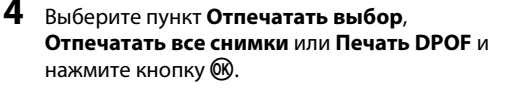

#### Отпечатать выбор

Выберите снимки (не более 99) и количество копий каждого снимка (не более девяти).

- **•** Вращайте поворотный мультиселектор или нажмите  $\blacktriangleleft$  или  $\blacktriangleright$  для выбора снимков, затем нажмите кнопку  $\blacktriangle$  или  $\nabla$ , чтобы указать количество распечатываемых копий.
- **•** Снимки, выбранные для печати, отмечаются галочкой (У) и числом, обозначающим количество копий, выбранное для печати. Если количество копий для снимков не указано, выбор будет отменен.
- Поверните кнопку зуммирования в положение **T** (**Q**), чтобы вернуться в режим полнокадрового просмотра, или в положение  $W$  ( $\blacksquare$ ) для отображения 12 уменьшенных изображений.
- После завершения настроек нажмите кнопку  $\omega$ .
- **•** При отображении экрана, показанного справа, выберите **Начать печать** и нажмите кнопку  $\n **60**\n$ , чтобы начать печать.

Выберите **Отмена** и нажмите кнопку **®**, чтобы вернуться в меню печати.

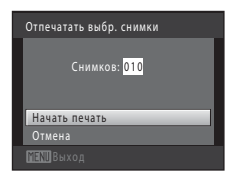

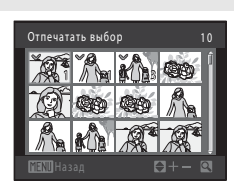

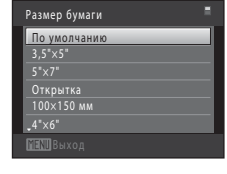

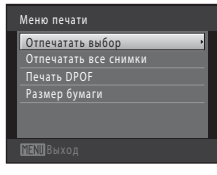

#### Отпечатать все снимки

Будет выполнена печать одной копии каждого снимка, сохраненного во внутренней памяти или на карте памяти.

**•** При отображении экрана, показанного справа, выберите **Начать печать** и нажмите кнопку k, чтобы начать печать. Выберите **Отмена** и нажмите кнопку СО, чтобы вернуться в меню печати.

#### Печать DPOF

Распечатайте снимки, задание печати для которых было создано с помощью функции **Задание печати** (**Д) 83**).

- **•** При отображении экрана, показанного справа, выберите **Начать печать** и нажмите кнопку k, чтобы начать печать. Выберите **Отмена** и нажмите кнопку  $\circledcirc$ , чтобы вернуться в меню печати.
- **•** Для просмотра текущего задания печати выберите **Подтвердить** и нажмите кнопку  $\omega$ . Для печати снимков снова нажмите кнопку  $\omega$ .

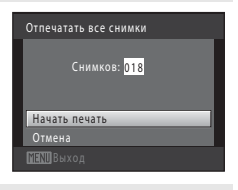

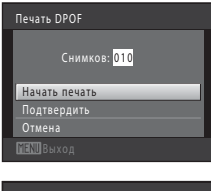

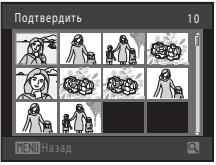

## **5** Принтер приступит к печати.

По завершении печати монитор возвращается к меню печати, показанному в шаге 2.

Чтобы отменить печать до получения всех копий, нажмите  $K$ нопку $\omega$ .

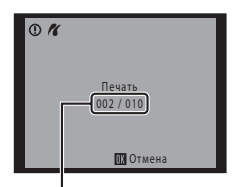

Текущее число копий/ общее число копий

# C **Размер бумаги**

Фотокамера поддерживает следующие размеры бумаги: **По умолчанию** (размер бумаги по умолчанию для текущего принтера), **3,5"×5"**, **5"×7"**, **100×150 мм**, **4"×6"**, **8"×10"**, **Письмо**, **A3** и **A4**. Отображаются только те размеры бумаги, которые поддерживаются данным принтером. Чтобы указать размер бумаги при помощи настроек принтера, выберите в меню размера бумаги значение **По умолчанию**.

## <span id="page-131-0"></span>**Меню настройки**

Меню настройки содержит следующие параметры.

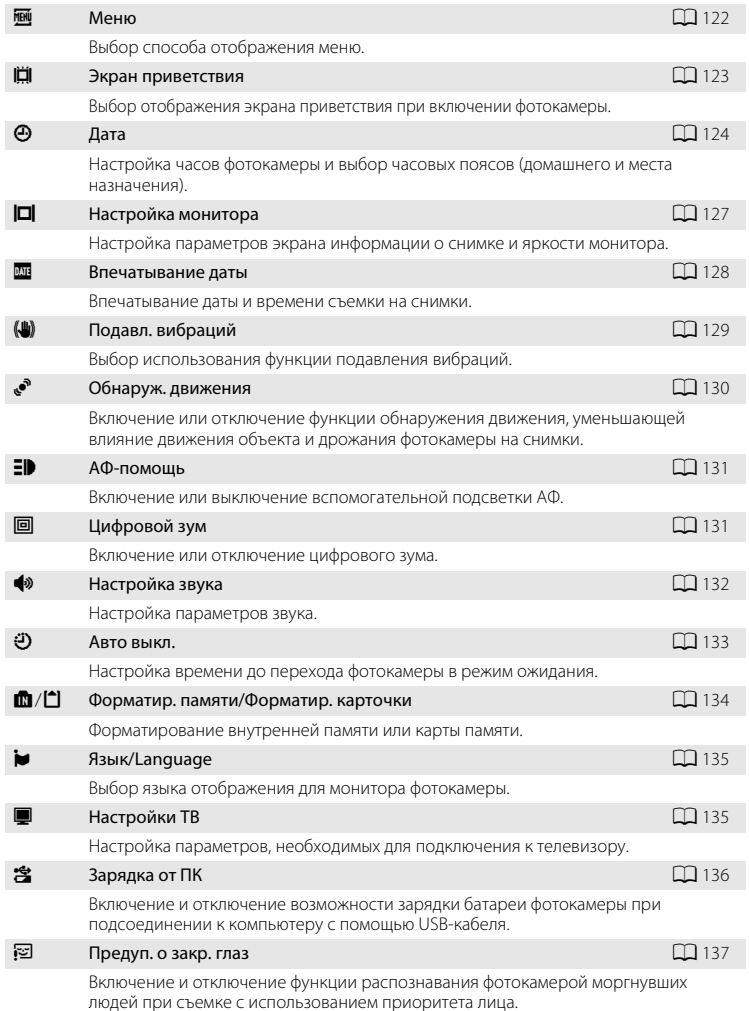

<span id="page-132-0"></span>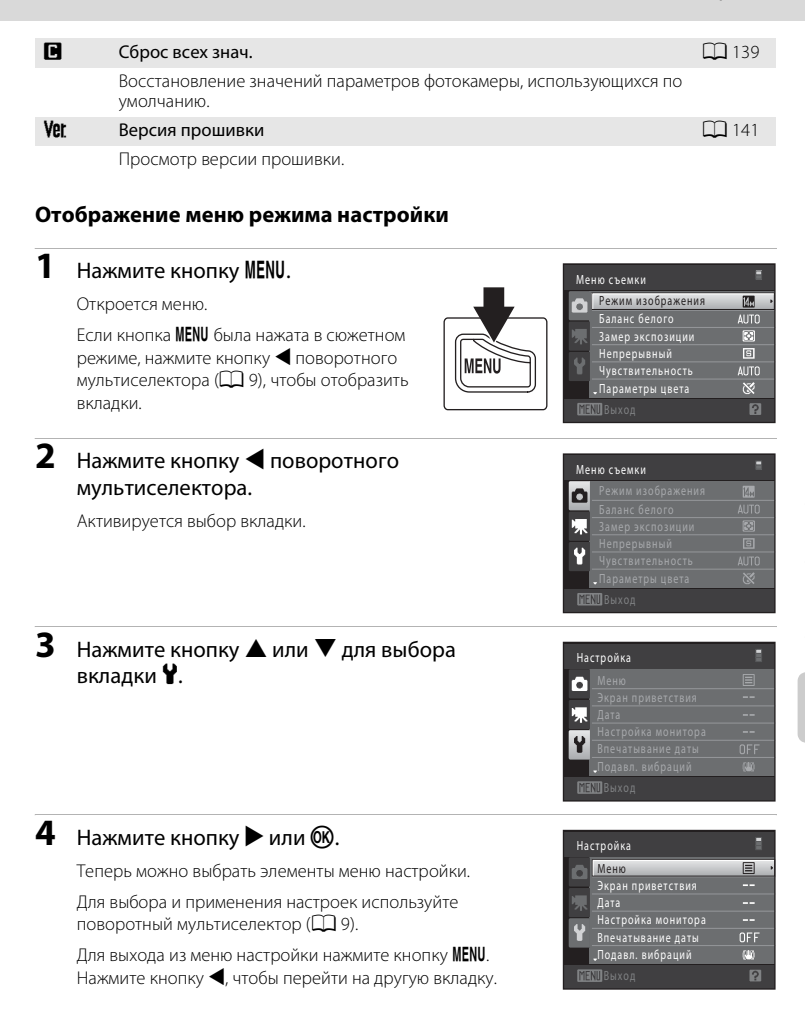

## <span id="page-133-0"></span>a **Меню**

Кнопка MENU →  $\forall$  (меню настройки) ( $\Box$  [121](#page-132-0)) →  $\mathfrak{M}$  Меню

Выбор отображения начальных меню.

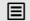

Текст (значение по умолчанию)

Меню отображаются в формате списка.

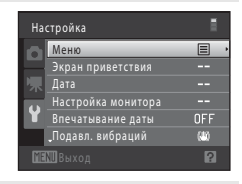

#### **R** Символы

Все элементы меню помещаются на одном экране.

#### Названия меню

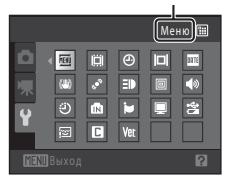

## <span id="page-134-0"></span>c **Экран приветствия**

#### Кнопка MENU  $\rightarrow$  Y (меню настройки) ( $\Box$  [121](#page-132-0))  $\rightarrow$   $\Box$  Экран приветствия

Выбор отображения экрана приветствия при включении фотокамеры.

#### Нет (значение по умолчанию)

Фотокамера перейдет в режим съемки или просмотра без отображения экрана приветствия.

#### COOLPIX

Фотокамера отобразит экран приветствия и перейдет в режим съемки или просмотра.

#### Выбрать снимок

Отображение изображения, выбранного в качестве экрана приветствия. Когда откроется экран выбора изображения, выберите изображение ( $\Box$ 88) и нажмите кнопку $\omega$ .

- **•** Поскольку выбранный снимок хранится в фотокамере, он появится на экране приветствия, даже если исходный снимок удален.
- **•** Невозможно использовать снимки, полученные в тот период, когда для параметра **Режим изображения** ( $\Box$  37) было установлено значение 图 4224×2376, а также копии размера 320 × 240 или меньше, созданные с помощью функции уменьшенного снимка ( $\Box$ 98) или кадрирования ( $\Box$ 99).

## <span id="page-135-0"></span>d **Дата**

Кнопка MENU  $\rightarrow$  Y (меню настройки) ( $\Box$  [121](#page-132-0))  $\rightarrow$   $\Theta$  Дата

Настройте часы на фотокамере.

#### Дата

Настройте текущую дату и время на часах фотокамеры.

Установите дату и время на экране даты с помощью поворотного мультиселектора.

- **•** Выделите другой элемент (день, месяц, год, час, минута и порядок отображения дня, месяца и года) с помощью кнопок  $\blacktriangleleft$  или  $\blacktriangleright$ .
- Для редактирования выделенного элемента нажмите кнопки **A** или  $\blacktriangledown$  или используйте поворотный мультиселектор.
- **•** Чтобы применить эту настройку, выберите порядок отображения дня, месяца и года и нажмите кнопку $\circledR$  ( $\Box$ 19).

#### Часовой пояс

Выбор w (**Дом. час. пояс**) и включение или выключение летнего времени осуществляется в меню **Часовой пояс**. Если выбран часовой пояс места назначения  $(\blacktriangleright)$ , местное время ( $\Box$ [126\)](#page-137-0) вычисляется автоматически, а дата и время выбранного региона записываются вместе со снимками. Эта функция полезна во время путешествий.

#### **Выбор часового пояса места назначения во время путешествия**

**1** Воспользуйтесь поворотным мультиселектором, чтобы выбрать **Часовой пояс**, затем нажмите кнопку  $\infty$ .

Появится экран **Часовой пояс**.

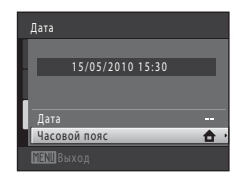

### **2** Выберите > Пункт назначения и нажмите кнопку <sub>(</sub>

Дата и время на мониторе изменятся в соответствии с выбранным регионом.

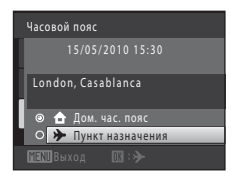

Часовой пояс

Tokvo, Seoul

15/05/2010 23:30

Дом. час. пояс Пункт назначения

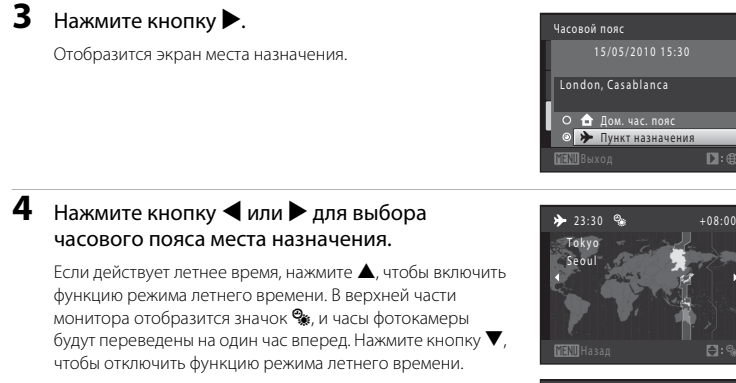

Нажмите кнопку  $\omega$ , чтобы применить часовой пояс места назначения.

Если выбран часовой пояс места назначения, в режиме съемки на мониторе фотокамеры отображается значок  $\gg$ .

<span id="page-136-0"></span>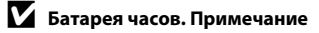

Питание часов фотокамеры осуществляется с помощью батареи для часов. Подзарядка батареи часов осуществляется, когда установлена основная батарея или подключен сетевой блок питания. Необходимое время подзарядки — около 10 часов, что обеспечивает автономную работу в течение нескольких дней.

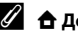

#### $\bigoplus$  Дом. час. пояс

- Чтобы переключиться на домашний часовой пояс, выберите пункт **А Дом. час. пояс** в шаге 2 и нажмите кнопку $\omega$ .
- Чтобы изменить домашний часовой пояс, выберите пункт **А Дом. час. пояс** в шаге 2 и выполните шаги 3 и 4.

### C **Летнее время**

При переходе на летнее или зимнее время включите или выключите режим летнего времени на экране выбора часового пояса, который отображается в шаге 4.

### D **Впечатывание даты на снимки**

Включите функцию впечатывания даты в пункте **Впечатывание даты** (Q [128](#page-139-0)) меню настройки после установки даты и времени. Если включена функция **Впечатывание даты**, при записи снимков на них будет напечатана дата съемки.

 $D:$ 

## <span id="page-137-0"></span>D **Часовые пояса**

Список часовых поясов, поддерживаемых фотокамерой, приводится ниже.

Для часовых поясов, значение которых не приведено ниже, установите на часах фотокамеры местное время с помощью параметра **Дата**.

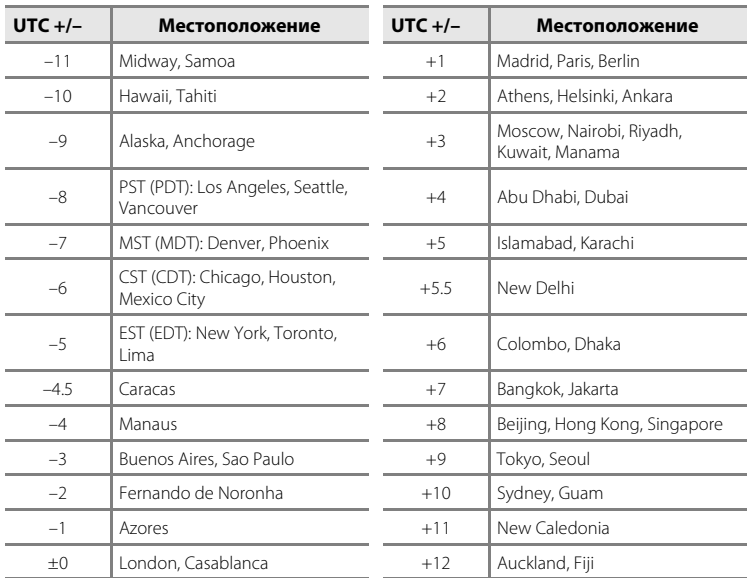

## <span id="page-138-0"></span>e **Настройка монитора**

Кнопка MENU  $\rightarrow$   $\mathbf{\hat{Y}}$  (меню настройки) ( $\square$ [121](#page-132-0))  $\rightarrow$   $\square$  Настройка монитора

Задайте указанные ниже параметры.

#### Информация о фото

Выбор информации, отображаемой на мониторе в режимах съемки и просмотра.

#### Яркость

Доступны пять значений яркости монитора. По умолчанию выбрано значение **3**.

#### **Информация о фото**

Выберите, будет ли информация о снимке отображаться на мониторе. Сведения об индикаторах, отображаемых на мониторе, см. в разделе [«Монитор» \(](#page-17-0) $\Box$ 6).

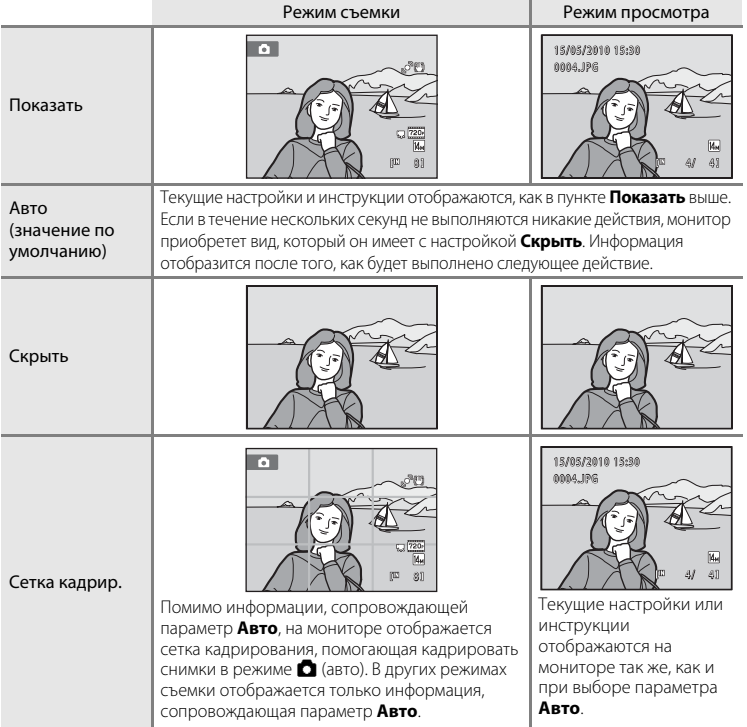

### <span id="page-139-0"></span>f **Впечатывание даты (Впечатывание даты и времени)**

Кнопка MENU  $\rightarrow$  Y (меню настройки) ( $\square$ [121](#page-132-0))  $\rightarrow \blacksquare$  Впечатывание даты

Дату и время съемки можно впечатывать на снимки во время съемки. Это позволяет напечатать эти сведения даже на тех принтерах, которые не поддерживают печать даты  $(D 85)$ .

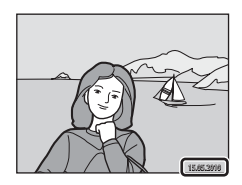

#### Выкл. (значение по умолчанию)

Дата и время на снимках не печатаются.

#### f Дата

Дата будет впечатываться на снимках.

#### S Дата и время

Дата и время впечатываются на снимках.

При выборе значений, отличных от **Выкл.**, на мониторе отображается значок текушей настройки ( $\Box$ 6).

### B **Впечатывание даты. Примечания**

- **•** Впечатанная дата становится частью снимка; ее удаление невозможно. Не удастся впечатать дату и время на снимках после их выполнения.
- **•** Впечатывание даты не удастся использовать в следующих ситуациях:
	- Снимки сделаны в сюжетном режиме **Съемка панорамы**
	- Видеоролики
- **•** Даты, впечатанные на снимках, сделанных при установке для параметра **Режим изображения** ( $□$ 37) значения **M 640×480**, может плохо читаться. При использовании функции впечатывания даты установите для параметра **Режим изображения** значение N **1024×768** или большее.
- **•** При впечатывании даты используется формат даты, определенный параметром **Дата** в меню настройки (<sup>11</sup>8, [124](#page-135-0)).

#### C **Впечатывание даты и Задание печати**

При печати на DPOF-совместимом принтере, поддерживающем печать даты съемки и информации о снимке, эту информацию можно напечатать на снимках, не впечатывая на них дату и время, с помощью настроек параметра Задание печати (**Q**83).

## <span id="page-140-0"></span>g **Подавл. вибраций**

#### Кнопка MENU  $\rightarrow$  Y (меню настройки) ( $\Box$  [121](#page-132-0))  $\rightarrow$  ( $\Box$ ) Подавл. вибраций

Выберите параметр подавления вибраций для съемки. Подавление вибраций эффективно устраняет смазывание снимков из-за непроизвольных движений рук и дрожания фотокамеры, что обычно происходит при съемке с большим увеличением или при длинных выдержках. Влияние на снимки дрожания фотокамеры снижается при записи видеороликов, а также при получении снимков. При использовании штатива для обеспечения устойчивости фотокамеры во время съемки установите для параметра **Подавл. вибраций** значение **Выкл.**.

#### Вкл. (значение по умолчанию)

Подавление вибраций включено.

При подавлении вибраций фотокамера обнаруживает и сглаживает панорамные движения. Например, при панорамном движении фотокамеры по горизонтали функция подавления вибраций уменьшает негативный эффект только от вертикального дрожания фотокамеры. Если фотокамера движется по вертикали, функция подавления вибраций реагирует только на горизонтальное дрожание.

Выкл.

Подавление вибраций не включено.

Текущую настройку подавления вибраций можно подтвердить на мониторе камеры при съемке ( $\Box$  6, [23\)](#page-34-0). При выборе значения Выкл. значки не отображаются.

### B **Примечания по функции Подавл. вибраций**

- **•** Активация подавления вибраций может занять несколько секунд после включения питания или перехода фотокамеры в режим съемки из режима просмотра. Подождите, пока перед съемкой изображение на мониторе стабилизируется.
- **•** Из-за особенностей функции подавления вибраций изображения, просматриваемые на мониторе камеры сразу после съемки, могут выглядеть смазанными.
- **•** Путем подавления вибраций в ряде случаев бывает невозможно полностью устранить последствия дрожания камеры.

## <span id="page-141-0"></span>U **Обнаруж. движения**

Кнопка MENU  $\rightarrow$  Y (меню настройки) ( $\square$ [121](#page-132-0))  $\rightarrow$   $\bullet$  Обнаруж. движения

Включите функцию обнаружения движения для уменьшения эффекта движения объекта и дрожания фотокамеры при съемке.

### U Авто (значение по умолчанию)

При обнаружении фотокамерой движения объекта или дрожания фотокамеры чувствительность ISO автоматически увеличивается, а выдержка уменьшается, чтобы уменьшить смазывание.

В следующих ситуациях функция обнаружения движения не работает:

- **•** Случаи срабатывания вспышки.
- В режиме **•** (авто) при фиксированном значении **Чувствительность** ( $\Box$ 43).
- В режиме **•** (авто) при установке для параметра Непрерывный значения
- **Мультикадр 16** или Спорт, непрерывная ( $\Box$  42). • В следующих сюжетных режимах: Ночной портрет ( $\Box$  55), Фейерверк ( $\Box$  59), **Освешение сзади** ( $\Box$  59).
- **•** Когда включен режим ведения объекта.

#### Выкл.

Функция обнаружения движения выключена.

Текущую настройку обнаружения движения можно подтвердить на мониторе камеры при съемке ( $\Box$  6, [23\)](#page-34-0). При обнаружении дрожания фотокамеры и уменьшении выдержки значок обнаружения движения станет зеленым. При выборе значения **Выкл.** значки не отображаются.

## B **Примечания по функции Обнаруж. движения**

- **•** В некоторых ситуациях функция обнаружения движения не может полностью устранить эффекты движения объекта и дрожания фотокамеры.
- **•** Функция обнаружения движения может не сработать в случае значительного перемещения объекта или при недостаточном уровне освещенности.
- **•** Снимки, полученные с применением обнаружения движения, могут оказаться в некоторой степени «зернистыми».

## <span id="page-142-0"></span> $\exists$  $\bullet$  АФ-помощь

#### Кнопка MENU  $\rightarrow$  Y (меню настройки) ( $\Box$  [121](#page-132-0))  $\rightarrow \exists$  АФ-помощь

Включение или выключение вспомогательной подсветки АФ, которая облегчает автоматическую фокусировку при съемке слабоосвещенного объекта.

#### Авто (значение по умолчанию)

Вспомогательная подсветка АФ будет использоваться для помощи при фокусировке при недостаточном освещении объекта. Дальность действия подсветки составляет около 3,0 м при максимальном широкоугольном положении объектива и около 2,2 м при максимальном телескопическом положении объектива.

Обратите внимание, что в некоторых сюжетных режимах или зонах фокусировки вспомогательная подсветка АФ может не работать.

#### Выкл.

Вспомогательная подсветка АФ не загорается. Фотокамера может не фокусироваться при недостаточном освещении.

## <span id="page-142-1"></span>u **Цифровой зум**

Кнопка MENU →  $\forall$  (меню настройки) ( $\Box$  [121](#page-132-0)) → 回 Цифровой зум

Включение или отключение цифрового зума.

#### Вкл. (значение по умолчанию)

Когда фотокамера находится в максимальном положении оптического зума, поворот кнопки зуммирования в положение  $\mathsf{T} (Q)$  приведет к включению цифрового зума  $(D25)$ .

#### Выкл.

Цифровой зум не включается (за исключением режима съемки видеороликов).

### **124 Цифровой зум. Примечания**

- **•** Если используется цифровой зум, фотокамера фокусируется по центру кадра.
- Использование цифрового зума невозможно в следующих ситуациях:
	- если выбран сюжетный режим **Автомат. выбор сюжета**, **Портрет** или **Ночной портрет**;
	- если выбран режим интеллектуального портрета;
	- если включен режим ведения объекта;
	- если для параметра **Непрерывный** установлено значение **Мультикадр 16**.
- **•** При использовании цифрового зума для параметра **Замер экспозиции** устанавливается значение **Центр.-взвешенный**.

## <span id="page-143-0"></span>i **Настройка звука**

Кнопка MENU  $\rightarrow$  Y (меню настройки) ( $\Box$  [121](#page-132-0))  $\rightarrow$   $\clubsuit$  Настройка звука

Можно управлять следующими настройками звука.

#### Звук кнопки

Выберите значение **Вкл.** (настройка по умолчанию) или **Выкл.**. Если выбрано значение **Вкл.**, при удачном завершении определенной операции раздастся одиночный звуковой сигнал, при фокусировке фотокамеры на объекте — двойной, а при обнаружении ошибки — тройной звуковой сигнал. Кроме того, при включении фотокамеры будет звучать мелодия приветствия.

#### Звук затвора

Выберите значение **Вкл.** (значение по умолчанию) или **Выкл.**.

В следующих случаях звук затвора не удастся услышать даже при установке значения **Вкл.**:

- **•** если для параметра **Непрерывный** установлено значение **Непрерывный**, **BSS**, **Мультикадр 16** или **Спорт, непрерывная**;
- **•** если в качестве сюжетного режима выбран **Музей**;
- **•** если в меню интеллектуального портрета для параметра **Отслеж. моргания** установлено значение **Вкл.**.
# <span id="page-144-1"></span><span id="page-144-0"></span>k **Авто выкл.**

Кнопка MENU →  $\mathbf{\Psi}$  (меню настройки) ( $\square$ [121](#page-132-0)) →  $\ddot{\mathbf{\Theta}}$  Авто выкл.

Если фотокамера включена и в течение некоторого времени с ней не производится никаких действий, монитор выключится, и фотокамера перейдет в режим ожидания ( $\Box$ 17) в целях сохранения энергии. Индикатор включения питания начинает мигать, когда фотокамера входит в режим ожидания, и если в течение последующих трех минут не выполняется никаких действий, фотокамера отключается.

Укажите время до перехода фотокамеры в режим ожидания при бездействии: **30 секунд**, **1 минута** (настройка по умолчанию), **5 минут** и **30 минут**.

#### C **Выход из режима ожидания**

Для отмены режима ожидания и включения монитора нажмите одну из следующих кнопок.

- **•** Выключатель питания
- **•** Спусковая кнопка затвора
- $\bullet$  Кнопка  $\bullet$
- Кнопка $\blacktriangleright$
- Кнопка **•** (видеосъемка)

#### C **Автовыключение. Примечания**

Время, после которого фотокамера переходит в режим ожидания, зафиксировано в следующих случаях:

- **•** при отображении меню: если для автовыключения установлено значение **30 секунд** или **1 минута**, время будет увеличено до трех минут;
- **•** во время показа слайдов: до 30 минут;
- **•** при подключении сетевого блока питания EH-62F: 30 минут.

## <span id="page-145-0"></span>**По Форматир. памяти/** $\Box$  Форматир. карточки

Кнопка MENU  $\rightarrow$  Y (меню настройки) ( $\Box$  [121](#page-132-0))  $\rightarrow$  m Форматир. памяти/ $\Box$  Форматир. карточки

Данная функция используется для форматирования внутренней памяти или карты памяти.

#### **Форматирование внутренней памяти**

Чтобы отформатировать внутреннюю память, извлеките карту памяти из фотокамеры.

Функция **Форматир. памяти** отображается в меню настройки.

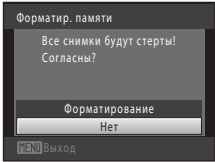

#### **Форматирование карты памяти**

Если в фотокамере установлена карта памяти, в меню настройки появится пункт **Форматир. карточки**.

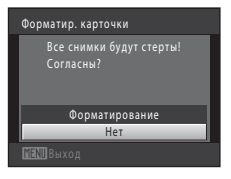

## B **Форматирование внутренней памяти и карт памяти**

- **• Форматирование внутренней памяти или карт памяти приводит к необратимому удалению всех данных.** До начала форматирования убедитесь, что важные снимки были переданы на компьютер.
- **•** Во время форматирования не выключайте фотокамеру и не открывайте крышку батарейного отсека/ гнезда для карты памяти.
- **•** Обязательно выполните в фотокамере форматирование карт памяти, которые ранее использовались в других устройствах, при первой их установке в COOLPIX S6000.

# <span id="page-146-4"></span><span id="page-146-1"></span>n **Язык/Language**

Кнопка MENU  $\rightarrow$   $\dot{Y}$  (меню настройки) ( $\Box$  [121](#page-132-0))  $\rightarrow$   $\dot{W}$  Язык/Language

Для отображения меню и сообщений фотокамеры можно выбрать один из 24<br>языков.

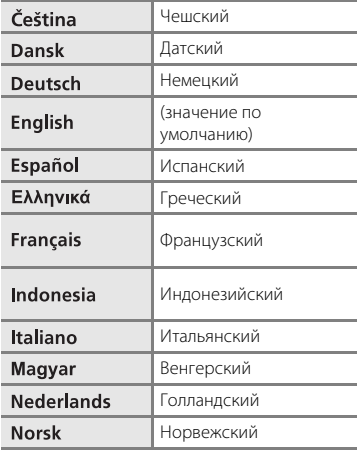

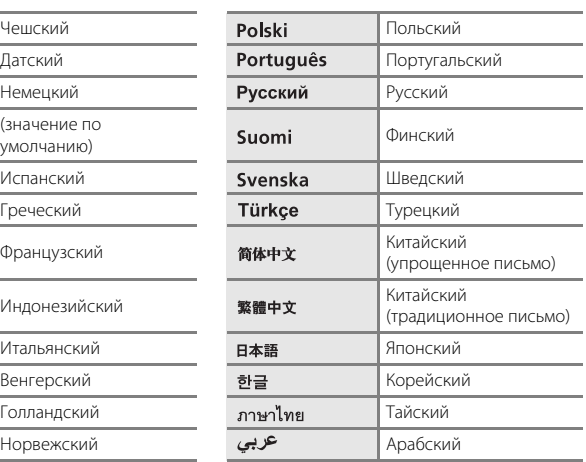

# <span id="page-146-2"></span><span id="page-146-0"></span> $\blacksquare$  **Настройки ТВ**

Кнопка MENU  $\rightarrow$  Y (меню настройки) ( $\Box$  [121](#page-132-0))  $\rightarrow \blacksquare$  Настройки ТВ

Настройка подключения к телевизору.

#### Режим видео

Выберите **NTSC** или **PAL**.

#### <span id="page-146-3"></span>HDMI

Выберите разрешение снимков для вывода через HDMI: **Автоматически** (настройка по умолчанию), **480p**, **720p** или **1080i**. Если выбрано значение **Автоматически**, будет автоматически выбрано наиболее подходящее значение для телевизора высокой четкости, к которому подключена фотокамера, из следующего списка: **480p**, **720p**, **1080i**.

# <span id="page-147-1"></span><span id="page-147-0"></span>**<sup>3</sup> Зарядка от ПК**

#### Кнопка MENU →  $\mathbf{\Psi}$  (меню настройки) ( $\Box$  [121](#page-132-0)) →  $\mathbf{\hat{z}}$  Зарядка от ПК

Выберите, будет ли батарея, вставленная в фотокамеру, заряжаться при подключении к компьютеру с помощью USB-кабеля ( $\Box$ [113\)](#page-124-0).

#### Авто (значение по умолчанию)

Если фотокамера подсоединена к работающему компьютеру, батарея, вставленная в фотокамеру, автоматически будет заряжаться, используя питание компьютера.

#### Выкл.

Батарея, вставленная в фотокамеру, не заряжается при подсоединении к компьютеру.

## B **Подключение фотокамеры к принтеру. Примечания**

- **•** Зарядка батареи не будет выполняться при подключении к принтеру, даже если принтер совместим со стандартом PictBridge.
- **•** Если для параметра **Зарядка от ПК** установлено значение **Авто**, на некоторых принтерах, возможно, не удастся напечатать снимки с прямым подключением фотокамеры. Если после подключения фотокамеры к принтеру и ее включения на мониторе не отображается экран приветствия **PictBridge**, выключите фотокамеру и отсоедините кабель USB. Установите для параметра **Зарядка от ПК** значение **Выкл.** и снова подключите фотокамеру к принтеру.

## <span id="page-148-1"></span><span id="page-148-0"></span>d **Предуп. о закр. глаз**

Кнопка MENU  $\rightarrow$  Y (меню настройки) ( $\square$ [121](#page-132-0))  $\rightarrow$   $\square$  Предуп. о закр. глаз

Укажите, необходимо ли включить в фотокамере функцию обнаружения моргающих людей при съемке с применением приоритета лица ( $\Box$  47) в следующих режимах.

- Режим  $\blacksquare$  (авто) (когда для параметра «Режим зоны АФ» установлено значение Приоритет лица (**QQ** 45)).
- Выбран сюжетный режим **Автомат. выбор сюжета** ( $\Box$  52). **Портрет** ( $\Box$  54) или **Ночной портрет** (**Q** 55).

#### Вкл.

Если фотокамера определит, что один или несколько человек, возможно, мигнули на снимке, выполненном с использованием приоритета лица, на мониторе отобразится экран с предупреждением о закрытии глаз.

Лицо человека, который, возможно, закрыл глаза при спуске затвора, выделяется желтой рамкой. В этом случае проверьте изображение и решите, следует ли сделать дополнительный снимок.

Для получения дополнительной информации смотрите раздел [«Работа с экраном](#page-149-0)  Прелуп. о закр. глаз» ( $\Box$ 138).

#### Выкл. (значение по умолчанию)

Предупреждение о закрытии глаз выключено.

B **Примечание о предупреждении о закрытии глаз**

#### <span id="page-149-0"></span>**Работа с экраном Предуп. о закр. глаз**

При отображении на мониторе экрана с предупреждением о закрытии глаз можно выполнить следующие действия.

Если в течение нескольких секунд не выполняются никакие действия, фотокамера автоматически возвратится в режим съемки.

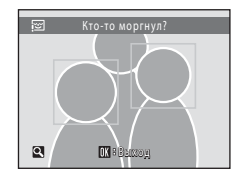

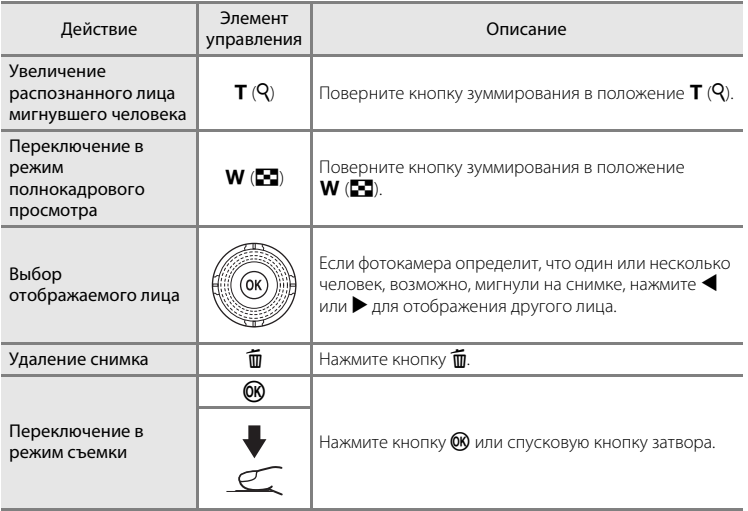

# <span id="page-150-0"></span>**• Сброс всех знач.**

Кнопка MENU  $\rightarrow$   $\mathbf{\hat{Y}}$  (меню настройки) ( $\square$  [121](#page-132-0))  $\rightarrow$   $\square$  Сброс всех знач.

Если выбрано значение **Сброс**, настройки фотокамеры будут возвращены к значениям по умолчанию.

#### **Основные функции съемки**

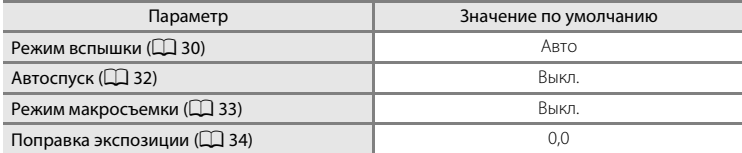

#### **Меню съемки**

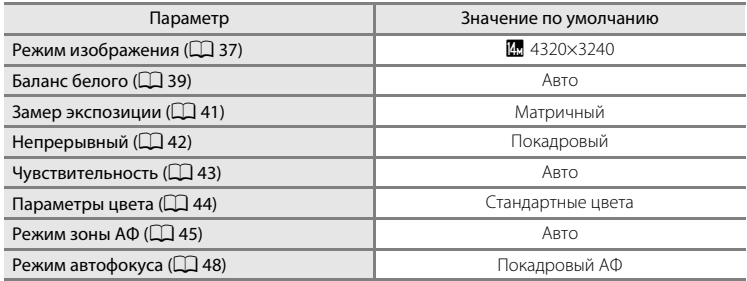

#### **Сюжетный режим**

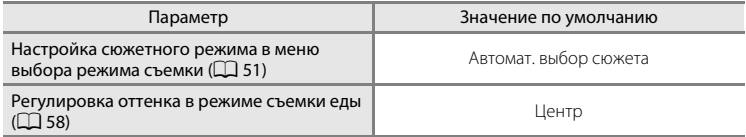

#### **Меню интеллектуального портрета**

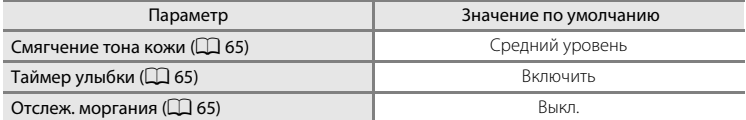

#### **Меню ведения объекта**

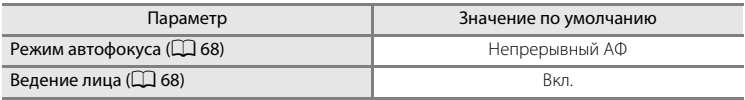

#### **Меню видео**

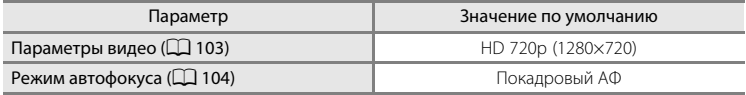

#### **Меню настройки**

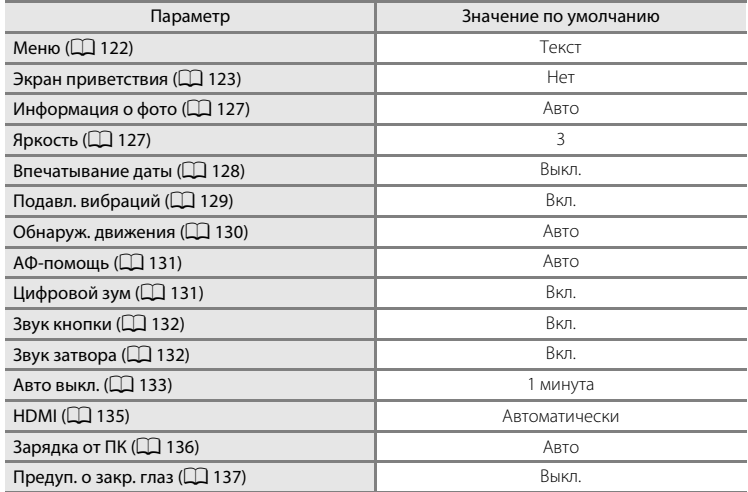

## **Другие**

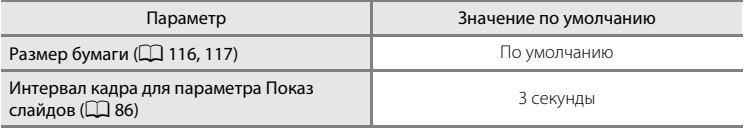

- **•** При выборе **Сброс всех знач.** из памяти также будет стерт текущий номер файла ( $\Box$ [146](#page-157-0)). Нумерация продолжится начиная с наименьшего доступного номера. Чтобы сбросить нумерацию до значения «0001», удалите все снимки, сохраненные во внутренней памяти или на карточке памяти ( $\Box$  87), а затем выберите **Сброс всех знач.**.
- **•** При сбросе настроек меню с помощью функции **Сброс всех знач.** следующие настройки меню не изменятся.

**Меню съемки**: данные ручной настройки ( $\Box$ 40), полученные для параметра **Баланс белого**

**Меню настройки**: **Дата** (A[124\)](#page-135-0), **Язык/Language** (A[135\)](#page-146-1) и **Режим видео**  $(D)$  [135](#page-146-0))

# <span id="page-152-0"></span>r **Версия прошивки**

Кнопка MENU  $\rightarrow$  Y (меню настройки) ( $\Box$  [121](#page-132-0))  $\rightarrow$  Ver Версия прошивки

Узнайте текущую версию прошивки фотокамеры.

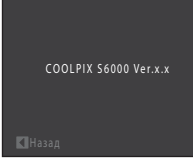

# <span id="page-153-0"></span>**Увеличение срока службы и улучшение работы фотокамеры**

Чтобы обеспечить длительный срок службы цифровой фотокамеры Nikon, необходимо соблюдать следующие меры предосторожности при ее использовании и хранении.

## B **Храните устройство в сухом месте**

При попадании фотокамеры в воду или под воздействием высокой влажности фотокамера выходит из строя.

## **12** Не бросайте фотокамеру

Изделие может выйти из строя, если подвергать его сильным ударам или тряске.

#### B **Осторожно обращайтесь с объективом и подвижными частями фотокамеры**

Не прилагайте чрезмерных усилий к объективу, монитору, а также к защитным крышкам гнезда для карты памяти, батарейного отсека и объектива. Эти элементы легко повредить. Приложение усилий к крышке объектива может привести к повреждению объектива или неисправности фотокамеры. Если монитор разбился, необходимо предпринять срочные меры во избежание травм осколками стекла и предупредить попадание жидкокристаллического вещества на кожу, в глаза и в рот.

#### B **Не направляйте объектив на источники яркого света в течение длительного времени**

Не направляйте объектив на солнце и другие источники яркого света в течение длительного времени при использовании и хранении фотокамеры. Яркий свет может вызвать ухудшение работы матрицы ПЗС и появление на снимках белых пятен.

#### B **Не допускайте попадания изделия в зону действия сильных магнитных полей**

Не используйте и не храните фотокамеру вблизи приборов, создающих сильное электромагнитное излучение. Сильные статические заряды или магнитные поля, создаваемые различным оборудованием (например, радиопередатчиками), могут воздействовать на монитор фотокамеры, повредить данные, сохраненные на карте памяти, или создавать помехи для работы внутренних схем фотокамеры.

## B **Избегайте резких изменений температуры**

Резкие изменения температуры, например при входе в холодную погоду в теплое помещение или выходе из него, могут вызвать появление конденсата внутри фотокамеры. Для защиты от появления конденсата заранее поместите фотокамеру в чехол или закрытый полиэтиленовый пакет.

#### B **Прежде чем извлекать батареи или отсоединять источник питания, необходимо выключить устройство**

Не извлекайте батарею из включенного устройства, а также в процессе записи или удаления снимков. Принудительное отключение питания в этих случаях может привести к потере данных или повреждению внутренней памяти фотокамеры и ее электронных схем.

# <span id="page-154-0"></span>C **Батарея**

- **•** Перед использованием фотокамеры проверьте уровень заряда батареи и при необходимости зарядите ее или замените. Не продолжайте зарядку после того, как батарея полностью зарядится, так как это приведет к уменьшению срока службы батареи. При съемке важных событий полезно иметь при себе полностью заряженную запасную батарею.
- **•** Не используйте батарею, если температура окружающей среды ниже 0 °C или выше 40 °C.
- **•** Перед началом использования зарядите батарею в помещении при температуре окружающей среды от 5 °C до 35 °C.
- **•** При зарядке фотокамеры COOLPIX S6000 с помощью сетевого зарядного устройства EH-68P или компьютера емкость заряда может уменьшиться при температуре окружающей среды от 45 °C до 60 °C.
- **•** Зарядка батареи не выполняется, если температура окружающей среды ниже 0 °C или выше 60 °C.
- **•** Помните, что батарея во время работы может нагреться. Перед зарядкой батареи дождитесь, пока она остынет. Несоблюдение этих мер предосторожности может привести к повреждению батареи, ухудшить ее характеристики или помешать правильной зарядке.
- **•** В холодную погоду емкость батарей, как правило, уменьшается. Перед съемкой в холодную погоду убедитесь, что батарея полностью заряжена. Храните запасные батареи в теплом месте и при необходимости заменяйте их. При нагреве холодная батарея может восстановить часть своего заряда.
- **•** Загрязнение контактов батареи может повлиять на работоспособность фотокамеры. При загрязнении контактов батареи до начала их использования протрите их чистой, сухой тканью.
- **•** Если батарея не будет использоваться в течение некоторого времени, вставьте ее в фотокамеру, полностью разрядите, а затем извлеките и уберите на хранение. Батарею следует хранить в прохладном месте при температуре от 15 до 25 °C. Всегда извлекайте батарею из фотокамеры или зарядного устройства, если она не используется.
- **•** Обязательно извлекайте батарею из фотокамеры или дополнительного зарядного устройства, если она не используется. Если батарея вставлена в фотокамеру, то даже в нерабочем состоянии от нее потребляется малое электрическое напряжение. В результате батарея может чрезмерно разрядиться и стать непригодной для эксплуатации. Включение и выключение фотокамеры при разряженной батарее может привести к сокращению срока работы батареи.
- **•** Перезаряжайте батарею, по меньшей мере, каждые шесть месяцев, а убирая батарею на хранение, полностью разряжайте ее.
- **•** После извлечения батареи из фотокамеры или дополнительного зарядного устройства установите на место прилагаемую защитную крышку и поместите ее в прохладное место.
- **•** Заметное уменьшение времени, когда полностью заряженная батарея удерживает заряд при использовании при комнатной температуре, означает, что батарею необходимо заменить. Приобретите новую батарею EN-EL12.
- **•** Если батарея быстро разряжается, замените ее. Использованные батареи являются ценным вторичным сырьем. Сдавайте их в переработку в соответствии с установленными правилами утилизации.

## **Чистка**

<span id="page-155-1"></span>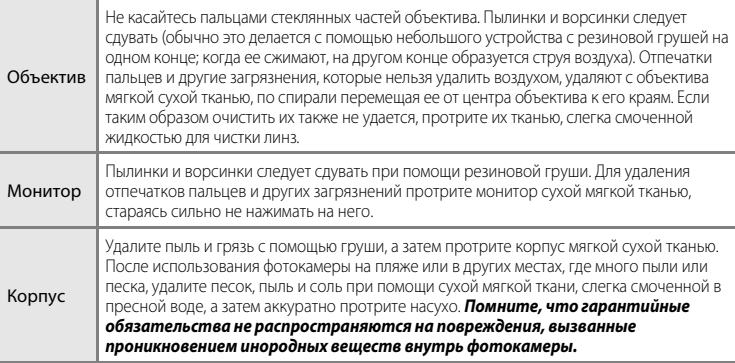

Не используйте для чистки спирт, растворитель и другие летучие химикаты.

## **Хранение**

Следует выключать фотокамеру, если она не используется. Прежде чем убрать фотокамеру, убедитесь, что индикатор включения не горит. Извлекайте батарею, если не предполагается использование фотокамеры на протяжении длительного времени. Не храните фотокамеру рядом с нафталиновыми или камфарными средствами против моли или в местах, которые

- **•** находятся рядом с оборудованием, создающим сильные электромагнитные поля, таким как телевизор или радиоприемник;
- **•** подвергаются воздействию температуры ниже –10 °C или выше 50 °C;
- **•** не проветриваются или имеют уровень влажности более 60 %;

Для защиты от влаги и плесени вынимайте фотокамеру из места хранения хотя бы раз в месяц. Включите фотокамеру, несколько раз спустите затвор, после чего снова поместите ее на хранение.

## <span id="page-155-0"></span>C **Примечания по монитору**

- Монитор может содержать несколько пикселей, которые постоянно светятся или, напротив, никогда не горят. Это характерная особенность всех тонкопленочных жидкокристаллических экранов, которая не является признаком неисправности. Она не сказывается на качестве снимков, полученных с помощью изделия.
- **•** При кадрировании ярких объектов на мониторе могут появляться белые или цветные полосы. Это явление, называемое «светящимся следом», возникает, когда на матрицу попадает очень яркий свет. Оно вызвано характеристиками матрицы и не является неисправностью. Светящийся след может также вызвать частичное изменение окраски монитора во время съемки. Светящийся след не влияет на записанные изображения за исключением тех случаев, когда при съемке для параметра **Непрерывный** установлено значение **Мультикадр 16**, и при записи видеороликов. При записи в этих режимах рекомендуется избегать ярких объектов (например, солнца, солнечных бликов и источников электрического освещения).
- **•** При ярком освещении изображение на мониторе, возможно, будет трудно рассмотреть.
- **•** Монитор оснащен светодиодной подсветкой. При снижении яркости монитора или появлении мерцания на нем обратитесь в сервисный центр компании Nikon.

## <span id="page-156-4"></span><span id="page-156-3"></span>**Дополнительные принадлежности**

<span id="page-156-8"></span><span id="page-156-7"></span><span id="page-156-5"></span><span id="page-156-1"></span>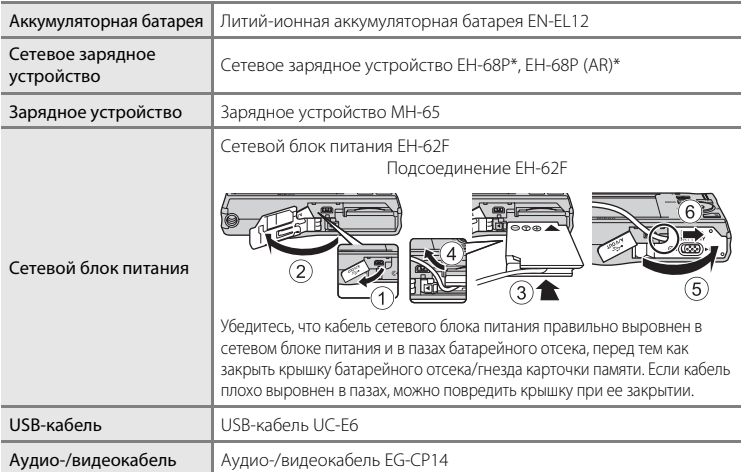

<span id="page-156-2"></span>При использовании за границей при необходимости установите переходник (имеются в продаже). Для получения дополнительной информации о вилках-переходниках обратитесь в бюро путешествий.

#### <span id="page-156-6"></span><span id="page-156-0"></span>**Рекомендованные карты памяти**

С этой фотокамерой рекомендуется использовать следующие проверенные и рекомендованные карты памяти Secure Digital (SD).

Для записи видеороликов рекомендуется использовать карты памяти SD с классом скорости<sup>1</sup> не менее 6. При использовании более медленных карточек памяти видеозапись может неожиданно прерываться.

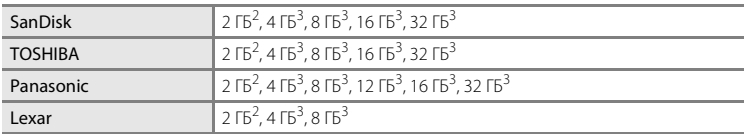

<sup>1</sup> Техническая характеристики, определяющая минимальную скорость передачи данных для карт памяти SD и SDHC.<br>Если карточка памяти будет использоваться с устройством для чтения карточек памяти или аналогичным

устройством, убедитесь в том, что это устройство поддерживает карточки памяти емкостью 2 ГБ.<br>3 Совместимость с SDHC.

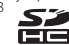

Если карточка памяти будет использоваться с устройством для чтения карточек памяти или подобным устройством, убедитесь в том, что это устройство совместимо с SDHC.

Для получения дополнительной информации об указанных выше карточках памяти обратитесь к производителю.

# <span id="page-157-1"></span><span id="page-157-0"></span>**Имена файлов снимков, звуковых файлов и папок**

<span id="page-157-5"></span><span id="page-157-2"></span>Имена файлов, назначаемые снимкам, видеороликам и звуковым заметкам, имеют следующий вид.

<span id="page-157-4"></span><span id="page-157-3"></span>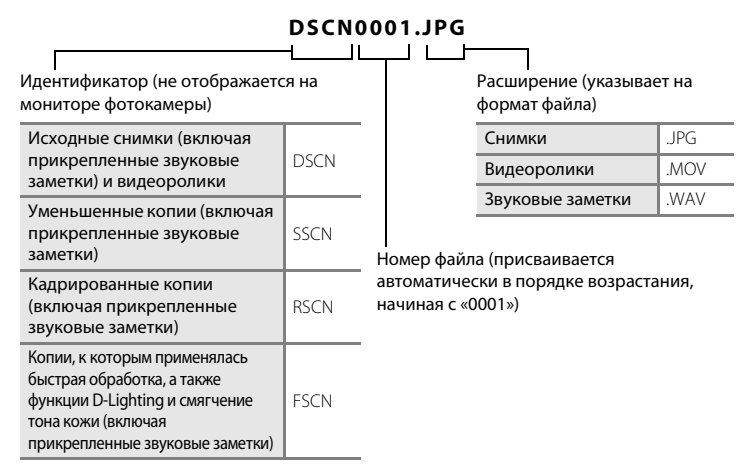

- **•** Файлы хранятся в папках, имена которых образуются путем добавления к номеру папки идентификатора: «P\_» плюс трехзначный последовательный номер для снимков, сделанных в сюжетном режиме **Съемка панорамы** (например, «101P\_001»;  $\Box$  61), и «NIKON» для всех остальных снимков (например, «100NIKON»). Когда количество файлов в папке достигает 9999, создается новая папка. Номера файлов присваиваются автоматически, начиная с 0001.
- **•** Именам файлов звуковых заметок присваиваются такие же идентификаторы и номера файлов, как и снимкам, к которым эти звуковые метки прикреплены.
- **•** Файлы, скопированные с помощью команды **Копирование**>**Выбранные снимки**, копируются в текущую папку, где им присваиваются номера файлов в возрастающем порядке, начиная с самого большого номера файла в памяти. Команда **Копирование**>**Все снимки** приводит к копированию всех папок из исходного носителя. Имена файлов не меняются, но папкам присваиваются новые номера в возрастающем порядке, начиная с самого большого номера папки на целевом носителе ( $\Box$ 92).
- **•** В отдельной папке может храниться до 200 снимков. Если текущая папка уже содержит 200 снимков, то следующий выполненный снимок будет помещен в новую папку, имя которой будет получено путем прибавления единицы к имени текущей папки. Если текущая папка имеет номер 999 и содержит 200 снимков или снимок с номером 9999, дальнейшая съемка будет невозможна. Необходимо очистить внутреннюю память, отформатировать карту памяти ( $\Box$ [134\)](#page-145-0), либо установить новую карту памяти.

# **Сообщения об ошибках**

В таблице ниже приведены сообщения об ошибках и различные предупреждения, отображаемые на мониторе фотокамеры, и действия, выполняемые в каждом случае.

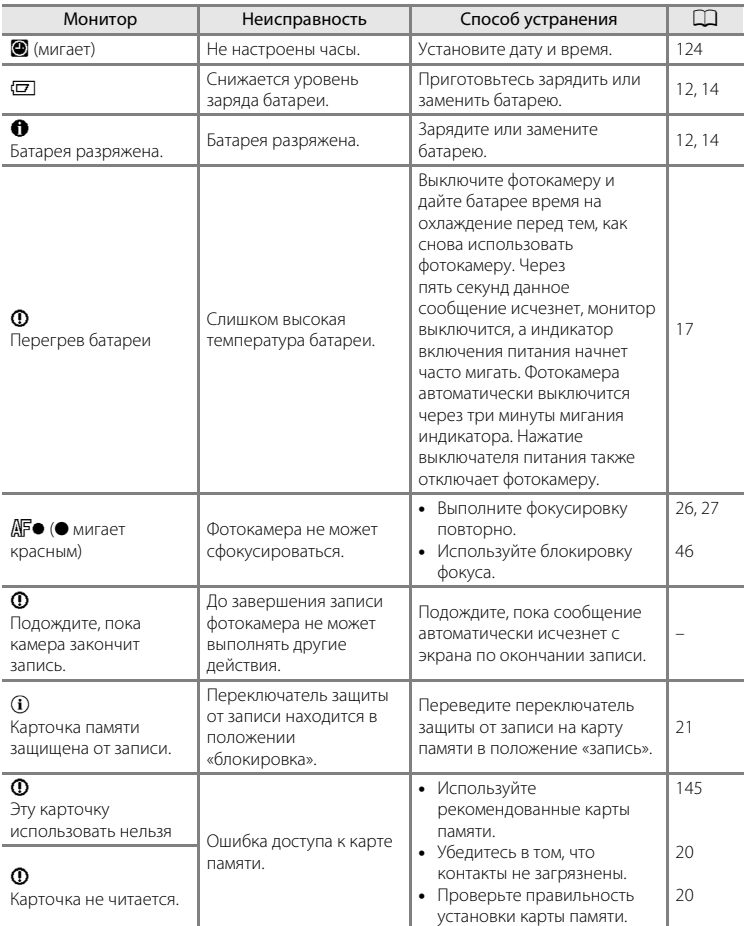

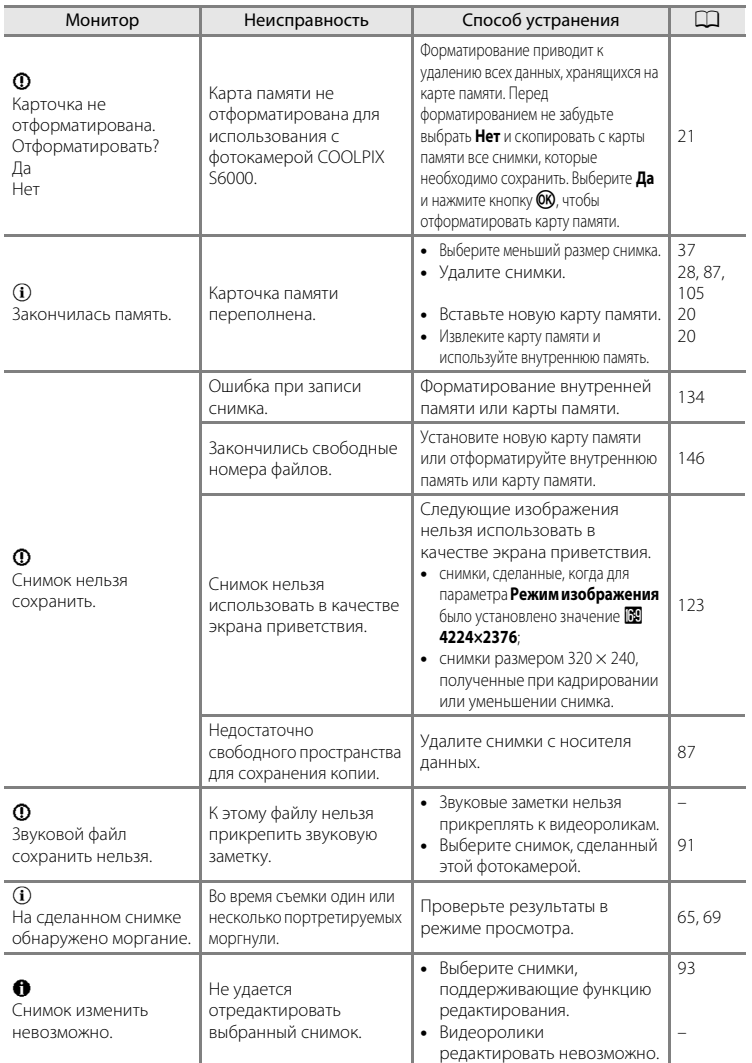

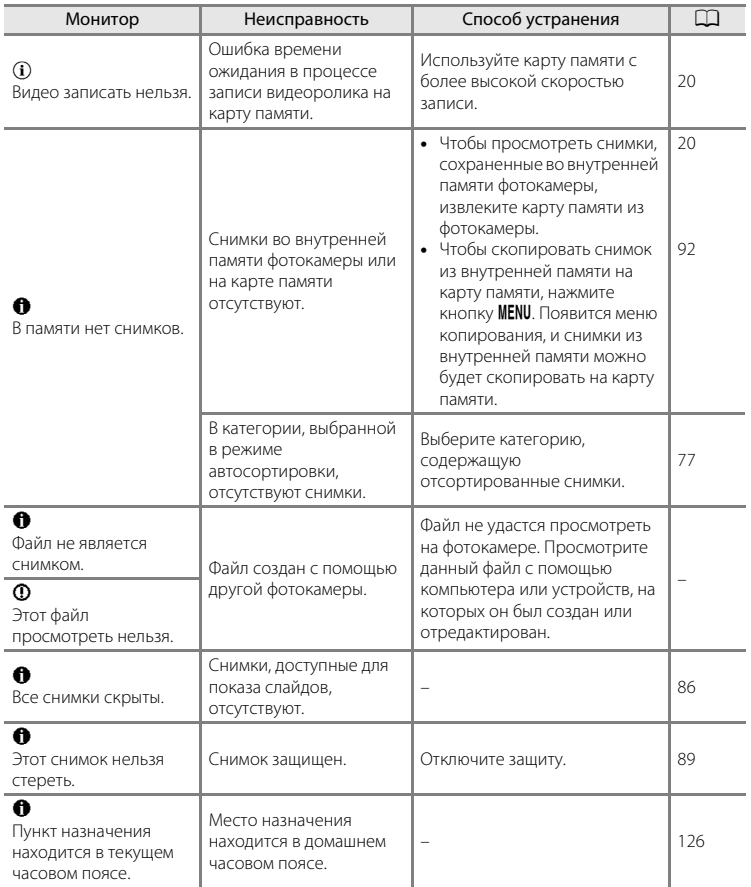

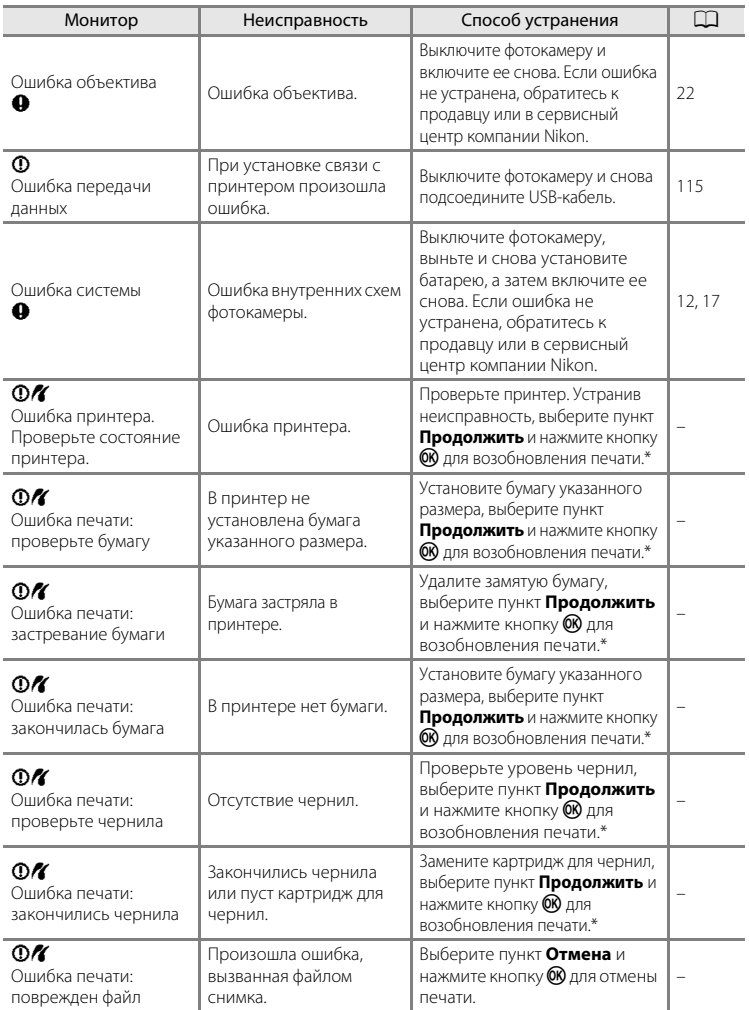

\* Дополнительные сведения и инструкции см. в документации, входящей в комплект поставки принтера.

# **Поиск и устранение неисправностей**

Прежде чем обращаться к продавцу или представителю компании Nikon, просмотрите приведенный ниже перечень распространенных неисправностей.

#### **Монитор, настройки, питание фотокамеры**

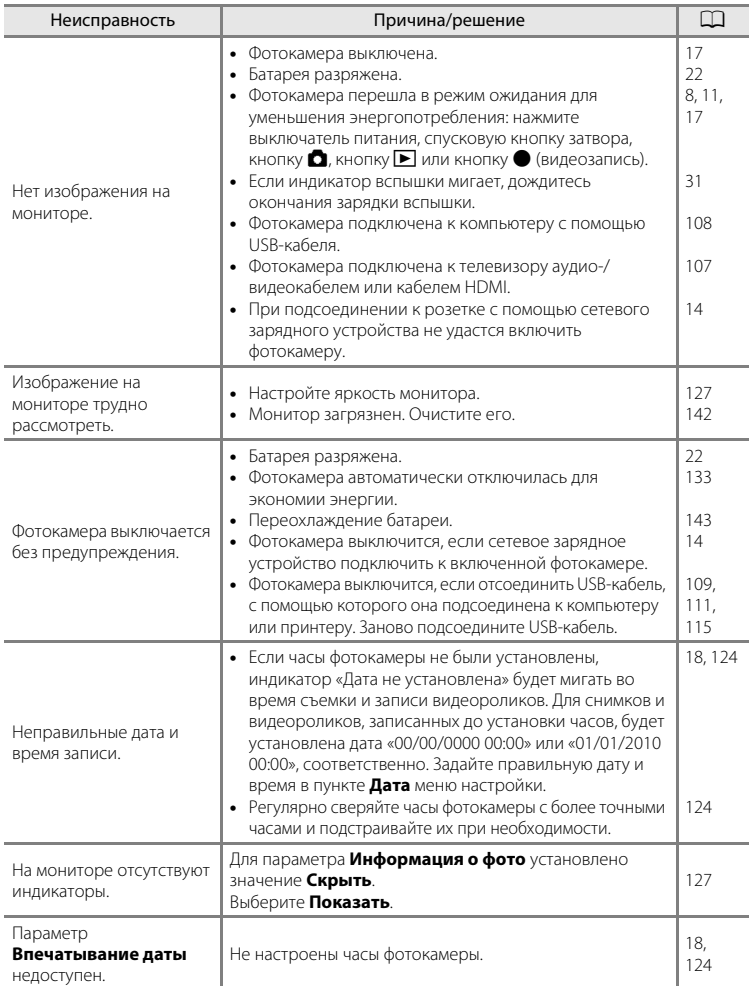

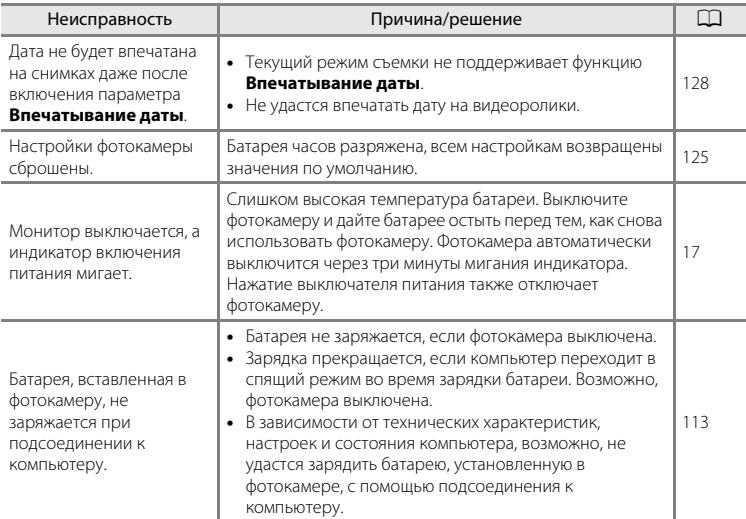

#### **Фотокамеры с электронным управлением**

В очень редких случаях на мониторе могут появляться необычные символы, а сама фотокамера перестает работать. В большинстве случаев причина этого в сильных внешних статических зарядах. Выключите фотокамеру, извлеките и снова установите батарею, а затем включите фотокамеру. Если неисправность не устранена, обратитесь к продавцу или в сервисный центр компании Nikon. Имейте в виду, что отключение источника питания описанным выше способом может привести к потере данных, не записанных во внутреннюю память или на карту памяти к моменту возникновения неполадки. Уже записанные данные затронуты не будут.

#### **Съемка**

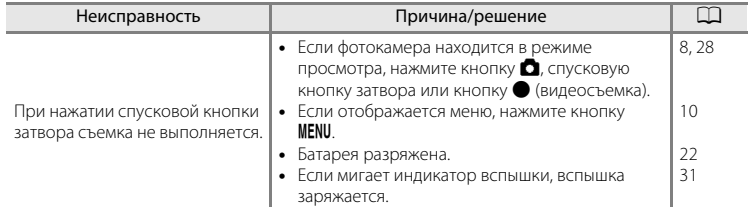

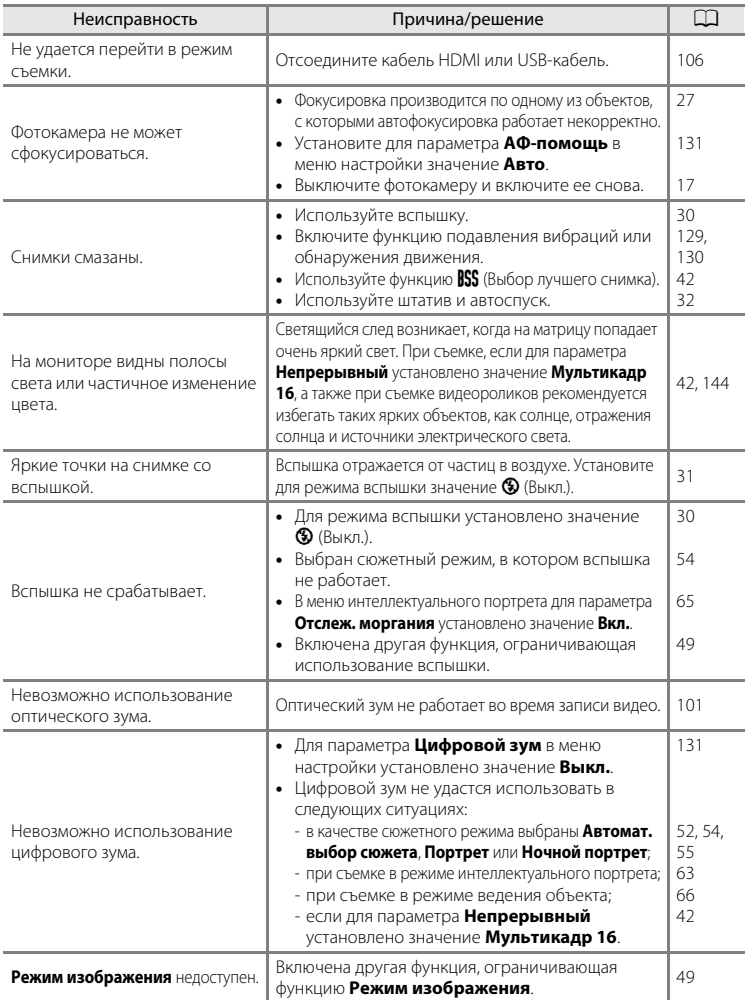

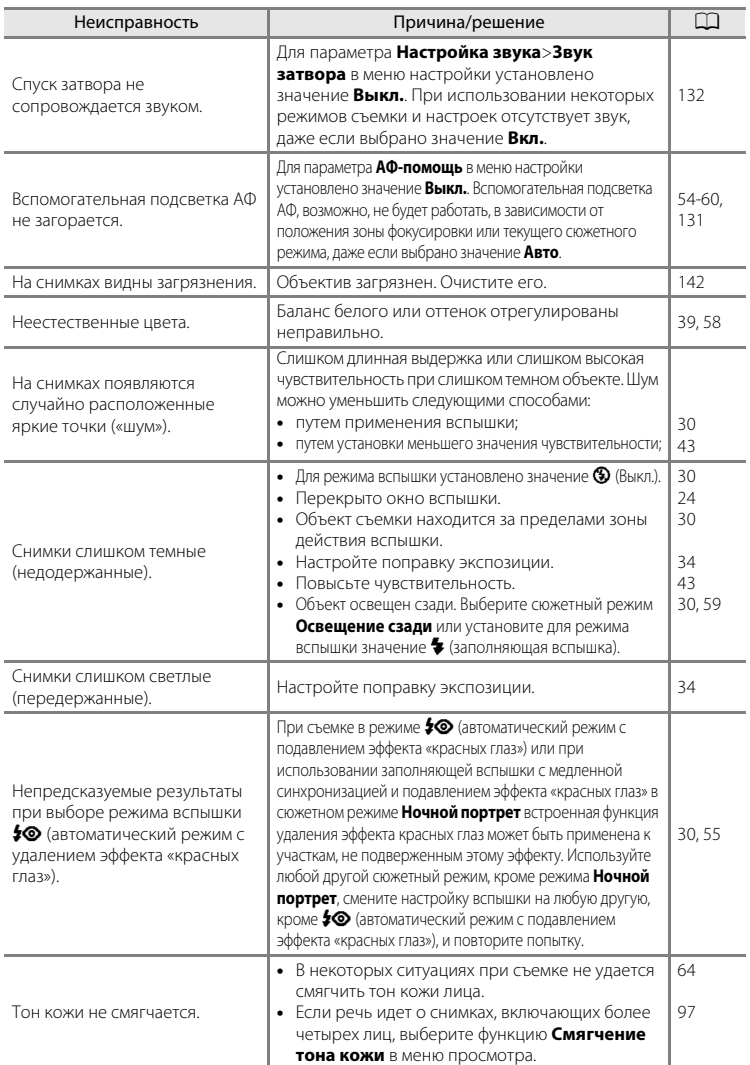

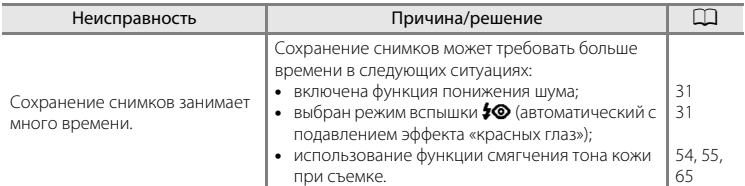

## **Просмотр**

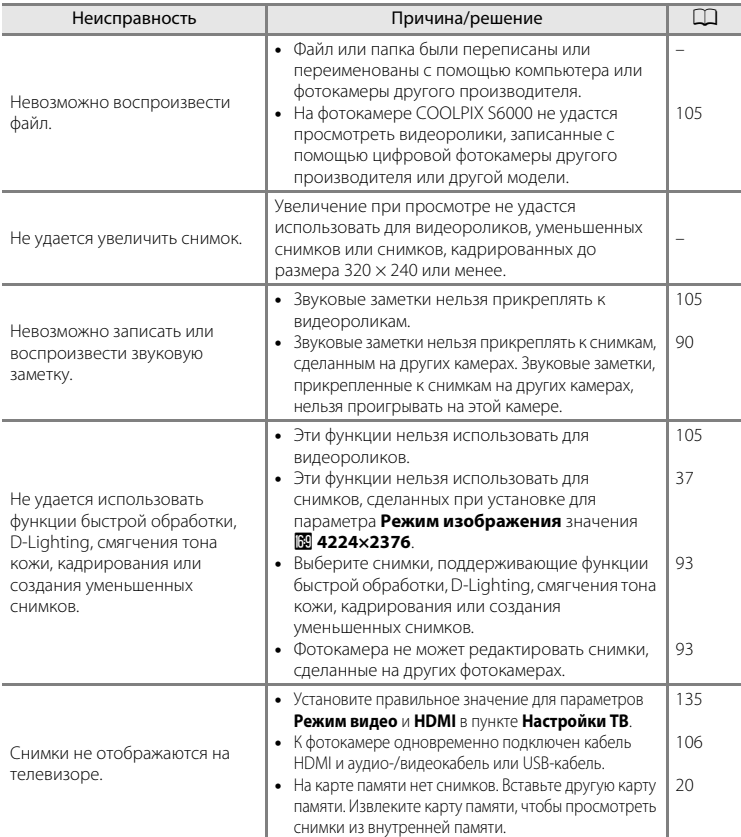

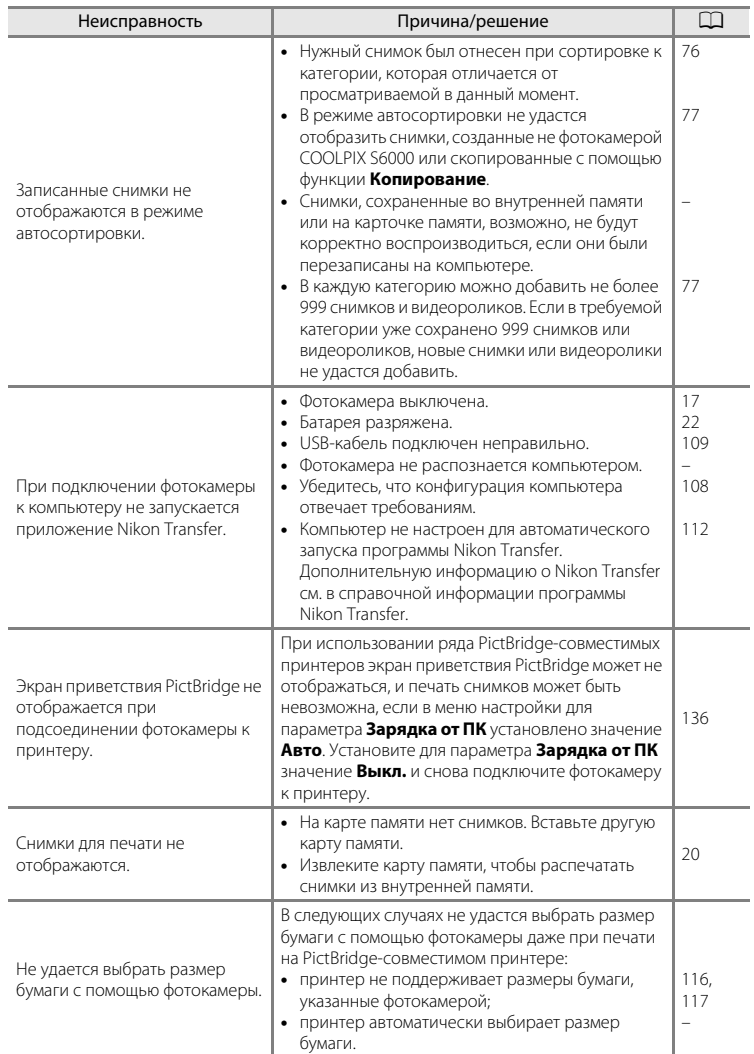

## **Технические характеристики**

<span id="page-168-0"></span>Тип Компактная цифровая фотокамера Число эффективных пикселей 14,2 млн. Матрица ПЗС <sup>1</sup>/2,3 дюйма, всего пикселей: прибл. 14,48 млн. Объектив Объектив NIKKOR с оптическим зумом 7× Фокусное расстояние 5,0-35,0мм (угол зрения эквивалентен углу обзора объектива с фокусным расстоянием прибл. 28-196мм для формата 35мм [135]) Диафрагменное число f/ f/3,7–5,6 Оптическая схема 9 элементов в 7 группах Цифровой зум До 2× (угол обзора эквивалентен углу обзора объектива с фокусным расстоянием приблизительно 392мм для формата 35мм [135]) Подавл. вибраций Смещение объектива Автофокусировка (АФ) АФ с функцией определения контраста Диапазон расстояний фокусировки (расстояние от объектива) **•** [W]: прибл. от 50 см до ∞, [T]: Прибл. от 1,1 м до ∞ **•** Режим макросъемки: прибл. от 3 см до ∞ (широкоугольное положение) Выбор зоны фокусировки Приоритет лица, авто (автоматический выбор одной из 9 зон), центральная зона, ручной выбор (99 зон фокусировки) Монитор Широкоэкранный ЖКИ TFT с диагональю 6,7 см/2,7 дюйма, разрешение прибл. 230 тыс. точек, с антибликовым покрытием и 5 уровнями регулировки яркости Покрытие кадра (в режиме съемки) Прибл. 100% по горизонтали и 100% по вертикали Покрытие кадра (в режиме просмотра) Прибл. 100% по горизонтали и 100% по вертикали Хранение Носители Внутренняя память (прибл. 32 МБ), карты памяти SD (Secure Digital) Файловая система Совместимость с DCF, Exif 2.2, DPOF Форматы файлов Снимки: JPEG Звуковые файлы (звуковые заметки): WAV Видеоролики: MOV (видео: MPEG-4 AVC/H.264, аудио: стерео AAC) Размер изображения (пиксели) • 14М (Высокий) [4320  $\times$  3240  $\bigstar$ ]  $\bullet$  14M [4320  $\times$  3240] **•** 8M [3264 × 2448] **•** 5M [2592 × 1944] **•** 3M [2048 × 1536] **•** PC [1024 × 768] **•** VGA [640 × 480] **•** 16:9 [4224 × 2376] Чувствительность (стандартная чувствитель ность на выходе) **•** ISO 100, 200, 400, 800, 1600, 3200 **•** Авто (автоматическое увеличение в диапазоне от 100 до 1600 единиц ISO) **•** Авто с фиксацией диапазона (от 100 до 400, от 100 до 800 единиц ISO)

**•** Спорт, непрерывная (ISO 400 - 6400)

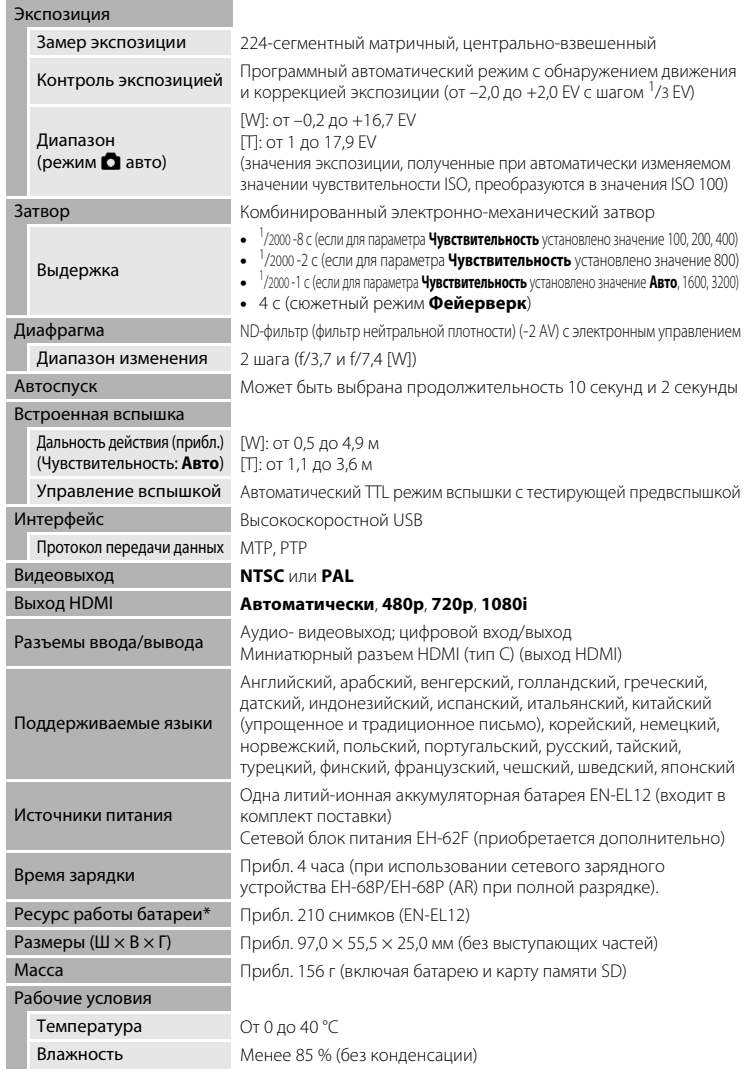

- **•** Если не оговорено иное, все значения приведены для фотокамеры с полностью заряженной литий-ионной аккумуляторной батареей EN-EL12, работающей при температуре окружающей среды 25 °C.
- \* Основано на стандартах ассоциации Camera and Imaging Products Association (CIPA) для измерения энергоресурса батарей фотокамеры. Значения получены при 23 (±2) °C; регулировка зума при каждом снимке, вспышка для каждого второго снимка, в качестве режима изображения установлено значение **R<sub>2</sub> 4320×3240**. Ресурс работы батареи зависит от интервала съемки и продолжительности отображения меню и просмотра снимков.

## **Литий-ионная аккумуляторная батарея EN-EL12**

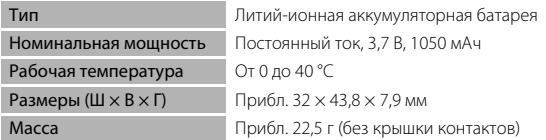

## **Сетевое зарядное устройство EH-68P/EH-68P (AR)**

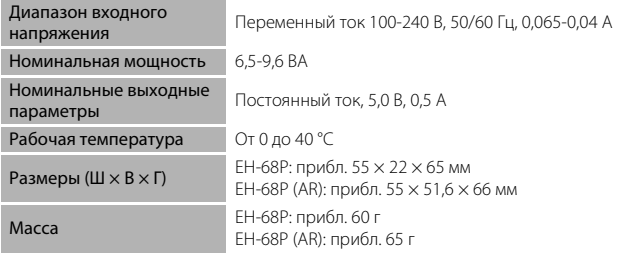

# **12** Технические характеристики

Компания Nikon не несет ответственности за возможные ошибки в настоящем руководстве. Внешний вид изделия и его технические характеристики могут быть изменены без предварительного уведомления.

### <span id="page-171-1"></span>**Поддерживаемые стандарты**

- **•** Формат **DCF** (Design Rule for Camera File System) стандарт, широко используемый в индустрии цифровых фотокамер для совместимости фотокамер различных производителей.
- <span id="page-171-0"></span>**•** Формат **DPOF** (Digital Print Order Format) –широко используемый стандарт, позволяющий печатать снимки из заданий печати, сохраненных на карточках памяти.
- **• Exif версии 2.2**: данная фотокамера поддерживает формат Exif (совместимый формат графических файлов для цифровых фотокамер) версии 2.2 — стандарт, который позволяет вместе с изображением сохранить в файле различные данные, используемые для оптимизации цветопередачи при печати фотографий на принтерах, поддерживающих стандарт Exif.
- **• PictBridge**: стандарт, разработанный совместно производителями цифровых фотокамер и принтеров, позволяет печатать снимки напрямую без подключения фотокамеры к компьютеру.

# **Алфавитный указатель**

Символы **AEAF-L 62**  $T$  [\(увеличение зума\) 25](#page-36-0)  $W$  [\(уменьшение зума\) 25](#page-36-1) i [Увеличение при просмотре 74](#page-85-0) h [Просмотр уменьшенных](#page-82-0)  изображений 71 A [Автоматический режим 22](#page-33-4) **SENE** [Сюжетный режим 51](#page-62-0) • [Режим Интеллект. портрет 63](#page-74-0) В [Режим Ведение объекта 66](#page-77-0) c [Режим просмотра 28](#page-39-2) П [Режим Автосортировка 76](#page-87-0) В [Режим Список по дате 79](#page-90-0)  $\P$  [Меню настройки 120](#page-131-0) **68** [Кнопка подтверждения выбора 9](#page-20-0) c [Кнопка \(просмотр\) 8](#page-19-1)  $\overline{\text{m}}$  [Кнопка Удалить 28,](#page-39-3) [29,](#page-40-0) [91,](#page-102-1) [105](#page-116-3) A [Кнопка \(режим съемки\) 8](#page-19-0) b [Кнопка \(видеосъемка\) 8](#page-19-2)  $\ddot{\text{O}}$  [Автоспуск 32](#page-43-1) • [Режим вспышки 30](#page-41-1)  $\bullet$  [Справка 11](#page-22-1) p [Режим макросъемки 33](#page-44-1) **MENU** [Кнопка меню 10](#page-21-0) o [Поправка экспозиции 34](#page-45-1) B [BSS 42](#page-53-1) D [D-Lighting 96](#page-107-0) [DPOF 160](#page-171-0) [DSCN 146](#page-157-0) E [EH-68P/EH-68P \(AR\) 14](#page-25-0) [EN-EL12 12,](#page-23-1) [14](#page-25-0) F [FSCN 146](#page-157-0) H [HD 720p 103](#page-114-1) [HDMI 135](#page-146-3)

# J

[JPG 146](#page-157-0) M [MOV 146](#page-157-2)

# N

[Nikon Transfer 109](#page-120-1)

## P

[Panorama Maker 112](#page-123-1) [PictBridge 114,](#page-125-0) [160](#page-171-1)

## Q

[QVGA 103](#page-114-2)

R [RSCN 146](#page-157-0)

# S

[Software Suite 108](#page-119-2) [SSCN 146](#page-157-0)

# U

[USB-кабель 14,](#page-25-1) [108,](#page-119-3) [109,](#page-120-0) [115](#page-126-1)

## V

[VGA 103](#page-114-3) [ViewNX 111](#page-122-1)

# W

[WAV 146](#page-157-3)

# А

[Авто 30](#page-41-2) [Авто выкл. 133](#page-144-1) [Авто режим 22](#page-33-0) [Авто с фикс. диап. 43](#page-54-1) [Автомат. выбор сюжета](#page-62-1) **EX** 51, [52](#page-63-0) [Автоспуск 32](#page-43-0) [Автофокус 33,](#page-44-2) [48](#page-59-0) [Аккумуляторная батарея 145](#page-156-1) [Аудио-/видеовход 106](#page-117-1) [Аудио-/видеокабель 106,](#page-117-2) [145](#page-156-2) [АФ-помощь 131](#page-142-2)

## Б

[Баланс белого 39](#page-50-0) [Батарейный отсек 5](#page-16-0) [Батарея 12,](#page-23-1) [14,](#page-25-0) [125](#page-136-1)

[Блокировка фокуса 46](#page-57-1) [Быстрая обработка 95](#page-106-0) В [Ведение лица 68](#page-79-1) [Версия прошивки 141](#page-152-0) [Внутренняя память 20](#page-31-2) [Впечатывание даты 128](#page-139-2) [Вспышка выключена 30](#page-41-3) [Встроенная вспышка 30](#page-41-0) [Встроенный микрофон 90](#page-101-1) [Выбор лучшегo снимка 42](#page-53-1) [Выдержка 26](#page-37-1) [Выключатель питания 22](#page-33-5) [Выходной разъем 14,](#page-25-0) [106,](#page-117-2) [108,](#page-119-0) [114](#page-125-0) Г [Гистограмма, съемочная информация](#page-81-0) 70 [Гнездо карты памяти 20](#page-31-0) [Громкоговоритель 4](#page-15-0) [Громкость 105](#page-116-4) Д [Дата 18,](#page-29-1) [124](#page-135-1) [Диафрагма 26](#page-37-1) [Длина видеоролика 103](#page-114-4) [Дневной свет 39](#page-50-1) [Дополнительные принадлежности 145](#page-156-4) Е  $E$ да **ї і** 58 [Емкость карты памяти 22](#page-33-6)

# З

[Задание печати 84](#page-95-0) [Закат](#page-67-0) <sup>3</sup> 56 [Замер экспозиции 41](#page-52-0) [Запись видеороликов 100](#page-111-0) [Заполняющая вспышка 30](#page-41-4) [Зарядка от ПК 136](#page-147-1) [Зарядное устройство 14,](#page-25-0) [16,](#page-27-0) [145](#page-156-5) [Защелка батареи 12](#page-23-2) [Защита 89](#page-100-0) [Звук затвора 132](#page-143-2)

[Звук кнопки 132](#page-143-3) [Звуковая заметка 90](#page-101-0) И [Идентификатор 146](#page-157-4) [Имя папки 146](#page-157-0) [Имя файла 146](#page-157-0) [Индикатор автоспуска 32](#page-43-2) [Индикатор включения питания 15,](#page-26-0) [22](#page-33-7) [Индикатор внутренней памяти 23](#page-34-0) [Индикатор вспышки 31](#page-42-0) [Индикатор зарядки 113](#page-124-2) [Индикатор фокусировки 6,](#page-17-0) [26](#page-37-2) [Индикаторная лампа 5](#page-16-1) [Информация о съемке 9](#page-20-1) [Информация о фото 127](#page-138-2)

### К

[Кабель HDMI 106](#page-117-2) [Кадрирование 99](#page-110-0) [Карточка памяти 20,](#page-31-0) [145](#page-156-6) [Кнопка видеосъемки 8](#page-19-2) [Кнопка зуммирования 25,](#page-36-2) [105](#page-116-4) [Компьютер 108, 108–](#page-119-0)[111](#page-122-2) [копирование снимков на 108–](#page-119-0)[111](#page-122-2) [Копирование снимков 92](#page-103-0) [Копия](#page-70-1)  $\Box$  59 [Копия снимка 92](#page-103-0) [Коэффициент сжатия 37,](#page-48-1) [83](#page-94-0) [Крышка батарейного отсека/гнезда](#page-23-3) карты памяти 12, [20](#page-31-3) [Крышка объектива 4](#page-15-1) [Крышка разъема 5](#page-16-2)

## Л

[Лампа дн. света 39](#page-50-2) [Лампа накаливания 39](#page-50-3) [Летнее время 18,](#page-29-2) [125](#page-136-2) [Литий-ионная аккумуляторная батарея](#page-23-1) 12 [Литий-ионная батарея 14,](#page-25-2) [145](#page-156-1) М [Макро](#page-68-0)  $\frac{12}{16}$  57

[Матричный 41](#page-52-1) [Медленная синхронизация 30](#page-41-5) [Меню 122](#page-133-1) [Меню Автосортировка 78](#page-89-0) [Меню ведения объекта 68](#page-79-2) [Меню видео 102](#page-113-0) [Меню Интеллект. портрет 65](#page-76-3) [Меню настройки 120](#page-131-0) [Меню просмотра 82](#page-93-0) [Меню Список по дате 81](#page-92-0) [Меню съемки 36](#page-47-0) [Микрофон 4](#page-15-2) [Монитор 6,](#page-17-1) [144](#page-155-1) [Музей](#page-69-1)  $\bar{m}$  58 [Мультикадр 16 42](#page-53-2) Н

[Нажатие наполовину 11](#page-22-0) [Настройка звука 132](#page-143-1) [Настройка монитора 127](#page-138-1) [Настройки видео 102](#page-113-0) [Настройки ТВ 135](#page-146-2) [Непрерывный 42](#page-53-0) [Непрерывный АФ 48,](#page-59-1) [104](#page-115-1) [Ночной пейзаж](#page-67-1)  $\blacksquare$  56 [Ночной портрет](#page-66-0)  $\overline{P}$  55

## О

[Облачно 39](#page-50-4) [Обнаружение движения 23,](#page-34-1) [130](#page-141-1) [Объектив 4,](#page-15-3) [157](#page-168-0) [Оптический зум 25](#page-36-2) [Освещение сзади](#page-70-0) 29 59 [Отображение календаря 73](#page-84-0) [Отображение уменьшенного](#page-82-0) изображения 71 [Отслеж. моргания 65](#page-76-2) П

[Параметры цвета 44](#page-55-0)  $\Box$ ейзаж $\Box$  54 [Печать 116,](#page-127-0) [117](#page-128-0) [Печать DPOF 119](#page-130-0)

[Питание 18,](#page-29-3) [22](#page-33-5) [Пляж/снег](#page-66-1) 27 55 [Повернуть снимок 89](#page-100-1) [Поворотный мультиселектор 9](#page-20-0) [Подавл. вибраций 23,](#page-34-1) [129](#page-140-1) [Подавление эффекта «красных глаз» 30,](#page-41-6)  [31](#page-42-3) [Покадровый 42](#page-53-3) [Покадровый АФ 48,](#page-59-2) [104](#page-115-2) [Показ слайдов 86](#page-97-0) [Полнокадровый просмотр 28,](#page-39-2) [29](#page-40-1) [Поправка экспозиции 34](#page-45-0) [Портрет](#page-65-3)  $\mathcal Z$  54 [Праздник/в помещ.](#page-66-2)  $\mathbb{X}$  55 [Предуп. о закр. глаз 137](#page-148-1) [Принтер 114](#page-125-1) [Приоритет лица 45](#page-56-0) [Просмотр 28,](#page-39-2) [29,](#page-40-1) [71,](#page-82-0) [73,](#page-84-0) [74,](#page-85-1) [91,](#page-102-2) [105](#page-116-2) [Просмотр видеороликов 105](#page-116-2) [Просмотр уменьшенных изображений](#page-82-0)  71 [Проушина для ремня фотокамеры 5](#page-16-3) [Прямая печать 114](#page-125-0) Р [Размер бумаги 116,](#page-127-1) [117](#page-128-1) [Размер изображения 37](#page-48-0) [Разница во времени 126](#page-137-0) [Расширение 146](#page-157-5) [Режим автоматической вспышки 30](#page-41-2) [Режим Автосортировка 76](#page-87-0) [Режим автофокусировки 48,](#page-59-0) [68](#page-79-0) [Режим Ведение объекта 66](#page-77-0) [Режим видео 135](#page-146-2) [Режим вспышки 30,](#page-41-0) [31](#page-42-1) [Режим зоны АФ 45](#page-56-1) [Режим изображения 23,](#page-34-2) [37,](#page-48-0) [51,](#page-62-2) [65,](#page-76-4) [67](#page-78-0) [Режим Интеллект. портрет 63](#page-74-0) [Режим макросъемки 33](#page-44-0) [Режим просмотра 28](#page-39-2) [Режим Список по дате 79](#page-90-0)

#### Алфавитный указатель

[Ремень 11](#page-22-2) [Ручная настройка 40](#page-51-0) С [Сброс всех знач. 139](#page-150-0) [Сепия 44](#page-55-1) [Сетевое зарядное устройство 14,](#page-25-2) [145](#page-156-7) [Сетевой блок питания 145](#page-156-8) [Смягчение тона кожи 65,](#page-76-0) [97](#page-108-0) [Спорт, непрерывная 42](#page-53-4) [Справка 11](#page-22-3) [Спусковая кнопка затвора 11,](#page-22-0) [26](#page-37-3) [Стандартные цвета 44](#page-55-2) [Сумерки/рассвет](#page-67-2)  $\bullet$  56 [Съемка 22,](#page-33-0) [24,](#page-35-0) [26,](#page-37-0) [36](#page-47-0) [Съемка панорамы](#page-71-0)  $\bowtie$  60, [61](#page-72-0) [Съемка с приоритетом лица 47](#page-58-0) [Сюжетный режим 51,](#page-62-0) [54](#page-65-1) Т [Таймер улыбки 65](#page-76-1) [ТВ 106](#page-117-0) [Телевизор 106](#page-117-0) У [Увеличение зума 25](#page-36-2) [Увеличение при просмотре 74](#page-85-1) [Удалить 28,](#page-39-0) [87,](#page-98-0) [91,](#page-102-3) [105](#page-116-0) [Уменьшение зума 25](#page-36-2) [Уменьшить снимок 98](#page-109-0) [Уровень заряда батареи 22](#page-33-1) Ф [Фейерверк](#page-70-2) 第59 [Фокусировка 26,](#page-37-0) [45,](#page-56-2) [104](#page-115-3) [Форматирование 21,](#page-32-1) [134](#page-145-0) [Форматирование внутренней памяти](#page-145-0) 134 [Форматирование карты памяти 21,](#page-32-1) [134](#page-145-0) [Функция даты задания печати 84](#page-95-1) Ц [Центр.-взвешенный 41](#page-52-2) [Цианотипия 44](#page-55-3) [Цифровой зум 25,](#page-36-3) [131](#page-142-3)

## Ч

[Ч/б 44](#page-55-4) [Часовой пояс 124,](#page-135-2) [126](#page-137-0) [Число оставшихся кадров 22,](#page-33-8) [38](#page-49-0) [Чувствительность 31,](#page-42-2) [43](#page-54-0) Ш [Штативное гнездо 5](#page-16-4) Э

[Экран приветствия 123](#page-134-1)

## Я

[Язык/Language 135](#page-146-4) [Яркие цвета 44](#page-55-5) [Яркость 127](#page-138-3) [Яркость монитора 127](#page-138-3)

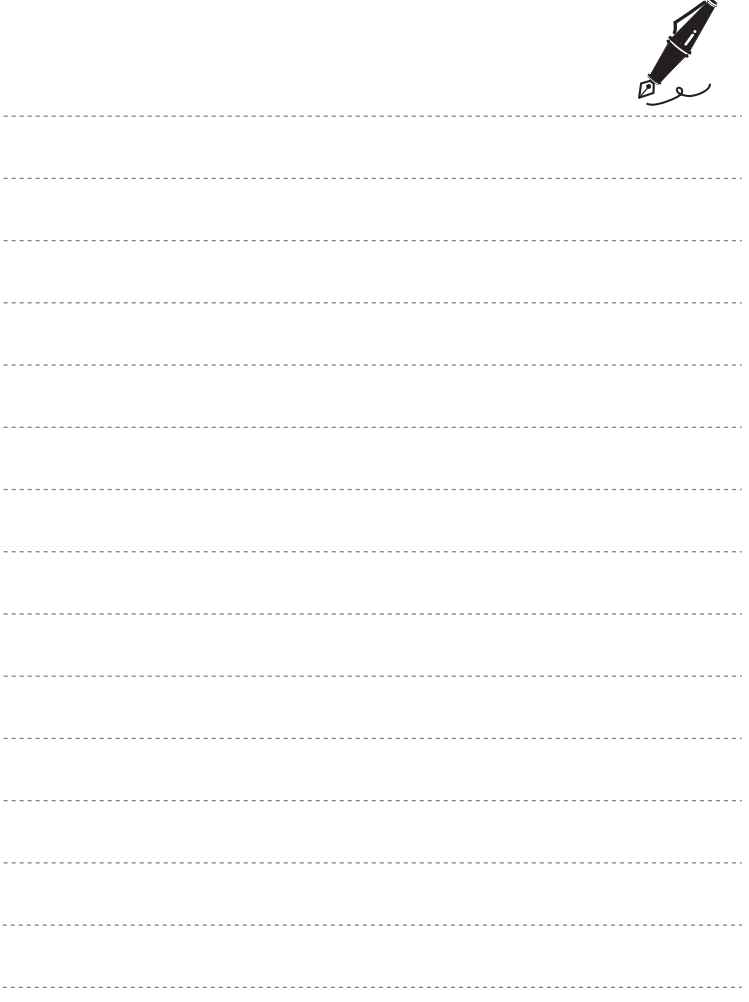

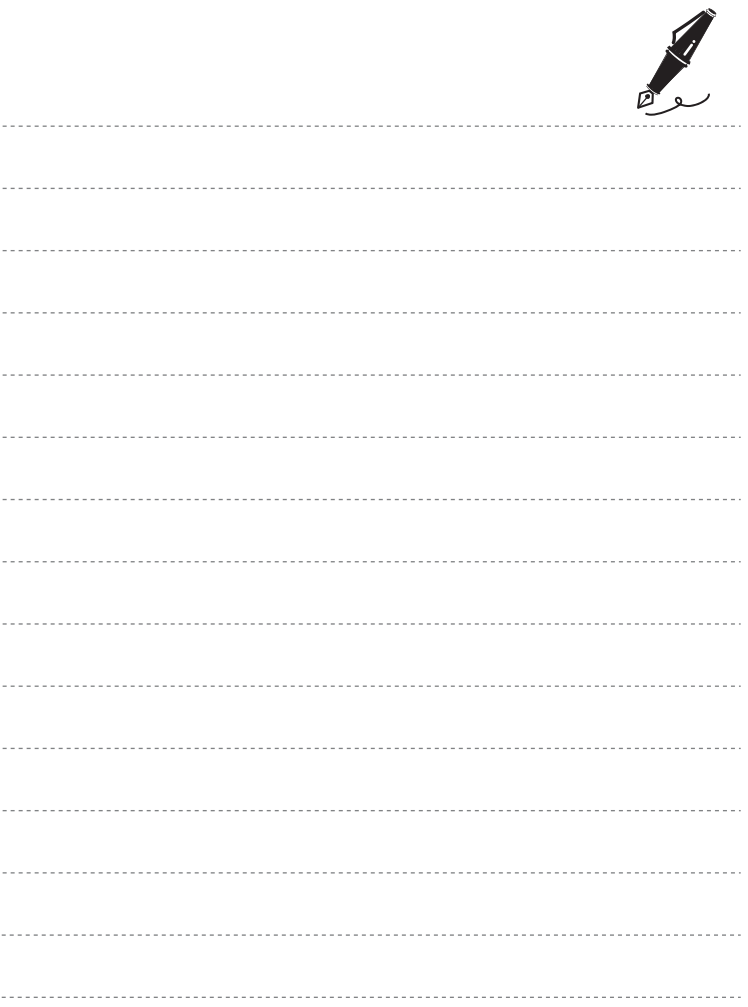

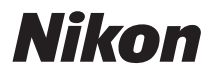

Данное руководство не может быть воспроизведено в любой форме целиком или частично (за исключением краткого цитирования в статьях или обзорах) без письменного разрешения компании NIKON.

 $C \in$ 

**NIKON CORPORATION** © 2010 Nikon Corporation

YP0B01(1D) 6MM7641D-01